**Hydro-View IV Bedienungsanleitung**

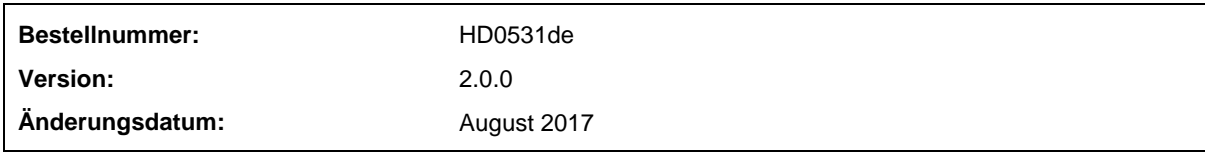

#### Copyright

Die in diesem Dokument enthaltenen Informationen und das beschriebene Produkt dürfen weder ganz noch in Teilen in materieller Form adaptiert oder reproduziert werden, sofern keine schriftliche Genehmigung von Hydronix Limited (im Weiteren als Hydronix bezeichnet) vorliegt.

© 2017

Hydronix Limited 7 Riverside Business Centre Walnut Tree Close Guildford Surrey GU1 4UG Vereinigtes Königreich

Alle Rechte vorbehalten

#### VERANTWORTLICHKEIT DES KUNDEN

Ein Kunde, der das in dieser Dokumentation beschriebene Produkt verbaut, akzeptiert, dass es sich bei dem Produkt um ein programmierbares elektronisches System mit inhärenter Komplexität handelt, das möglicherweise nicht vollständig fehlerfrei ist. Deshalb übernimmt der Kunde die Verantwortung für eine ordnungsgemäße Installation, Inbetriebnahme, Bedienung und Wartung durch kompetente und angemessen geschulte Personen sowie die Einhaltung aller sicherheitsrelevanten Vorsichtsmaßnahmen – ob explizit beschrieben oder nach billigem Ermessen vorzunehmen – und einen gründlichen Test der Funktion des Produkts im jeweiligen Einsatzbereich.

#### FEHLER IN DER DOKUMENTATION

Das in dieser Dokumentation beschriebene Produkt wird kontinuierlich weiterentwickelt und verbessert. Alle Informationen technischer Natur und insbesondere die Einzelheiten zum Produkt und dessen Benutzung – inklusive der in dieser Dokumentation enthaltenen Informationen und Einzelheiten – werden von Hydronix nach bestem Wissen und Gewissen bereitgestellt.

Hydronix begrüßt Kommentare und Vorschläge zum Produkt und zu dieser Dokumentation.

#### RECHTSVERMERKE

Hydronix, Hydro-Probe, Hydro-Mix, Hydro-Skid, Hydro-View und Hydro-Control sind eingetragene Marken von Hydronix Limited.

# *Hydronix-Niederlassungen*

#### **VK-Zentrale**

Adresse: 7 Riverside Business Centre Walnut Tree Close Guildford Surrey GU1 4UG

Tel.: +44 1483 468900 Fax: +44 1483 468919

E-Mail: support@hydronix.com sales@hydronix.com

Website: www.hydronix.com

#### **Nordamerikanische Niederlassung**

Zuständig für Nord- und Südamerika, USA, Spanien und Portugal.

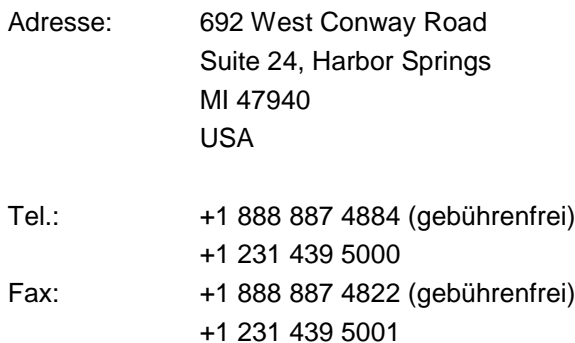

#### **Europa-Niederlassung**

Zuständig für Mitteleuropa, Russland und Südafrika.

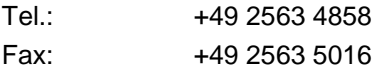

#### **Französische Niederlassung**

Tel.: +33 652 04 89 04

# *Änderungshistorie*

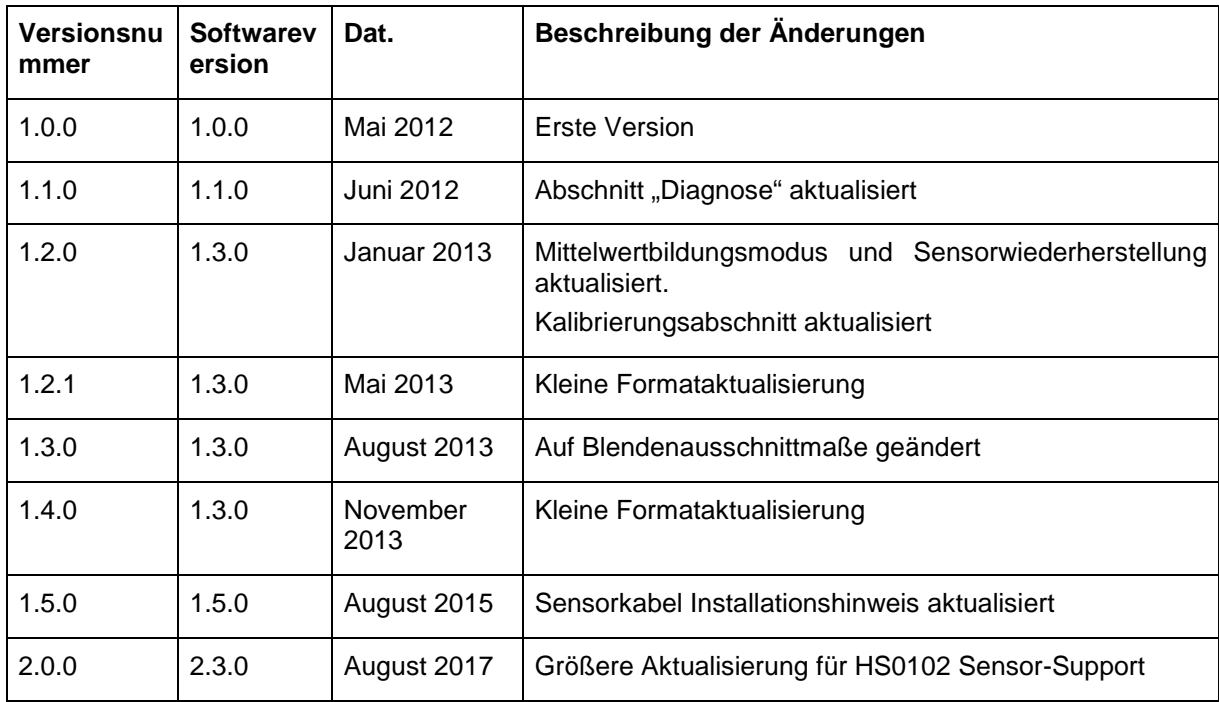

# **Inhaltsverzeichnis**

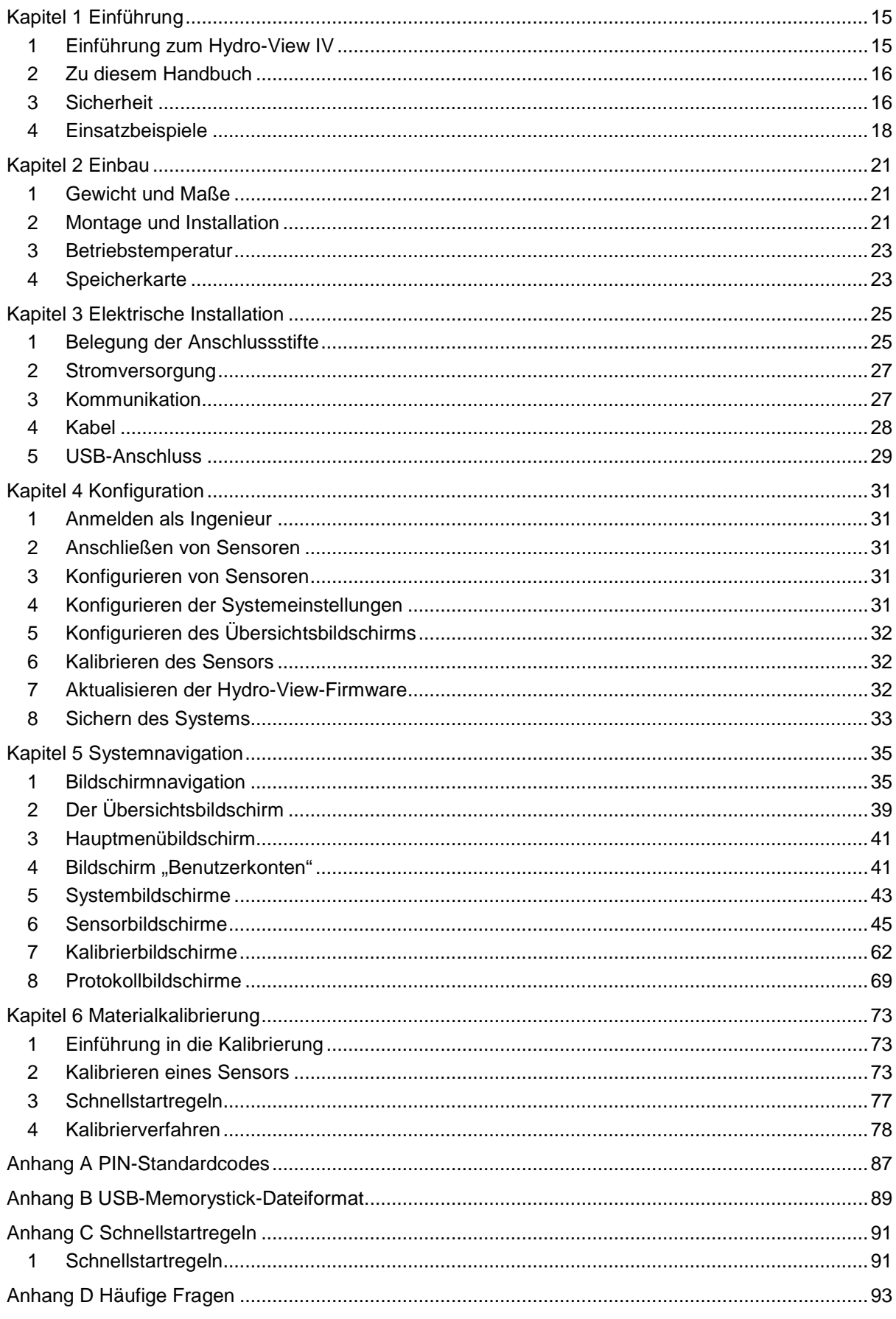

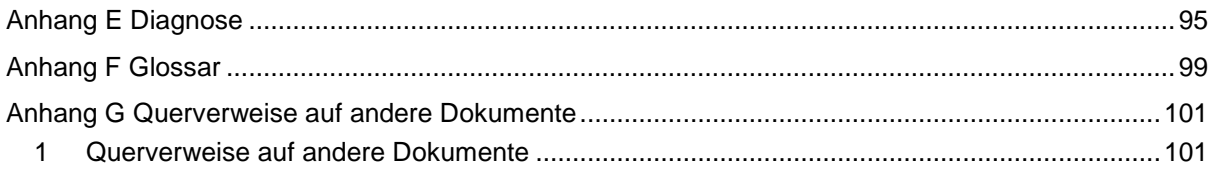

# *Abbildungsverzeichnis*

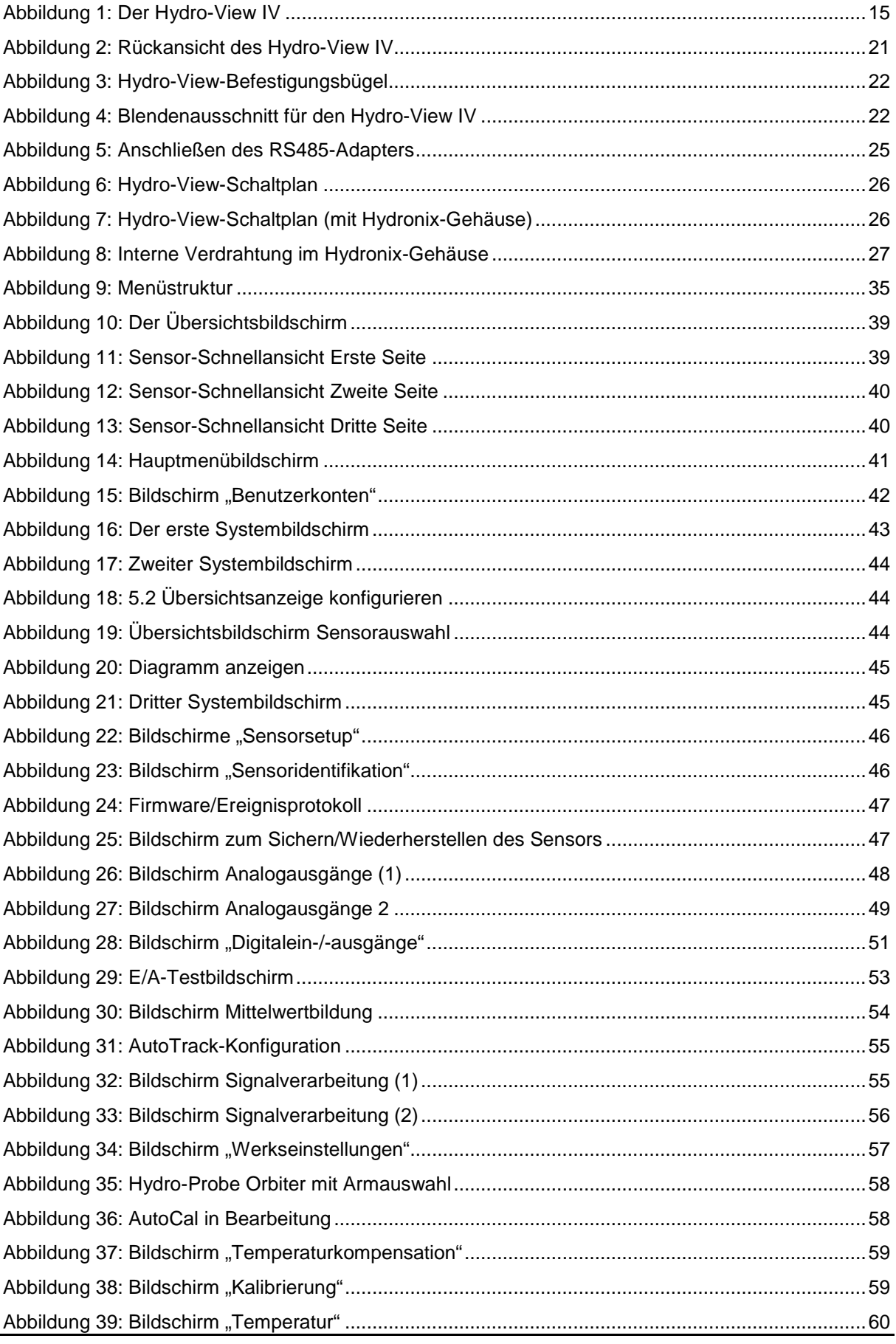

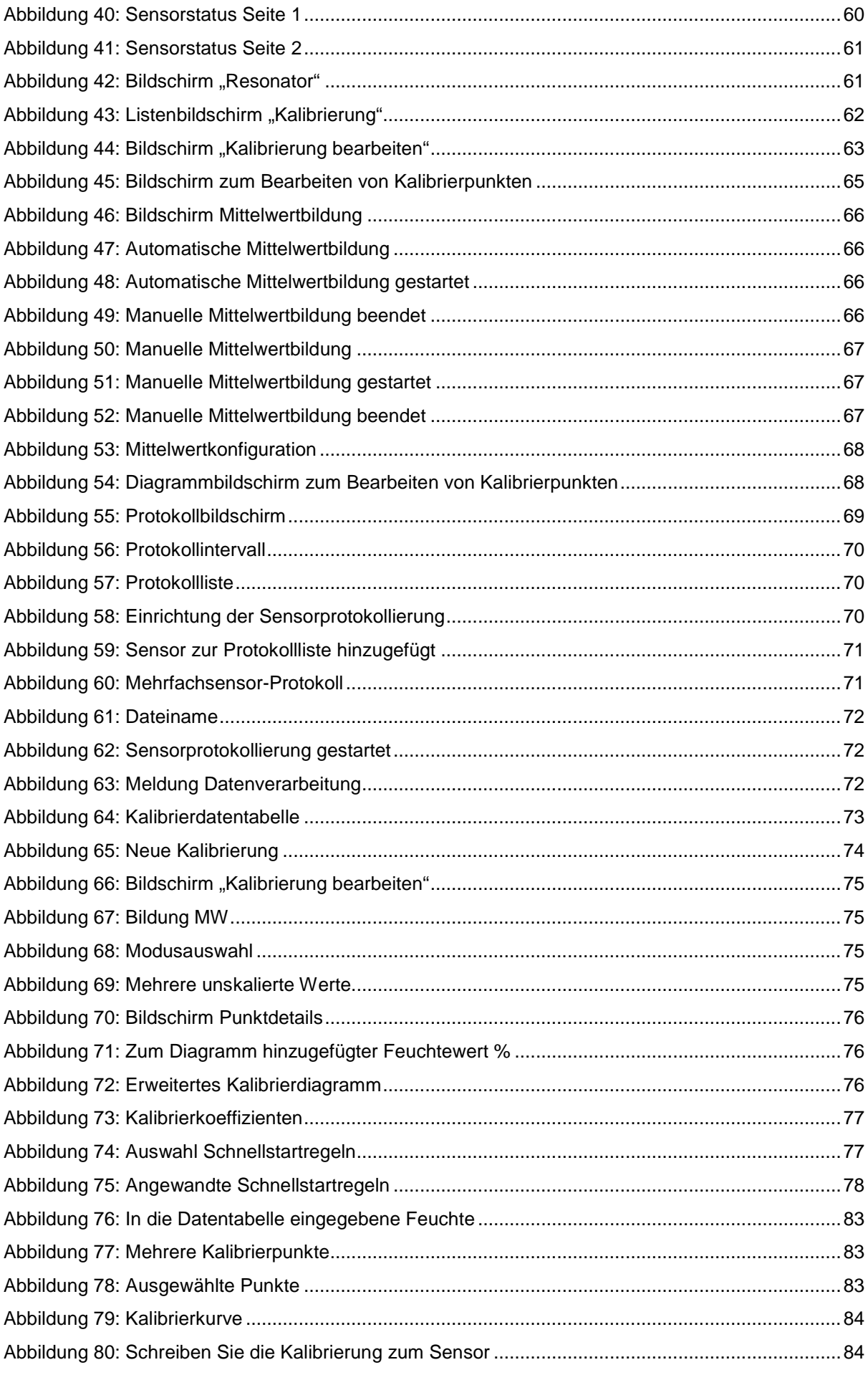

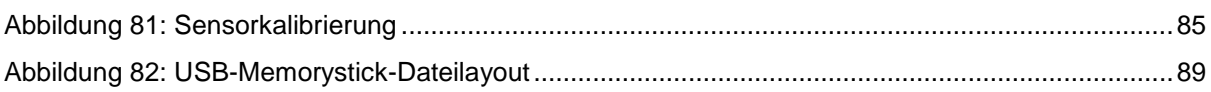

# *Packungsinhalt*

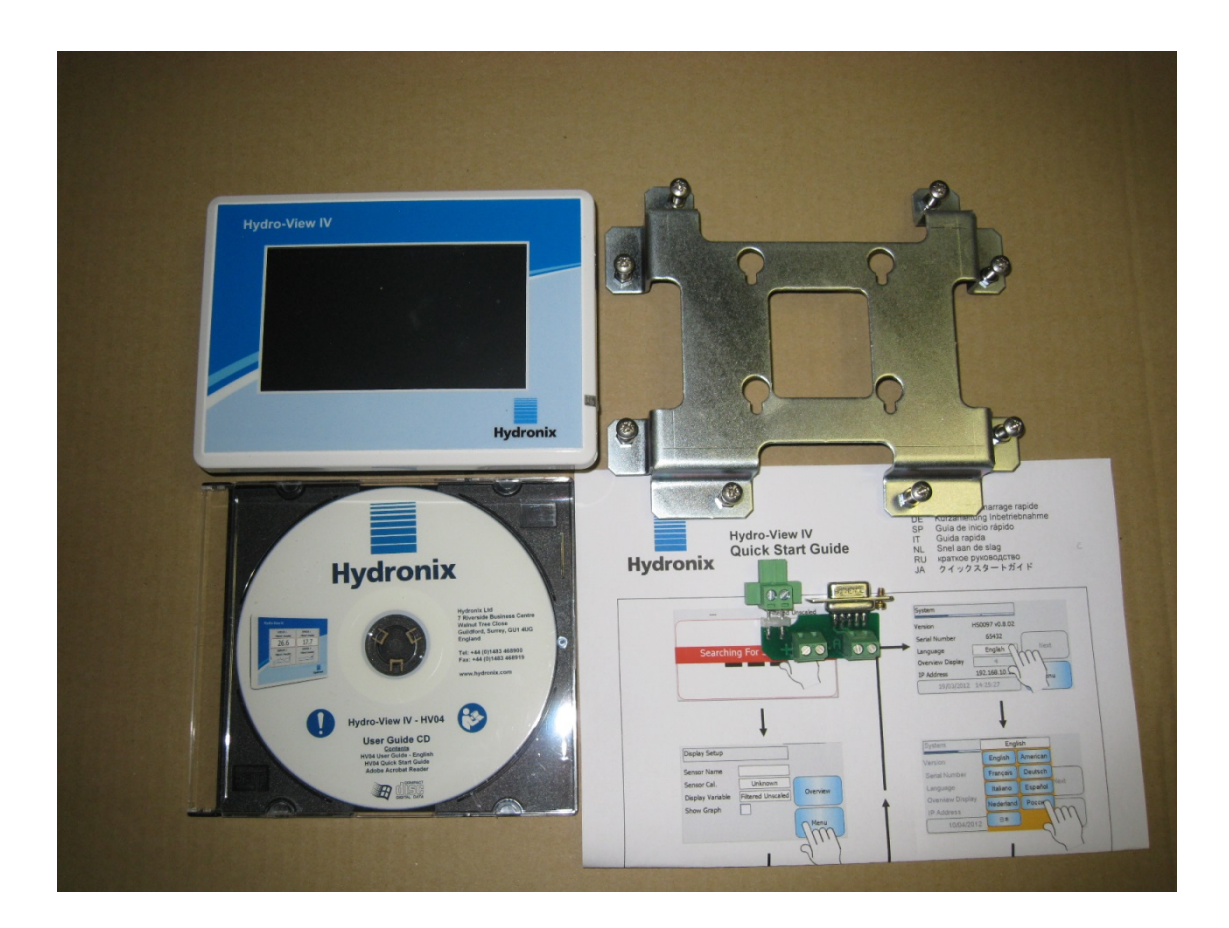

#### **Standardinhalt:**

- 1 x Hydro-View IV Einheit
- 1 x Befestigungsbügel
- 1 x RS-485- und Stromadapter
- 1 x Dokumentations-CD
- 1 x Kurzinstallationsanleitung
- 1 x Einbau-Kurzanleitung

#### **Lieferbares Zubehör:**

### **Artikelnr. Beschreibung**

- 0116 Netzteil, 24 V DC, 30 Watt
- 0175 USB-Buchse zur Konsolenmontage
- 2010 Gehäuse zur Wandmontage

<span id="page-14-0"></span>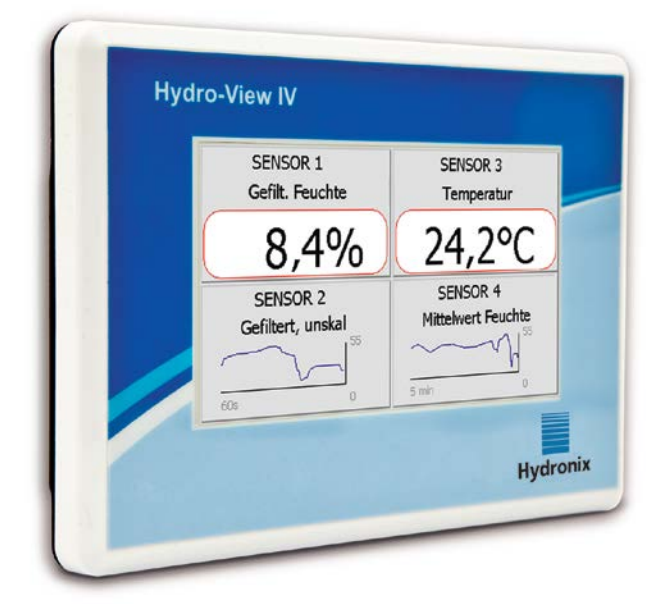

**Abbildung 1: Der Hydro-View IV**

<span id="page-14-2"></span>*Diese Bedienungsanleitung für den Hydro-View gilt nur für Modellnummer HV04 mit der Software-Version 2.0.0 und höher. Bedienungsanleitungen für ältere Hydro-View-Modellnummern sind unter www.hydronix.com verfügbar.*

# <span id="page-14-1"></span>**1 Einführung zum Hydro-View IV**

Der Hydro-View IV ist ein Touchscreen-Computer mit dem Betriebssystem Microsoft Windows CE, der für die Arbeit mit Hydronix-Sensoren entwickelt wurde, um die Echtzeitanzeige laufender Prozessmessungen sowie eine schnelle und einfache Kalibrierung und Konfiguration der Sensoren zu ermöglichen. Der Hydro-View kann gleichzeitig Verbindungen zu bis zu 16 Sensoren herstellen.

Die Hauptansicht kann in 1, 2 oder 4 Bildschirmbereiche aufgeteilt werden, die separat zur Anzeige eines Trenddiagramms oder der Messwerte für einen verbundenen Sensor konfiguriert werden können.

Der Hydro-View kann mehrere Materialkalibrierungen für jeden Sensor speichern, so dass die Neukalibrierung bei einem Materialwechsel sehr schnell möglich ist. Die intuitive Mehrpunkt-Kalibrierfunktion erlaubt eine einfache und präzise Kalibrierung des Sensors.

Die Sensoren können mit einem Hydro-View verbunden und zudem über ihre Analogausgänge in ein Steuersystem integriert werden. Digitaleingänge und -ausgänge an den Sensoren ermöglichen die Steuerung des Anfangs und Endes der Mittelwertermittlung im Chargenbetrieb.

Damit der Hydro-View IV richtig eingesetzt werden kann, müssen Sie die Merkmale und Funktionen der anzuschließenden Sensoren kennen. Lesen Sie zu diesem Zweck die mit dem jeweiligen Sensor gelieferte Bedienungsanleitung. Sie können die Bedienungsanleitung gegebenenfalls von der Hydronix-Website herunterladen: www.hydronix.com

Alle Sensorkonfigurationsoptionen in dieser Anleitung beziehen sich auf Hydronix-Sensoren mit der Firmware HS0102 oder höher. Einige beschriebenen Funktionen stehen nicht bei allen Sensoren zur Verfügung.

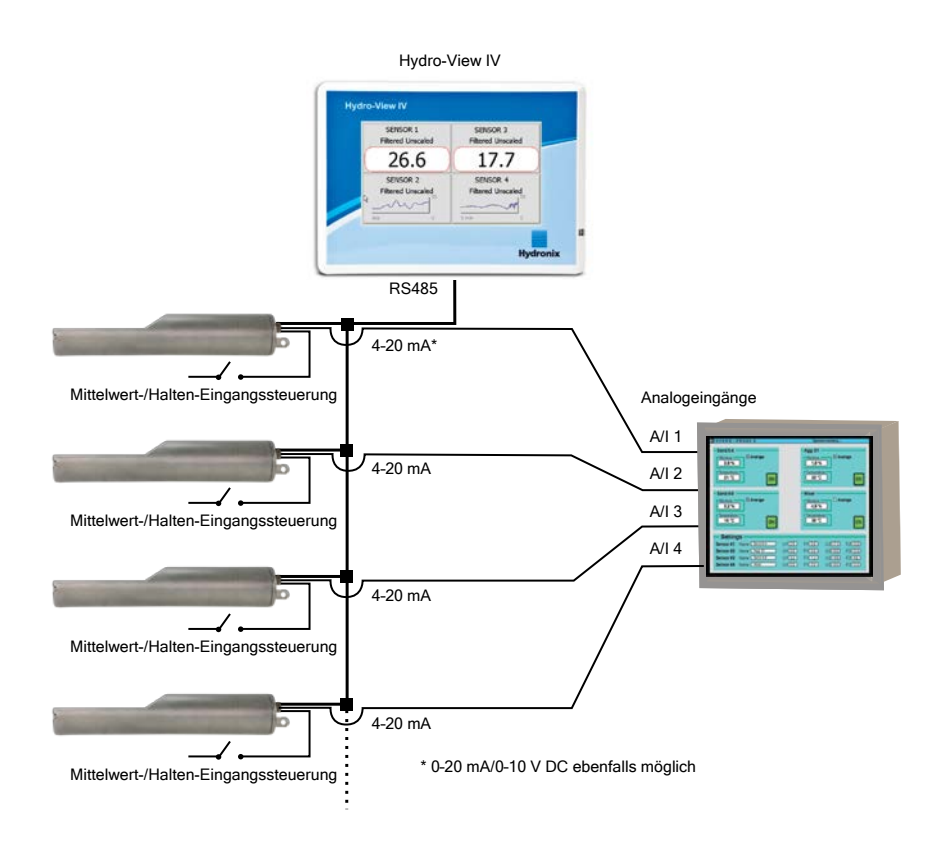

# <span id="page-15-0"></span>**2 Zu diesem Handbuch**

Dieses Handbuch ist zugleich Installationsanleitung und Bedienungsanleitung.

Dieses Handbuch enthält Abschnitte zum Einbau, zum elektrischen Anschluss sowie zum Kalibrieren und Konfigurieren von Hydronix-Sensoren mit dem Hydro-View IV.

# <span id="page-15-1"></span>**3 Sicherheit**

Der Hydro-View IV wurde in Hinblick auf die Einhaltung der Anforderungen von IEC/EN 61010-1: 2001 und ANSI/UL 61010-1 Second Edition entwickelt.

Dieses Gerät gilt als betriebssicher, wenn es zweckgemäß und unter den folgenden Bedingungen verwendet wird.

# **3.1 Einsatzzweck**

Der Hydro-View IV ist als Anzeigegerät sowie als Kalibrierungs- und Konfigurationsschnittstelle für Hydronix-Sensoren in Industrieumgebungen vorgesehen, in denen der Einbau durch ausreichend qualifizierte und kompetente Mitarbeiter erfolgt.

# **3.2 Vorsichtsmaßnahmen**

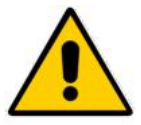

Dieses Gerät ist nur für den Innengebrauch geeignet.

Ein nicht vom Hersteller angegebener Gebrauch kann zu einer Beeinträchtigung der Sicherheitsfunktionen des Geräts führen.

Die endgültige Installation sollte über eine Vorrichtung für die Unterbrechung der Stromversorgung zum Gerät verfügen. Sie sollte entsprechend gekennzeichnet und für das Personal leicht zugänglich sein.

Trennen Sie alle Signale von jeglicher Spannungsversorgung, bevor das Gerät für Einstellungen, Wartung oder Reparaturarbeiten geöffnet wird.

Vergewissern Sie sich, dass nur Sicherungen des richtigen Typs und der richtigen Belastbarkeit verwendet werden.

Stellen Sie sicher, dass der Hydro-View in einer Umgebung montiert wird, die keine elektrischen Störungen verursacht.

# **3.3 Erklärung der Symbole und Markierungen**

Es ist wichtig, die Bedeutung der verschiedenen Symbole und Markierungen auf dem Hydro-View zu kennen:

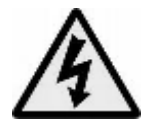

*Vorsicht – Gefahr eines elektrischen Schlags.*

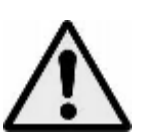

*Vorsicht – Begleitdokumente beachten.*

# **3.4 Erforderlicher Abstand**

Es muss sichergestellt werden, dass um den Hydro-View genug Raum für Belüftung und Zugänglichkeit verfügbar ist. Die USB-Buchse muss problemlos zugänglich sein.

Der einzuhaltende Mindestabstand zum Gehäuse beträgt nach oben und zu den Seiten 50mm. Es ist möglicherweise erforderlich, an der Seite mehr Platz zu lassen, um die USB-Buchse nutzen zu können.

# **3.5 IP-Schutzart:**

Wenn in einem geeigneten Gehäuse untergebracht, sind die Frontblende und der Touchscreen auf die IP-Schutzart IP66 ausgelegt. Das amerikanische Äquivalent hierzu ist NEMA 4.

Diese IP/NEMA-Einstufung gilt nur, wenn das Gerät entsprechend den in [Kapitel 2](#page-20-0) dieses Dokuments beschriebenen mechanischen Installationsverfahren installiert wurde.

# **3.6 Umweltbedingungen**

Das Gerät wurde für den Betrieb unter den folgenden Umweltbedingungen ausgelegt:

- Nur Innenbetrieb
- Höhe bis zu 2000 m
- Temperatur 0° C bis 50° C
- Maximale relative Luftfeuchte 80 % bei Temperaturen von bis zu 31° C, linear abfallend auf 50 % relative Luftfeuchte bei 50° C
- Verschmutzungsgrad 3 (Elektrische Anlagen in industriellen oder landwirtschaftlichen Bereichen, unbehandelten Räumen und Kesselräumen)

# **3.7 Blitzschlag**

Es sollte in Erwägung gezogen werden, die Einrichtung vor Schäden durch Blitzschlag und ähnliche Störungen zu schützen.

Viele Installationen werden sich in Situationen mit besonderem Risiko einer Beschädigung durch Blitzschlag befinden, zum Beispiel:

• Tropische Gebiete.

- Lange Kabelstrecken zwischen dem Sensor und dem Bedienfeld.
- Große, elektrisch leitfähige Konstruktionen (z. B. Aggregat-Silos).

In Gegenden, in denen bekanntermaßen ein Risiko von Blitzschlag besteht, sollten geeignete Vorsichtsmaßnahmen ergriffen werden.

Es wird empfohlen, an allen Leitungen im Verlängerungskabel des Sensors geeignete Blitzbarrieren zu installieren. Im Idealfall werden diese an beiden Enden dieses Kabels installiert, um den Sensor, den Hydro-View sowie alle sonstigen angeschlossenen Geräte zu schützen.

Es wird empfohlen, das Gerät mit Kabeln zu verwenden, die entsprechend den Angaben in [Kapitel 3,](#page-24-0) Abschnitt [4](#page-27-0) abgeschirmt sind.

# **3.8 Reinigung**

Die Frontblende des Hydro-View sollte mit einem weichen Tuch gereinigt werden. Der Einsatz von scheuernden Materialien und Flüssigkeiten ist zu vermeiden.

#### *Hinweis: Richten Sie keinen Wasserstrahl auf das Gerät.*

# <span id="page-17-0"></span>**4 Einsatzbeispiele**

Der Hydro-View kann zum Konfigurieren und Überwachen von Hydronix-Sensoren in unterschiedlichen Einsatzbereichen verwendet werden. Der Hydro-View kann mit jedem Gerät aus der aktuellen Angebotspalette der digitalen Hydronix-Sensoren verbunden werden. Die jeweilige Sensorauswahl ist von den Anforderungen des betreffenden Einsatzbereiches abhängig. Der Funktionsumfang des jeweiligen Sensors wird in der zugehörigen Bedienungsanleitung beschrieben, die zudem Informationen zum Einbau und zur Kalibrierung enthält, die bei Verwendung des Sensors in Verbindung mit dem Hydro-View relevant sind.

Typische Einsatzbereiche:

# **4.1 Chargen-Mittelwertbildung**

Ein Sensor wird verwendet, um die durchschnittliche prozentuale Feuchte einer Materialcharge zu messen und aufzuzeichnen, die innerhalb eines kurzen Zeitraums aus einem Behälter (Silo) freigegeben wird. Mit dem Hydro-View können die Mittelwertparameter des Sensors konfiguriert werden, einschließlich Anfang und Ende der Mittelwertbildung während der Entladung. Start- und Stoppsignal werden über eine Endtasterposition an einem Gatter oder von einem Steuersystem eines Drittanbieters direkt an den Sensor ausgegeben.

## **4.2 Mischen**

Der Hydro-View kann in Verbindung mit einem Hydro-Mix- oder Hydro-Probe Orbiter-Sensor zum Überwachen von Mischvorgängen verwendet werden. Der Sensor wird im Mischer platziert. Mit dem Hydro-View kann dann ein Diagramm der Feuchte im Zeitverlauf angezeigt werden. Dies ist hilfreich, um die Homogenität des Materials zu bestimmen. Mit dem Hydro-View können neben den anderen konfigurierbaren Parametern des Sensors die Alarmgrenzwerte für hohe und niedrige Feuchtigkeit konfiguriert werden.

# **4.3 Kontinuierliche Materialüberwachung**

Mit dem Hydro-View kann ein Sensor in einem kontinuierlichen Prozess konfiguriert und überwacht werden. Dabei wird die Sensorausgabe von der Automatisierungskomponente eines Drittanbieters zur Steuerung des Prozesses verwendet. Beispiele sind in Schneckenförderern oder an Förderbändern montierte Sensoren. Wie in anderen Einsatzbereichen kann der Hydro-View zum Konfigurieren der Filter- und Glättungsparameter im Sensor verwendet werden, um für ein optimales Signal zu sorgen. Der Hydro-View kann zum Konfigurieren der Alarmgrenzwerte für hohe und niedrige Feuchte verwendet werden. Weitere Informationen enthält die Bedienungsanleitung des Sensors.

Ausführliche Informationen zu den oben erwähnten Themen enthalten die jeweiligen Sensor-Bedienungsanleitungen.

# Kapitel 2 Einbau and The Contract of the Contract of the Contract of the Einbau and The Einbau and The Einbau

<span id="page-20-0"></span>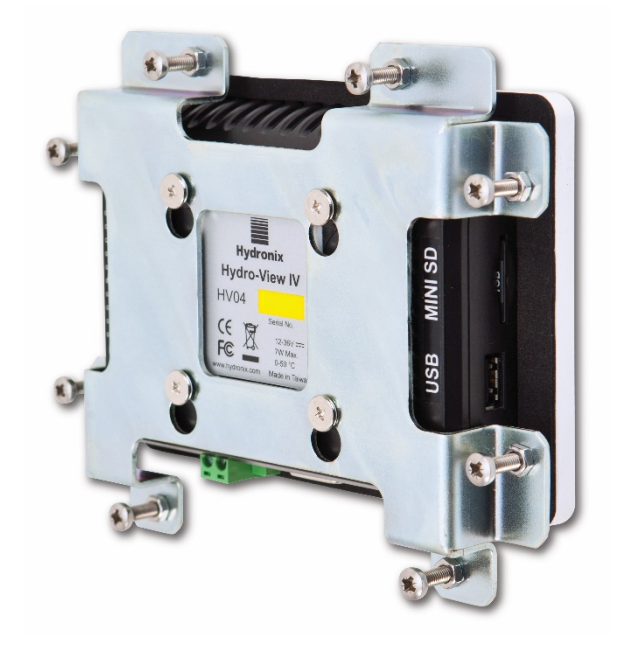

**Abbildung 2: Rückansicht des Hydro-View IV**

# <span id="page-20-3"></span><span id="page-20-1"></span>**1 Gewicht und Maße**

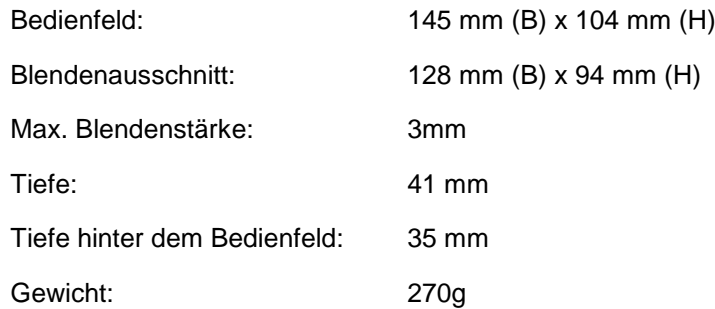

#### **HINWEIS:**

Der Anschluss der E/A-Verbindungen erfolgt an der Unterseite, daher muss ein Zugang für Kabel und Anschlüsse verfügbar sein.

Ein USB-Anschluss ist auf der rechten Seite des Geräts (von hinten betrachtet) verfügbar. Zudem sollte ausreichend Platz zum Einstecken USB-Memorysticks bleiben. Eine USB-Buchse zur Konsolenmontage ist als Zubehör erhältlich.

Um das Gerät muss ein Freiraum von mindestens 50 mm bleiben, damit Luft zur Kühlung zirkulieren kann.

# <span id="page-20-2"></span>**2 Montage und Installation**

## <span id="page-20-4"></span>**2.1 Instrumententafelmontage**

Das Gerät kann mit dem mitgelieferten Befestigungsbügel in einer Instrumententafel mit einer maximalen Stärke von 3 mm montiert werden. Lokalisieren Sie zum Ausrichten des Befestigungsbügels die entsprechenden Bohrungen über den vier Schrauben auf der

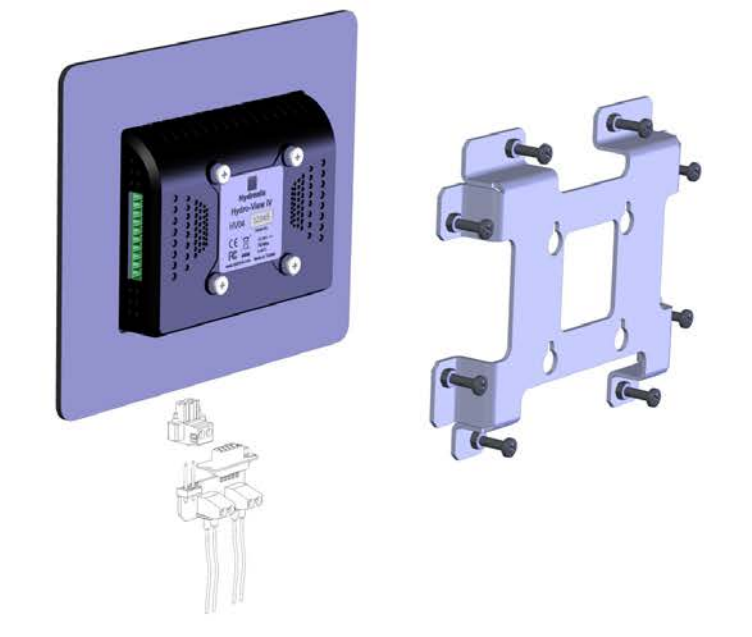

Rückseite des Hydro-View und senken Sie den Befestigungsbügel ab. Ziehen Sie die acht Schrauben gleichmäßig gegen die Instrumententafel fest.

**Abbildung 3: Hydro-View-Befestigungsbügel**

<span id="page-21-0"></span>So installieren Sie den Hydro-View

- Schneiden Sie eine Öffnung mit der richtigen Größe in die Instrumententafel. Eine Schablone finden Sie in [Abbildung 4.](#page-21-1)
- Entfernen Sie den Befestigungsbügel von der Geräterückseite, indem Sie das Gerät nach oben schieben und dann aushaken.
- Setzen Sie den Hydro-View durch das vorbereitete Loch ein.
- Bringen Sie den Befestigungsbügel wieder am Gerät an, und ziehen Sie die Schrauben gleichmäßig fest, um das Bedienfeld zur Instrumententafel zu ziehen.

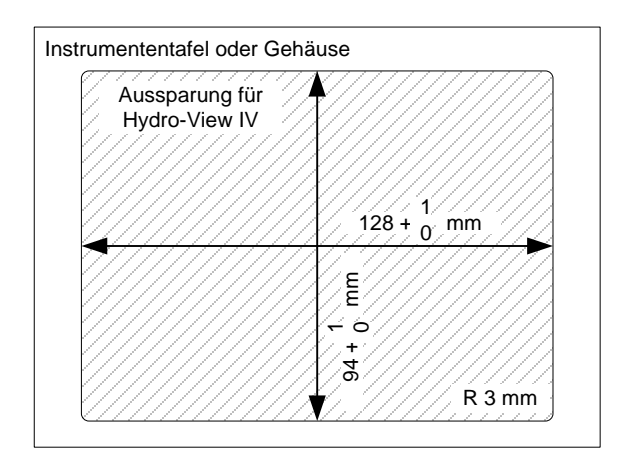

**Abbildung 4: Blendenausschnitt für den Hydro-View IV**

# <span id="page-21-1"></span>**2.2 Montage mit Hydronix-Gehäuse**

Wenn keine geeignete Instrumententafel und kein Leitstandschrank verfügbar ist, kann der Hydro-View im Hydro-View-Gehäuse zur Wandmontage (Artikelnummer 2010) montiert werden. Der Einbau des Hydro-View in das Gehäuse wird in Abschnitt [2.1](#page-20-4) beschrieben. Die mit dem Gehäuse gelieferten Kabel werden mit dem Hydro-View verbunden und mit den Sicherungsschrauben befestigt.

# <span id="page-22-0"></span>**3 Betriebstemperatur**

Das Gerät ist auf einen Betrieb bei Lufttemperaturen von 0–50° C im Leitstandschrank ausgelegt.

Wo die Umgebungstemperaturen hiervon abweichen, muss möglicherweise ein Temperiersystem installiert werden.

# <span id="page-22-1"></span>**4 Speicherkarte**

Auf der rechten Seite des Geräts ist eine Mini SD-Karte eingesetzt. Diese Karte darf nicht entnommen oder anderweitig manipuliert werden, da andernfalls der ordnungsgemäße Betrieb des Hydro-View nicht sichergestellt ist und die Gewährleistung/Garantie erlischt.

<span id="page-24-0"></span>In diesem Kapitel wird die Konfiguration der Anschlüsse am Hydro-View erklärt und die Gestaltung und Installation der Verkabelung beschrieben. Diese Verbindungen variieren in Abhängigkeit von den Konfigurations- und Integrationsanforderungen des Systems.

Der mitgelieferte RS485-Adapter wird mit dem 9-poligen D-Stecker auf der Unterseite des Geräts verbunden und mit den Befestigungsschrauben gesichert.

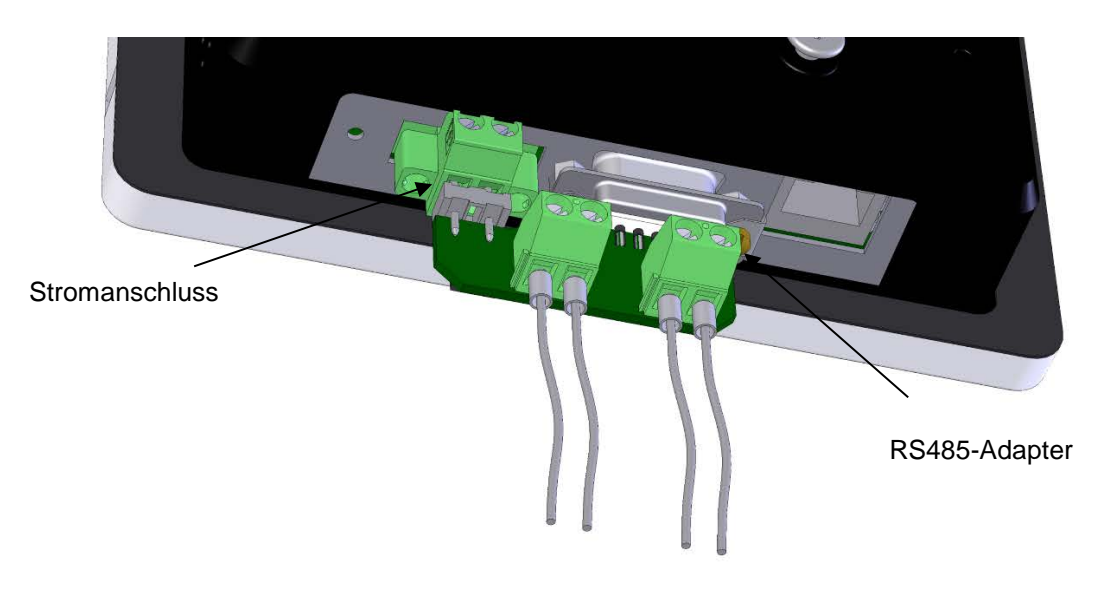

**Abbildung 5: Anschließen des RS485-Adapters** 

# <span id="page-24-2"></span><span id="page-24-1"></span>**1 Belegung der Anschlussstifte**

# **1.1 Stromanschluss**

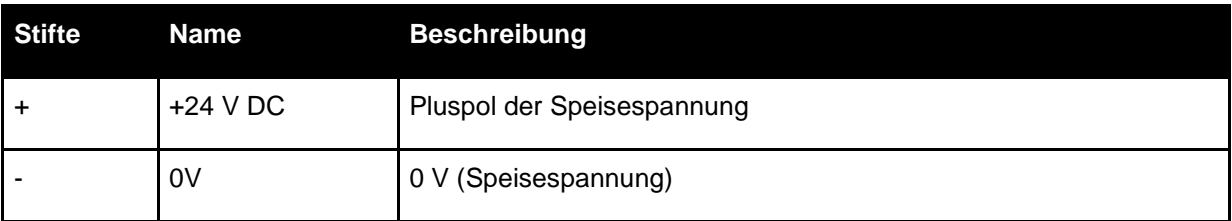

# **1.2 RS485-Adapter**

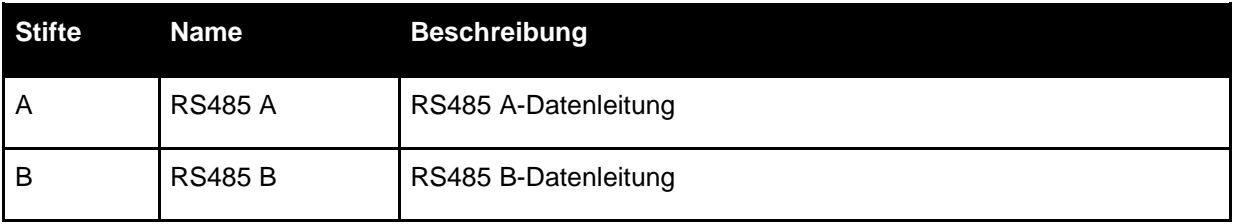

# **1.3 Schaltplan**

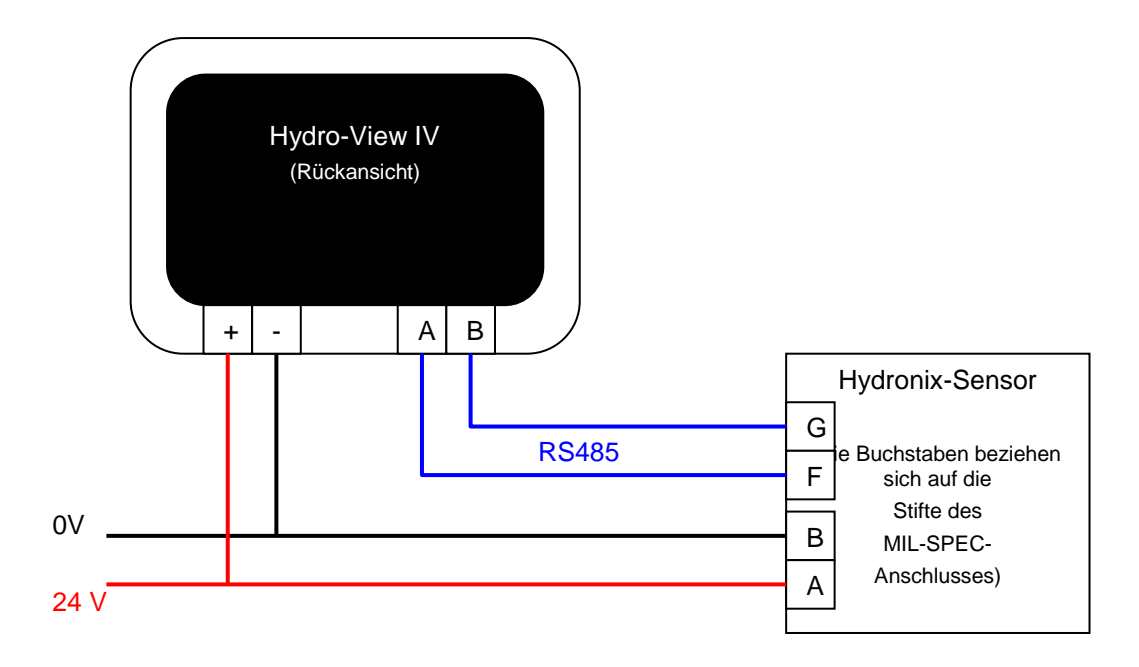

**Abbildung 6: Hydro-View-Schaltplan**

# <span id="page-25-0"></span>**1.4 Schaltplan mit Hydronix-Gehäuse**

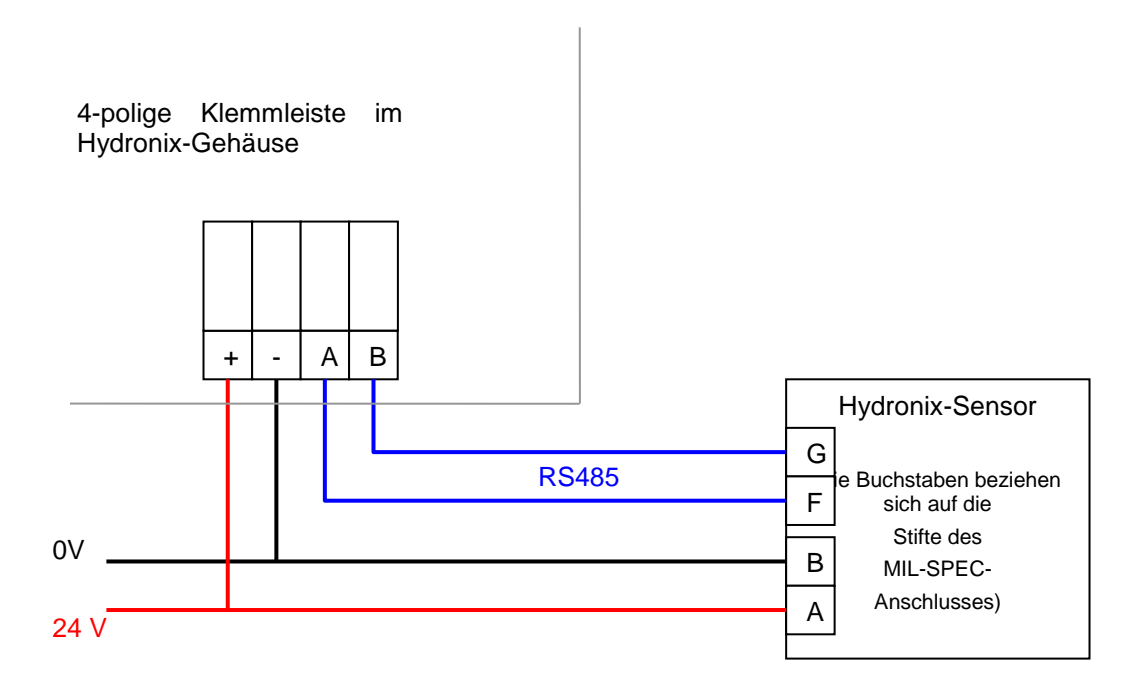

#### **Abbildung 7: Hydro-View-Schaltplan (mit Hydronix-Gehäuse)**

<span id="page-25-1"></span>Führen Sie ein Kabel mit einem geeigneten Kabelflansch in das Hydro-View-Gehäuse und verdrahten Sie es mit der 4-poligen Klemmleiste unten rechts (siehe [Abbildung 7\)](#page-25-1). Die Drähte werden dann von der Oberseite der Klemmleiste zum Hydro-View geführt (siehe [Abbildung](#page-26-2)  [8\)](#page-26-2). Stecken Sie außerdem das USB-Kabel in den USB-Anschluss des Hydro-View.

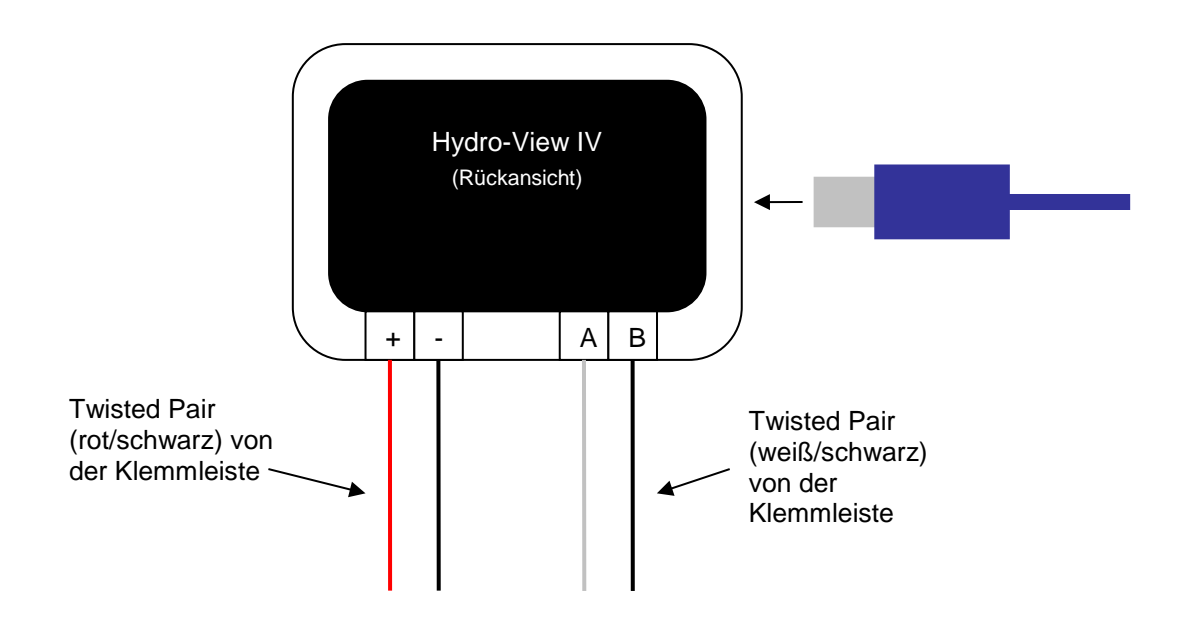

**Abbildung 8: Interne Verdrahtung im Hydronix-Gehäuse**

# <span id="page-26-2"></span><span id="page-26-0"></span>**2 Stromversorgung**

Das Gerät benötigt 24 V DC mit einer Nennleistung von 7 W (ohne Sensoren).

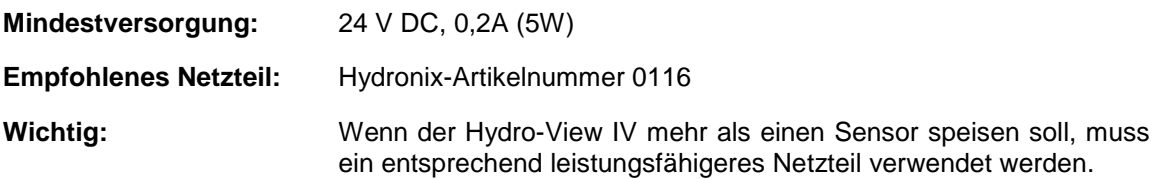

# <span id="page-26-1"></span>**3 Kommunikation**

# **3.1 RS485**

Der RS485-Anschluss wird für die Kommunikation mit Hydronix-Feuchtesensoren verwendet. Mit dem Hydro-View können Materialkalibrierungen aktualisiert, Betriebsparameter geändert und Sensordiagnosen ausgeführt werden.

# **3.2 RS485-Verkabelungsempfehlungen**

Leistung und Zuverlässigkeit eines RS485-Netzwerks hängen signifikant von der Qualität und vom Design der verwendeten Verkabelung ab. Beachten Sie [4.1](#page-27-1) unten mit Empfehlungen zur Verkabelung.

Idealerweise sollten die Sensoren in einem RS485-Netzwerk in einer Daisy Chain angeordnet werden:

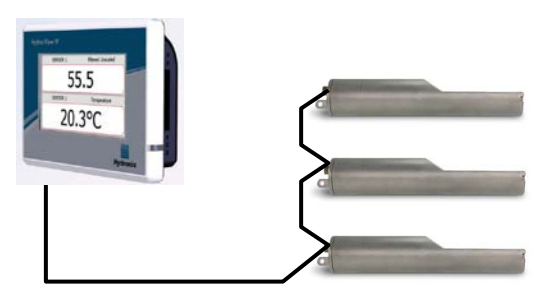

In der Praxis ist diese Anordnung nur schwer umzusetzen, alternativ können die Sensoren mit möglichst kurzen Abzweigen verkabelt werden:

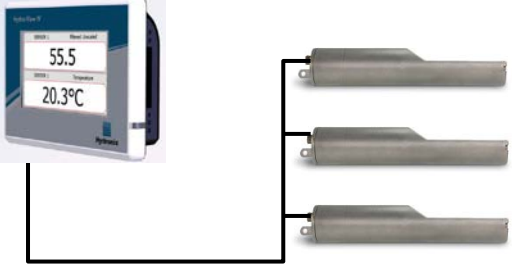

Auch wenn diese Anordnung einfacher erscheint, sollte eine Konfiguration vermieden werden, in der jeder Sensor direkt mit dem Hydro-View verbunden wird.

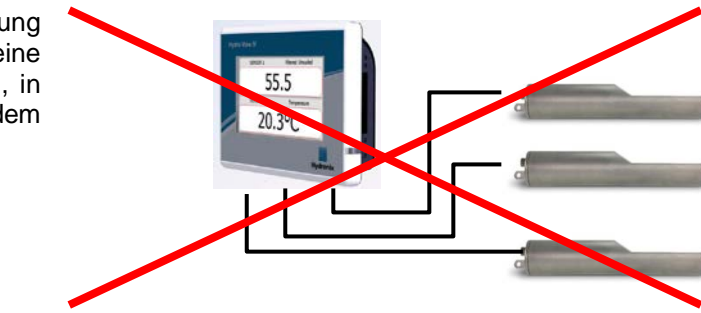

# <span id="page-27-0"></span>**4 Kabel**

# <span id="page-27-1"></span>**4.1 Sensorkabel**

Der Sensor muss über ein Verlängerungskabel angeschlossen werden. Dieses Kabel muss aus jeweils zwei paarig verdrillten (insgesamt 4) und geschirmten Adern ausreichender Länge mit einem Querschnitt von 0,35 mm<sup>2</sup> (22 AWG) bestehen. Um die Gefahr von Interferenzen zu minimieren, wird die Verwendung eines hochwertigen Kabels mit Schirmgeflecht und zusätzlicher Schirmfolie empfohlen. Empfohlene Kabeltypen sind Belden 8302 oder Alpha 6373.

Um eine optimale Leistung zu erreichen (und maßgebliche Sicherheitsbestimmungen einzuhalten), müssen sämtliche Kabel, einschließlich Strom- und Kommunikationskabel, geschirmt sein und die Schirmung darf nur auf Sensorseite mit Erde verbunden sein.

Das Kabel vom Sensor zur Steuereinheit muss in einiger Entfernung von schwerem Gerät und den zugehörigen Stromkabeln verlaufen. Dies gilt vor allem für die Stromkabel von Mischern und Silogattern. Ein Nichteinhalten der Kabeltrennung kann zu Signalinterferenzen führen.

# **4.2 Analogkabel**

Die Analogkabel sollten von guter Qualität und geschirmt sein. Um Signalinterferenzen zu vermeiden, sollten sie in einigem Abstand zu schwerem Gerät und Stromkabeln verlaufen.

# <span id="page-28-0"></span>**5 USB-Anschluss**

Der Hydro-View besitzt einen USB-Anschluss, um Sicherung, Wiederherstellung und Aktualisierung des Systems sowie die Protokollierung von Sensordaten zu ermöglichen. In diesen Anschluss kann ein standardmäßiger USB-Memorystick mit bis zu 4 GB eingesteckt werden.

Ein USB-Anschluss für die Konsolenmontage mit Verlängerungskabel (Artikelnummer 0175) für den einfacheren Zugang zum USB-Anschluss ist bei Hydronix erhältlich. Dieser Anschluss ist mit einem 1,5-m-Kabel ausgestattet. Für die Konsolenmontage wird eine Bohrung mit einem Durchmesser von 28 mm und einer Schlüsselaussparung von 3 mm benötigt. Die externe USB-Buchse eignet sich für Instrumententafeln mit einer Stärke von maximal 5,2 mm. Hinter der Tafel wird ein Abstand von 22 mm benötigt. Detaillierte Montageanweisungen sind bei Hydronix erhältlich.

# <span id="page-30-1"></span>**1 Anmelden als Ingenieur**

<span id="page-30-0"></span>Die Inbetriebnahme eines Systems ist eine erweiterte Funktion, die von einem Ingenieur mit ausreichenden Kenntnissen über den Standort und den Einsatzbereich ausgeführt werden sollte. Damit er am Hydro-View auf alle erforderlichen Funktionen zugreifen kann, muss der Ingenieur sich mit Ingenieurrechten beim Hydro-View anmelden (siehe [Kapitel 5,](#page-34-0) Abschnit[t4\)](#page-40-1). Der Ingenieur sollte außerdem die Funktionalität des Sensors kennen, der mit dem Hydro-View IV verbunden werden soll.

# <span id="page-30-2"></span>**2 Anschließen von Sensoren**

An den Hydro-View können gleichzeitig bis zu 16 Sensoren angeschlossen werden. Jeder Sensor muss eine eindeutige Adresse zwischen 1 und 16 besitzen.

Im Lieferzustand weist Hydronix allen neuen Sensoren die Adresse 16 zu. Aus diesem Grund wird empfohlen, die Sensoren jeweils einzeln an den Hydro-View anzuschließen. Nachdem ein Sensor angeschlossen wurde, ist seine Adresse gemäß der Beschreibung in [Kapitel 5,](#page-34-0) Abschnitt [6.1](#page-45-2) zu ändern. Es wird außerdem empfohlen, den Namen des Sensors so zu ändern, dass seine Position oder Funktion im System angegeben wird. Dies erleichtert die Störungssuche und die Benutzung des Hydro-View deutlich.

Sensoren können dem System jederzeit hinzugefügt oder aus ihm entfernt werden. Der Hydro-View prüft automatisch auf neue Sensoren, es kann aber eine Minute dauern, bevor der Hydro-View einen neuen Sensor erkennt.

# <span id="page-30-3"></span>**3 Konfigurieren von Sensoren**

Jeder Sensor ist in geeigneter Weise für die Anwendungsklasse zu konfigurieren. Seite [45](#page-44-3) beschreibt alle Optionen für die Sensoreinstellung.

# <span id="page-30-4"></span>**4 Konfigurieren der Systemeinstellungen**

Nachdem die Sensoren installiert und richtig konfiguriert wurden, kann der Hydro-View so eingerichtet werden, dass er die für den Einsatzbereich relevanten Informationen anzeigt.

Der erste Systembildschirm (Seite [43\)](#page-42-0) ermöglicht die Auswahl der Sprache der Benutzeroberfläche. Außerdem können hier Uhrzeit und Datum eingestellt werden.

Im zweiten Systembildschirm (Seite [44\)](#page-43-3) kann ein helles, ein dunkles oder das Standardfarbschema ausgewählt werden. Das kann in besonders dunklen oder hellen Umgebungen hilfreich sein bzw. entsprechend den speziellen Präferenzen eines Benutzers angepasst werden. Dieser Bildschirm ermöglicht es dem Benutzer auch, die Übersichtsseite zu konfigurieren.

Der dritte Systembildschirm (Seite [45\)](#page-44-4) enthält die Funktion zum Sichern und Wiederherstellen. Wenn der Hydro-View ein älteres Gerät ersetzt, kann auf dem älteren Gerät eine Sicherung erstellt und im neuen Gerät wiederhergestellt werden. Dadurch werden alle Einstellungen kopiert. Und wenn an einem Standort mehrere Hydro-View-Geräte in ähnlichen Einsatzbereichen installiert werden sollen, dann kann durch Verwendung der Funktion Sichern/Wiederherstellen viel Zeit beim Einrichten der weiteren Geräte gespart werden.

Nach dem Konfigurieren des Hydro-View sollte die PIN für den Zugriff geändert werden, um ungewollte Zugriffe und Systemänderungen zu verhindern. Siehe [Kapitel 5,](#page-34-0) Abschnitt [4.](#page-40-1)

Wenn die neue PIN vergessen wird, kann der technische Support von Hydronix einen Code für den Zugriff auf das System bereitstellen, der nur einen Tag gültig ist. Bei Verwendung dieses Codes sollte die PIN in einen Code geändert werden, den Sie sich besser merken können.

Aus Sicherheitsgründen wird davon abgeraten, PIN-Codes zu verwenden, die auch an anderer Stelle genutzt werden (z. B. die PIN für Ihre Bankkarte), weil diese Codes in der Systemdatenbank gespeichert werden, auf die Mitarbeiter des technischen Supports von Hydronix gegebenenfalls zugreifen können.

# <span id="page-31-0"></span>**5 Konfigurieren des Übersichtsbildschirms**

Wenn ein Sensor beim Einschalten mit dem Hydro-View verbunden ist, wird die Konfigurationsverwaltung des Übersichtsbildschirms (Overview Screen) angezeigt. Hier kann der Benutzer festlegen, welche Werte auf dem Übersichtsbildschirm angezeigt werden. Wenn der Übersichtsbildschirm zuvor konfiguriert worden ist und die gleichen Sensoren angeschlossen sind, wird die Konfigurationsverwaltung nicht angezeigt.

Der Übersichtsbildschirm [\(Kapitel 5,](#page-34-0) Abschnitt [2\)](#page-38-0) kann manuell mit 1, 2 oder 4 Anzeigebereichen konfiguriert werden – siehe Seite [44.](#page-43-3) Jeder dieser Anzeigebereiche ist wiederum konfigurierbar. Sie können festlegen, welcher Sensor und welcher Messwert dargestellt wird und ob die Darstellung nummerisch oder grafisch erfolgt. Für eine Grafik können unterschiedliche Zeiträume und unterschiedliche vertikale Bereiche konfiguriert werden. Siehe Seite [44.](#page-43-3)

Jede Kombination ist möglich. Wenn Sie also vier Anzeigebereiche konfigurieren, können diese für vier Messwerte eines Sensors, einen Messwert von vier Sensoren, unterschiedliche Messwerte von allen vier Sensoren oder denselben Messwert eines Sensors in nummerischer und grafischer Darstellung verwendet werden. Welche Konfiguration letztlich vorgenommen wird, ist ausschließlich von den Anforderungen des Standorts und den Präferenzen des Benutzers abhängig.

# <span id="page-31-1"></span>**6 Kalibrieren des Sensors**

Wenn der Hydro-View den echten Feuchtewert (anstelle des unskalierten Messwerts) anzeigen soll oder das Steuersystem einen Sensoreingangswert erfordert, der einem prozentualen Feuchtewert in % entspricht, dann müssen die Sensoren für das zu messende Material kalibriert werden. Da jeder Sensor auf unterschiedliche Weise installiert werden kann, wird eine individuelle Kalibrierung für jeden Sensor empfohlen, auch wenn die Sensoren vergleichbare Materialien messen. Aus diesem Grund unterstützt der Hydro-View das Kopieren von Kalibrierungen von einem Sensor zu einem anderen Sensor nicht.

Ausführliche Informationen zur Kalibrierung und zum Kalibrierverfahren enthält [Kapitel 6.](#page-72-0)

# <span id="page-31-2"></span>**7 Aktualisieren der Hydro-View-Firmware**

Hydronix veröffentlicht gelegentlich Updates für die Hydro-View-Firmware. Diese Updates können den Funktionsumfang erweitern und dienen gelegentlich auch der Leistungssteigerung.

Gehen Sie folgendermaßen vor, um die Firmware zu aktualisieren:

- 1. Laden Sie die aktuelle Version der Firmware HS0097 von www.hydronix.com herunter.
- 2. Es handelt sich um eine ZIP-Datei, die in das Stammverzeichnis eines USB-Memorysticks extrahiert werden muss. Dabei wird ein Ordner namens "HydroView\_IV\Upgrade" erstellt, der eine ganze Reihe von Dateien enthält.
- 3. Schalten Sie den Hydro-View aus und stecken Sie den Memorystick in den USB-Anschluss an der Seite des Hydro-View oder in den USB-Verlängerungsanschluss, falls dieser installiert wurde.
- 4. Schalten Sie das Gerät wieder ein. Der Hydro-View erkennt die Dateien im Ordner "Upgrade" und nimmt die Aktualisierung auf die neue Version automatisch vor.
- 5. Der USB-Memorystick darf entfernt werden, wenn die Aktualisierung abgeschlossen ist und der Hauptbildschirm angezeigt wird.

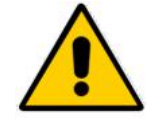

*Wird der USB-Memorystick entfernt, bevor die Aktualisierung abgeschlossen wurde, kann dies zu Beschädigungen des Hydro-View führen, die einen Start des Geräts verhindern.* 

*Wird die Stromzufuhr des Hydro-View unterbrochen, bevor die Aktualisierung abgeschlossen wurde, kann dies zu Beschädigungen des Hydro-View führen, die einen Start des Geräts verhindern.*

# <span id="page-32-0"></span>**8 Sichern des Systems**

Sobald der Hydro-View vollständig konfiguriert und die Sensoren kalibriert wurden, sollte eine Systemsicherung (Seite [45\)](#page-44-4) erstellt werden, damit Sie über eine Aufzeichnung der Konfiguration verfügen. Diese kann nützlich werden, wenn das Gerät ausfällt und ausgetauscht werden muss. Beachten Sie, dass auf einem USB-Memorystick nur eine Sicherung gespeichert werden kann. Die Sicherung sollte deshalb baldmöglichst auf einen PC kopiert werden, um zu verhindern, dass sie durch eine spätere Sicherung überschrieben wird. Der Name der Datei darf nicht geändert werden, wenn diese später zur Wiederherstellung eines Systems verwendet werden soll. In einer geeigneten Ordnerstruktur auf dem PC können die Sicherungen einer ganzen Reihe von Hydro-View-Geräten gespeichert werden.

# <span id="page-34-1"></span>**1 Bildschirmnavigation**

<span id="page-34-0"></span>Der Hydro-View ist ein Touchscreen-Gerät. Die Navigation im System erfolgt über Berührungen des Bildschirms. Auf diese Weise werden die jeweiligen Funktionen aktiviert. Dies muss mit einem Finger erfolgen. Mit Gegenständen wie Kugelschreibern und Schraubendrehern funktioniert die Navigation nicht. Diese Gegenstände können außerdem die Bildschirmoberfläche beschädigen, wenn sie nicht mit dem Gerät mitgeliefert werden.

# **1.1 Menübaum**

[Abbildung 9](#page-34-2) unten zeigt die vollständige Menüstruktur des Hydro-View an. Für den Zugriff auf bestimmte Bildschirme sind ausreichende Zugriffsrechte erforderlich.

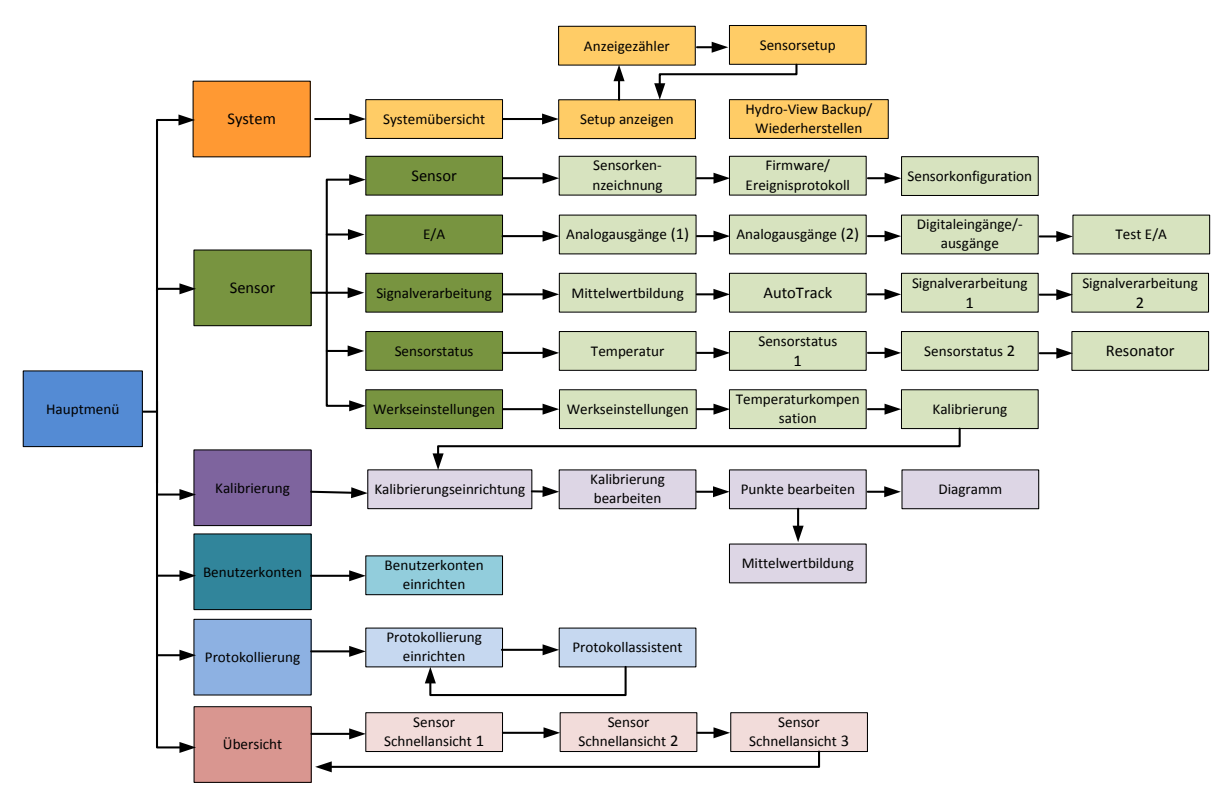

<span id="page-34-2"></span>**Abbildung 9: Menüstruktur** 

# **1.2 Einschalten**

Der Hydro-View startet, sobald Spannung angelegt wird. Die grüne LED unten rechts auf dem Rahmen wird eingeschaltet und der Bildschirm zeigt eine Hydronix-Startmeldung sowie eine Fortschrittsanzeige.

Das Gerät ist betriebsbereit, sobald der Übersichtsbildschirm [\(Abbildung 10\)](#page-38-1) angezeigt wird.

# **1.3 Verwenden des Touchscreens**

Alle weißen Flächen auf dem Bildschirm können durch Berührung ausgewählt werden. Nummerische Werte werden mit dem eingeblendeten Tastenfeld erfasst. Die Eingabe wird im Feld oben auf dem Bildschirm angezeigt. Wenn ein Auswahlfeld berührt wird, wird eine Liste mit verfügbaren Optionen angezeigt. Dabei ist der aktuelle Wert oben weiß hervorgehoben. Wird er ausgewählt, wird das Auswahlfeld geschlossen.

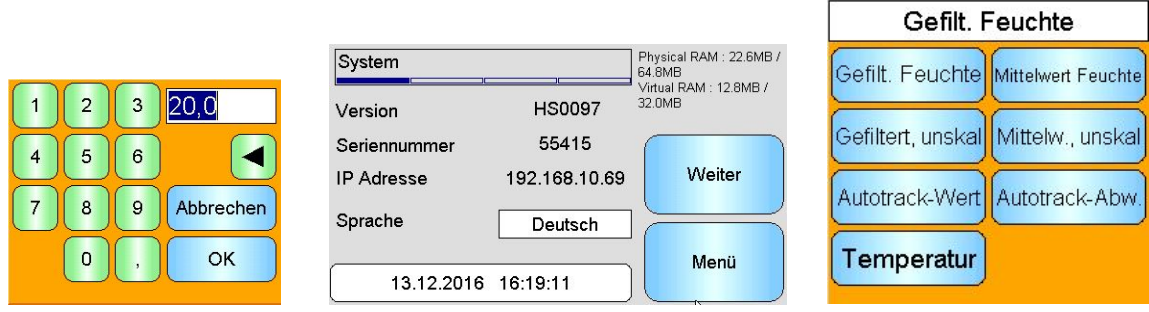

# **1.4 Auswählen der Sprache**

Standardmäßig startet der Hydro-View mit Englisch als Sprache der Benutzeroberfläche. Die Sprache kann wie unten gezeigt gewechselt werden. Nachdem eine neue Sprache ausgewählt wurde, startet der Hydro-View mit dieser Sprache.

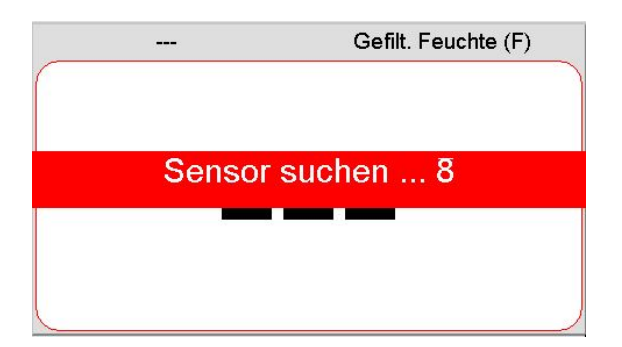

Berühren Sie den Übersichtsbildschirm, um das Hauptmenü zu öffnen.

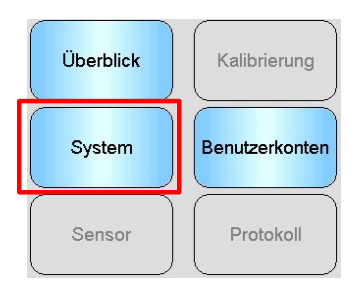

Wählen Sie im Hauptmenü den Punkt System
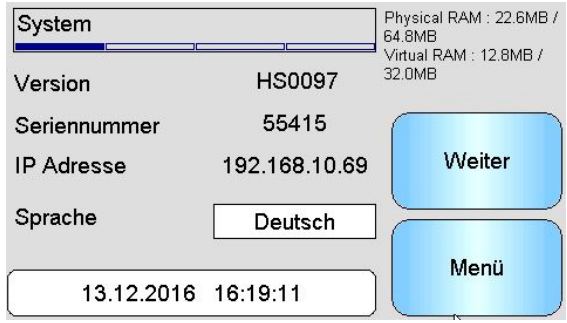

Drücken Sie auf die aktuelle Sprache des Systems

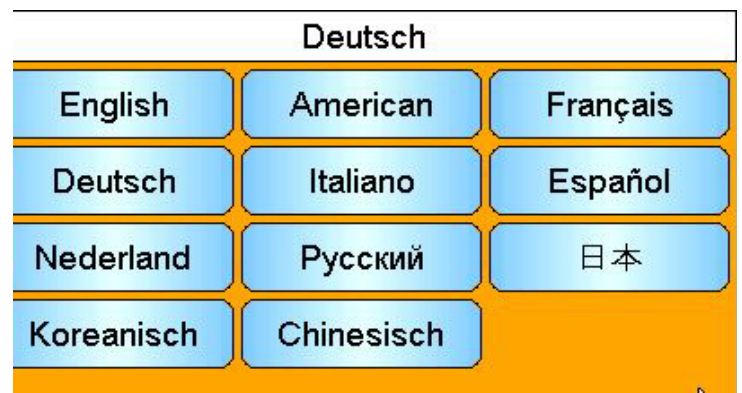

Wählen Sie die gewünschte Sprache aus der Liste

# **1.5 Zugriffsstufen und Zugriffsrechte**

Der Hydro-View stellt drei Zugriffsstufen für Benutzer bereit, für die jeweils andere Zugriffsrechte gelten. So kann das System für die Mehrzahl der Benutzer gesperrt werden, damit nur zugelassene Benutzer auf grundlegende Systemfunktionen zugreifen können.

Wenn eine der hier beschriebenen Funktionen für Sie nicht verfügbar ist, sind Sie wahrscheinlich nicht mit ausreichenden Zugriffsrechten angemeldet. Die Standard-PIN-Nummern für die verschiedenen Benutzer können Sie [Anhang A](#page-86-0) entnehmen. Diese sollten geändert werden, um ungewollte Zugriffe auf das System zu verhindern.

Die Tabelle unten zeigt die Zugriffsstufen und den damit für die Benutzer verfügbaren Funktionsumfang:

- Verfügbar
- Schreibgeschützt
- **x** Nicht verfügbar

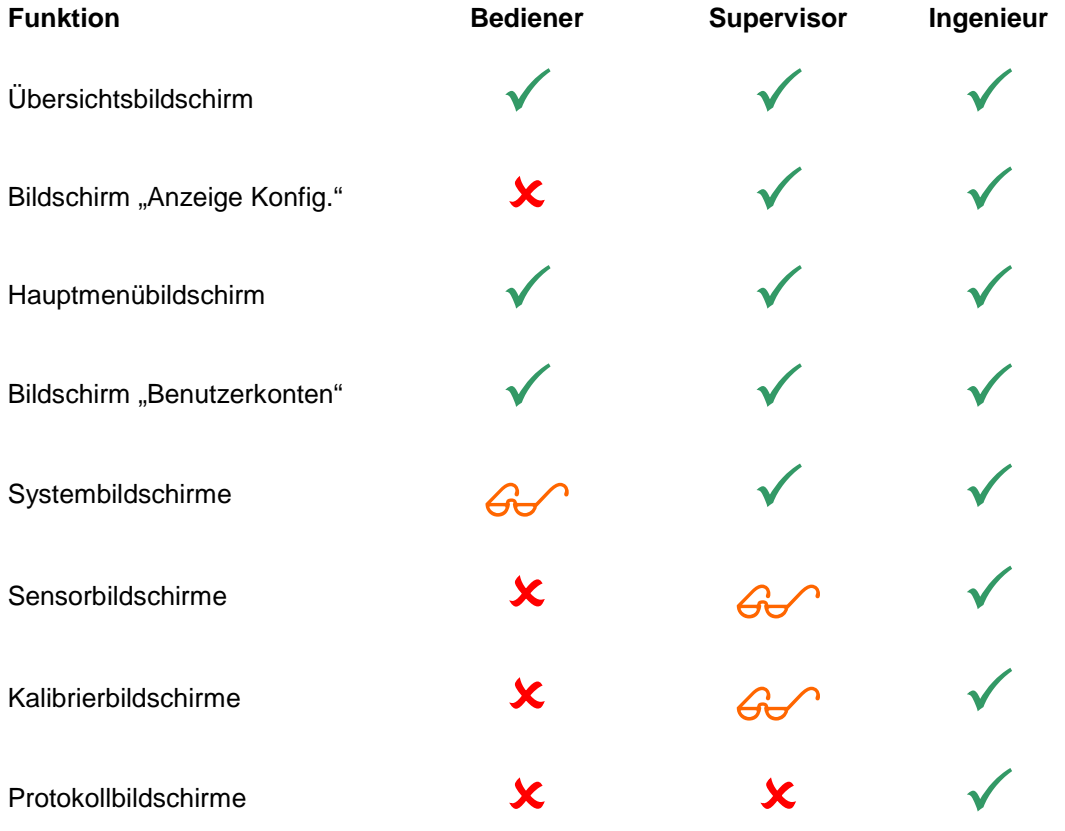

# <span id="page-38-2"></span>**2 Der Übersichtsbildschirm**

Der Übersichtsbildschirm ist der vorwiegend zum Anzeigen der Sensordaten verwendete Bildschirm.

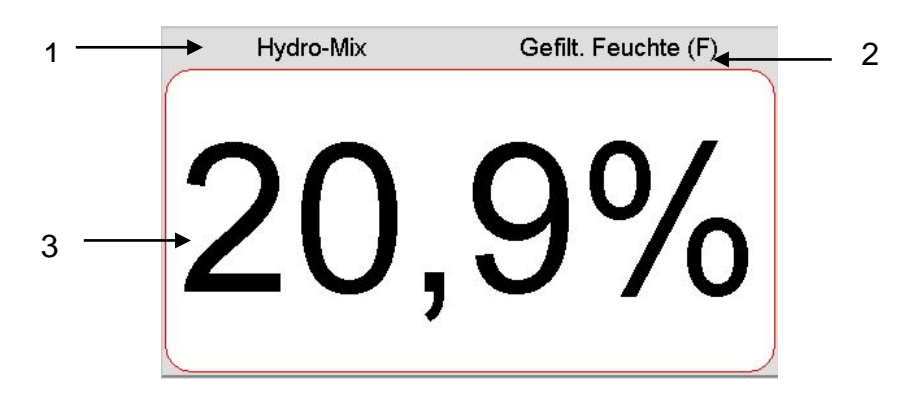

**Abbildung 10: Der Übersichtsbildschirm**

<span id="page-38-0"></span>Der Übersichtsbildschirm kann mit einem, zwei oder vier Anzeigebereichen konfiguriert werden, die ihrerseits unabhängig voneinander konfiguriert werden können. In der Standardkonfiguration gibt es einen Anzeigebereich (siehe [Abbildung 10.](#page-38-0) Jeder Bereich kann zur Anzeige eines beliebigen Messwerts von jedem Sensor – grafisch oder nummerisch – konfiguriert werden. Für das Layout jedes Bereichs gilt ein Standardformat:

- 1. Name des Sensors, der im betreffenden Bildschirmbereich angezeigt wird.
- 2. Name des angezeigten Sensormesswerts.
- 3. Aktueller Messwert.

Wenn Sie auf den Übersichtsbildschirm tippen, gelangen Sie zum Hauptmenübildschirm.

Die Anzahl der Anzeigebereiche im Übersichtsbildschirm wird im Systembildschirm (Seite [44\)](#page-43-0) konfiguriert.

# **2.1 Schnellansicht Sensordetails**

Der Abschnitt Schnellansicht wird nur angezeigt, wenn der Übersichtsbildschirm konfiguriert wurde, um einen Sensor anzuzeigen. Drücken und halten Sie auf einen der Bereiche des Übersichtsbildschirms, um die Seite Schnellansicht Sensordetails für diesen Sensor anzuzeigen [\(Abbildung 11\)](#page-38-1).

Die erste Seite beschreibt Sensornamen, Kalibrierungsnamen, Adresse, ID und aktuelle Firmware.

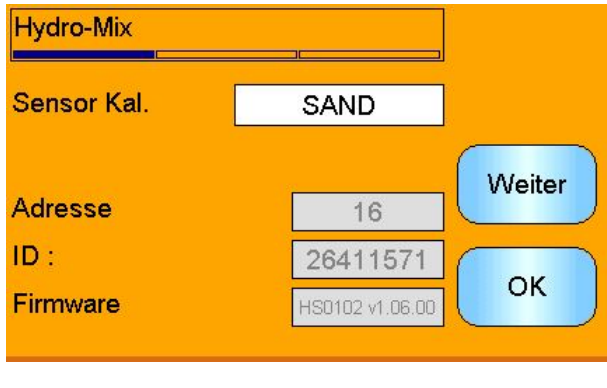

<span id="page-38-1"></span>**Abbildung 11: Sensor-Schnellansicht Erste Seite**

Die zweite Seite zeigt die aktuellen gefilterten, unskalierten Werte und die gefilterten Feuchtewerte an. Die Mittelwertbildung kann auch durch Drücken von "Start-Average"

(Mittelwertbildung starten) gestartet werden, um den unskalierten Mittelwert und die mittleren Feuchtewerte anzuzeigen [\(Abbildung 12\)](#page-39-0).

Wenn der angeschlossene Sensor mehrere Messbetriebsarten unterstützt, dann kann die Schaltfläche "Modus >" gedrückt werden, um Werte weiterer Messbetriebsarten anzuzeigen.

| <b>Hydro-Mix</b>       |      |         |
|------------------------|------|---------|
| Mittelw. starten       |      | Modus > |
| Gefiltert, unskal (F)  | 54.1 | Weiter  |
| Mittelw., unskal (F)   | 0,0  |         |
| Gefilt. Feuchte (F)    | 20.9 |         |
| Mittelwert Feuchte (F) |      | ОΚ      |

**Abbildung 12: Sensor-Schnellansicht Zweite Seite**

<span id="page-39-0"></span>Die dritte Seite zeigt die aktuellen verfügbaren Temperaturmessungen vom Sensor [\(Abbildung 13\)](#page-39-1) an.

| dro-Mix         |                  |        |
|-----------------|------------------|--------|
| Temperatur      |                  | Weiter |
| Elektronik      | $32,6^{\circ}$ C |        |
| Resonator       | $30,0^{\circ}$ C |        |
| <b>Material</b> | $30,0^{\circ}$ C | OK     |
|                 |                  |        |

<span id="page-39-1"></span>**Abbildung 13: Sensor-Schnellansicht Dritte Seite**

# **3 Hauptmenübildschirm**

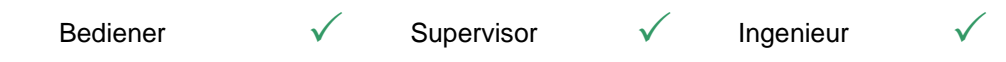

Ausgehend vom Hauptmenü kann auf alle anderen Systemkomponenten zugegriffen werden. In Abhängigkeit von der aktuellen Zugriffsstufe werden unterschiedliche Optionen aktiviert. Wenn keine Sensoren gefunden wurden, werden die Optionen "Sensor", "Kalibrierung" und "Protokoll" unabhängig von der Zugriffsstufe deaktiviert.

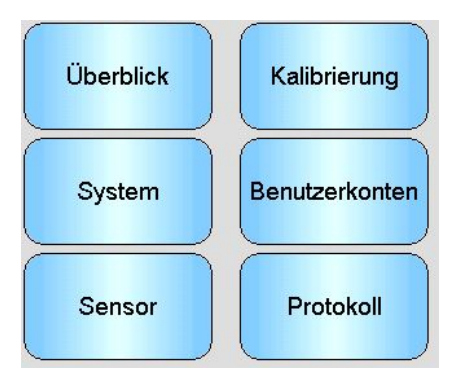

**Abbildung 14: Hauptmenübildschirm**

**Überblick**: Kehrt zum Übersichtsbildschirm zurück (Abschnitt [2\)](#page-38-2) **System**: Zugriff auf die Setupbildschirme des Systems (Abschnitt [5\)](#page-42-0) **Sensor**: Zugriff auf die Setupbildschirme für Sensoren (Abschnitt [6\)](#page-44-0) Kalibrierung: Zugriff auf die "Materialkalibrierung"-Bildschirme (Abschnitt [7\)](#page-61-0) **Benutzerkonten:** Zugriff auf den Bildschirm "Benutzerkonten" (Abschnitt [4\)](#page-40-0) Protokoll: Zugriff auf den Bildschirm "Sensorprotokoll" (Abschnitt [8\)](#page-68-0)

# <span id="page-40-0"></span>**4 Bildschirm "Benutzerkonten"**

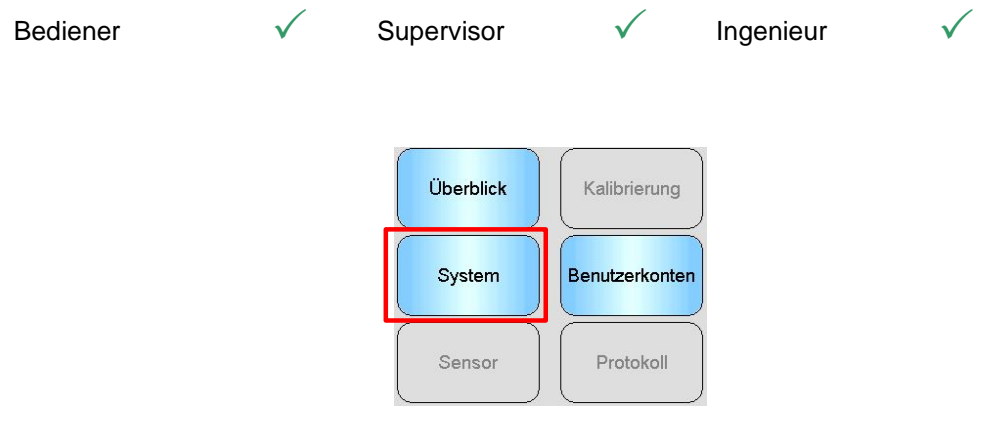

Benutzer können sich über den Bildschirm "Benutzerkonten" mit unterschiedlichen Zugriffsrechten beim Hydro-View anmelden. Nachdem Sie Arbeiten als Supervisor oder Ingenieur durchgeführt haben, sollten Sie sich abmelden, um ungewollte Zugriffe auf das und Änderungen am Systemsetup zu verhindern. Sie müssen sich abmelden, bevor Sie sich als anderer Benutzer wieder anmelden können. Standardmäßig werden die Zugriffsrechte auf ..Werksbetreiber" gesetzt.

Die Standard-PINs finden Sie in [Anhang A.](#page-86-0) Aus Sicherheitsgründen sollten Sie diese PINs ändern, sobald das System in Betrieb genommen wird. Wenden Sie sich an den Hydronix-Support, wenn eine PIN geändert und später vergessen wurde.

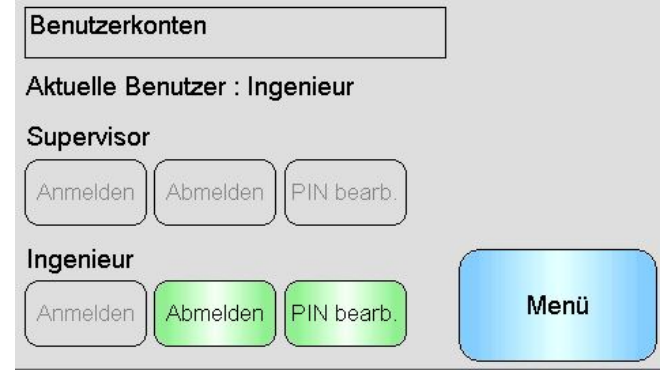

Abbildung 15: Bildschirm "Benutzerkonten"

**Current User** (Aktueller Benutzer) gibt den derzeit angemeldeten Benutzer an.

#### **Supervisor**

**Anmelden**: Mit Supervisor-Rechten beim Hydro-View anmelden. Geben Sie die 4-stellige PIN ein, sobald das Tastenfeld angezeigt wird. Wird die PIN richtig eingegeben, werden die Schaltflächen "Abmelden" und "PIN bearb." aktiviert. Wenn eine falsche PIN eingegeben wird, werden Sie nicht angemeldet.

**Abmelden**: Supervisor abmelden.

**Edit PIN** (PIN bearbeiten): PIN des Supervisors bearbeiten. Geben Sie eine neue 4-stellige PIN ein, sobald das Tastenfeld angezeigt wird. Bestätigen Sie bei Aufforderung, dass die richtige PIN eingegeben wurde.

#### **Ingenieur**

**Anmelden**: Mit Technikerrechten beim Hydro-View anmelden. Geben Sie die 4-stellige PIN ein, sobald das Tastenfeld angezeigt wird. Wird die PIN richtig eingegeben, werden die Schaltflächen "Abmelden" und "PIN bearb." aktiviert. Wenn eine falsche PIN eingegeben wird, werden Sie nicht angemeldet.

**Abmelden**: Techniker abmelden.

**Edit PIN** (PIN bearbeiten): PIN des Technikers bearbeiten. Geben Sie eine neue 4-stellige PIN ein, sobald das Tastenfeld angezeigt wird. Bestätigen Sie bei Aufforderung, dass die richtige PIN eingegeben wurde.

# <span id="page-42-0"></span>**5 Systembildschirme**

Es gibt drei Bildschirme für das Systemsetup, mit denen Benutzer die Benutzeroberfläche des Hydro-View konfigurieren können. Für jeden Bildschirm sind unterschiedliche Zugriffsstufen erforderlich.

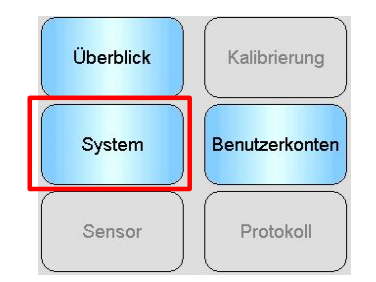

# **5.1 System**

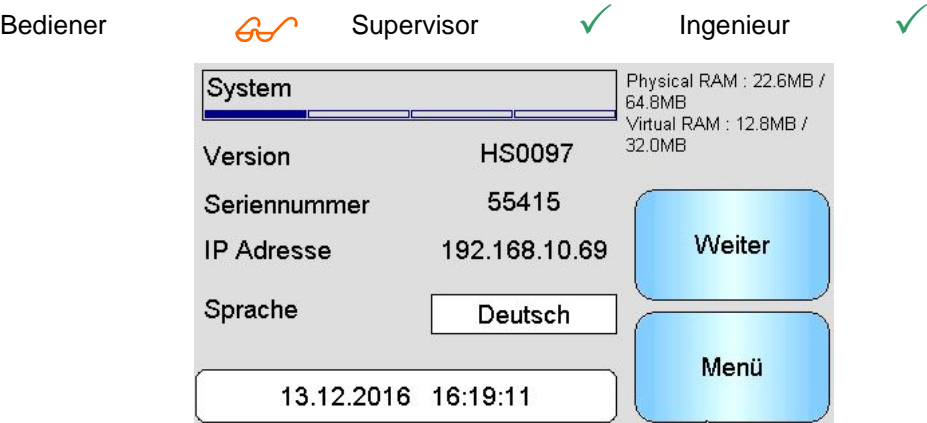

## **Abbildung 16: Der erste Systembildschirm**

## Version

Aktuelle Version der Hydro-View-Firmware.

## **Seriennummer**

Seriennummer des Hydro-View.

Sprache

Aktuelle Sprache der Benutzeroberfläche. Tippen Sie, um den Wert zu ändern.

#### IP Adresse

IP-Adresse des Hydro-View, wenn ein Ethernet-Netzwerkkabel angeschlossen ist. (derzeit nicht verwendet)

Datum und Uhrzeit

Aktuelles Datum und aktuelle Uhrzeit. Tippen Sie, um die Werte richtig einzustellen.

# **5.2 Anzeige Konfig.**

| Bediener | $\boldsymbol{\mathsf{x}}$ | Supervisor               | Ingenieur |  |
|----------|---------------------------|--------------------------|-----------|--|
|          | Anzeige Konfig.           |                          |           |  |
|          |                           | Anzeige Konfig.          | Weiter    |  |
|          |                           | Systemfarbschema wählen: |           |  |
|          | Hell                      | Dunkel<br>Standard       | Menü      |  |

**Abbildung 17: Zweiter Systembildschirm**

# <span id="page-43-0"></span>**5.2.1 Konfiguration "Anzeige Konfig."**

Drücken der Schaltfläche "Display Setup"

(Anzeige einrichten) öffnet die Einrichtung des Übersichtsbildschirms [\(Abbildung 18\)](#page-43-1).

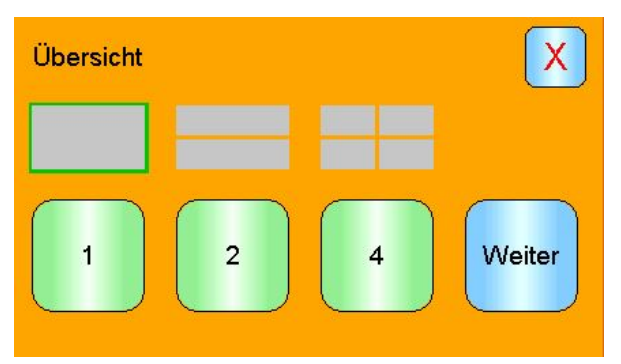

**Abbildung 18: 5.2 Übersichtsanzeige konfigurieren**

<span id="page-43-1"></span>Der Übersichtsbildschirm kann derart konfiguriert werden, dass er 1, 2 oder 4 Sensorwerte anzeigt. Um den Bildschirm zu konfigurieren, wählen Sie 1, 2 oder 4 und drücken Sie Weiter. Dies öffnet den Abschnitt zur Sensorauswahl [\(Abbildung 19\)](#page-43-2)

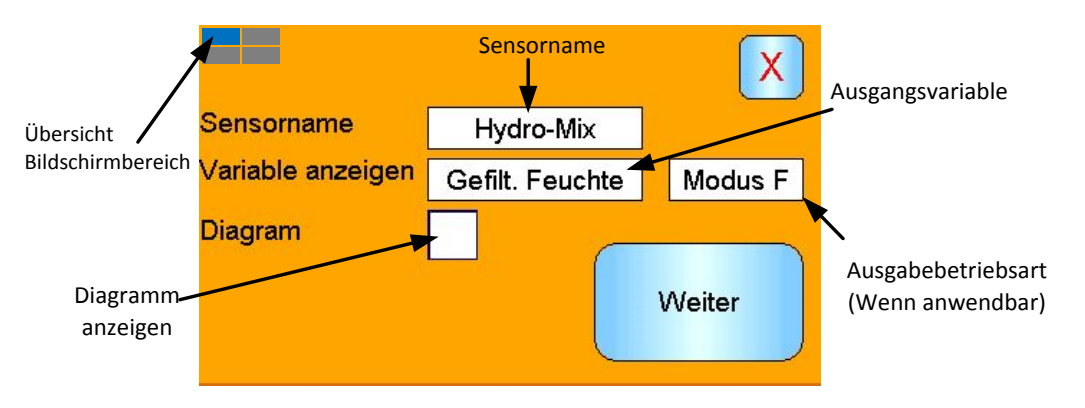

## **Abbildung 19: Übersichtsbildschirm Sensorauswahl**

<span id="page-43-2"></span>Wählen Sie den benötigten Sensor, Ausgangstyp und, falls verfügbar, die Messbetriebsart. Die Anzeige kann auch als Diagrammanzeige konfiguriert werden. Die Diagrammlänge und -höhe kann je nach Bedarf eingestellt werden. Falls mehr als ein Anzeigebereich ausgewählt wurde, dann wird der aktuelle Bereich durch das blaue Quadrat in der linken oberen Bildschirmecke angegeben.

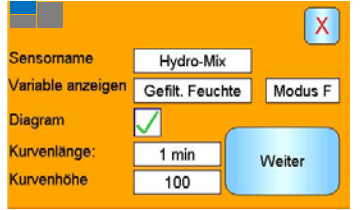

## **Abbildung 20: Diagramm anzeigen**

Dieses Verfahren wird für jeden erforderlichen Anzeigebereich wiederholt.

## **5.2.2 Systemfarbe**

Die Systemfarbe kann an den Installationsort angepasst werden.

## **5.3 Backup/Restore**

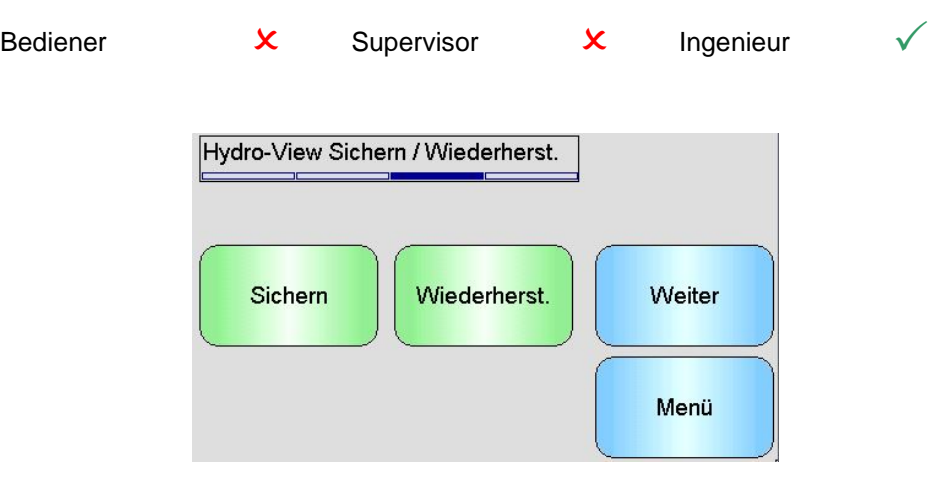

**Abbildung 21: Dritter Systembildschirm**

## **Sichern**

Erstellt ein Backup bzw. speichert die Systemeinstellungen und Kalibrierungen auf einem USB-Memorystick. Auf einem Memorystick kann nur ein System-Backup gespeichert werden. Wenn eine frühere Sicherung vorhanden ist, wird diese überschrieben.

## **Wiederherstellen**

Stellt die Systemeinstellungen und Kalibrierungen von einem USB-Memorystick wieder her. Diese Funktion kann zum Wiederherstellen eines Hydro-View verwendet werden, dessen Einstellungen geändert wurden, oder zum Kopieren der Einstellungen von einem Gerät zu einem anderen. Alle Einstellungen im Gerät werden überschrieben und sind nach der Wiederherstellung nicht mehr verfügbar.

# <span id="page-44-0"></span>**6 Sensorbildschirme**

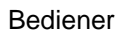

Bediener  $\mathsf{x}$  Supervisor  $\mathscr{G}$  Ingenieur  $\checkmark$ 

Die Sensorbildschirme ermöglichen die Konfiguration und Diagnose jedes angeschlossenen Sensors.

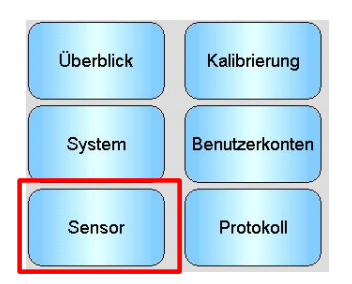

Wenn die Sensor-Schaltfläche auf dem Hauptmenü berührt wird, erscheint eine Liste der angeschlossenen Sensoren (nur wenn mehr als einer angeschlossen ist). Wählen Sie den zu konfigurierenden Sensor aus, um auf die Sensoreinstellungsbildschirme zuzugreifen [\(Abbildung](#page-45-0)  [22\)](#page-45-0).

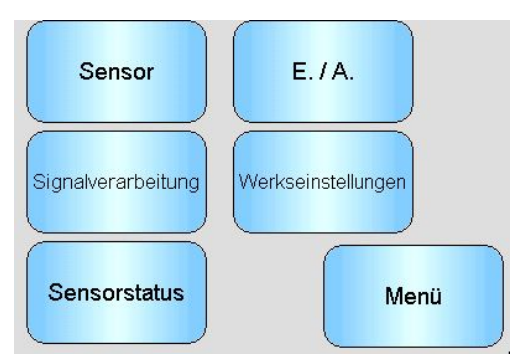

Abbildung 22: Bildschirme "Sensorsetup"

<span id="page-45-0"></span>An den Sensoreinstellungen vorgenommene Änderungen werden automatisch zum Sensor gesendet. Sie werden in den Flash-Speicher des Sensors eingetragen, sobald die Sensorbildschirme verlassen werden, damit sie nach dem Ausschalten des Sensors erhalten bleiben.

## **6.1 Sensor**

## **6.1.1 Sensoridentifikation**

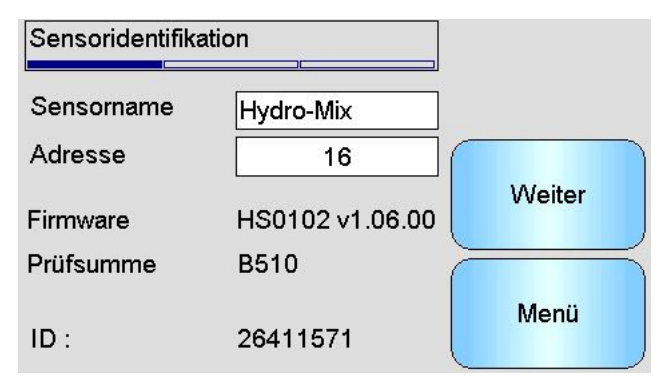

Abbildung 23: Bildschirm "Sensoridentifikation"

## **Sensorname**

Name des Sensors. Es ist hilfreich, den Sensor mit einer Beschreibung seiner Funktion oder seiner Position im System zu benennen. Tippen Sie auf das Feld, damit eine alphanumerische Tastatur zum Eingeben eines neuen Namens angezeigt wird.

## **Adresse**

Adresse des Sensors im RS485-Netzwerk. Tippen Sie, um den Wert zu ändern.

## **Prüfsumme**

Prüfsumme der aktuellen Sensorfirmware. Dieser Wert wird nur für Supportzwecke benötigt.

**ID** 

Eindeutige Kennzeichnung der Sensorhardware.

## **Firmware**

Version der aktuell im Sensor befindlichen Firmware.

## **6.1.2 Firmware/Ereignisprotokoll**

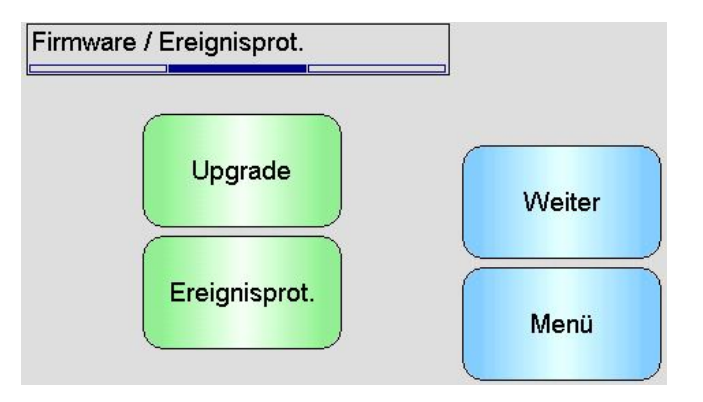

**Abbildung 24: Firmware/Ereignisprotokoll**

**Upgrade**: Sensorfirmware aktualisieren. Das Upgrade erfolgt mit einer Hydro-Comkompatiblen Upgrade-Datei, die von www.hydronix.com heruntergeladen werden kann. Diese Datei muss im Ordner "\HydroView IV\FirmwareFiles\" auf einem USB-Memorystick abgelegt werden. Die Datei kann dann in einer Liste ausgewählt werden.

**Ereignisprotokoll** – Kompatible Sensoren speichern jedes Ereignis in ihrem internen Speicher. Das Ereignisprotokoll kann in eine Datei heruntergeladen werden, um die Diagnostik auf dem Sensor zu aktivieren. Kontaktieren Sie bitte support@hydronix.com, falls Sie Hilfe bei der Verwendung der gespeicherten Datei benötigen.

## **6.1.3 Sensorkonfiguration**

Mit diesem Bildschirm werden alle Sensoreinstellungen gesichert oder wiederhergestellt.

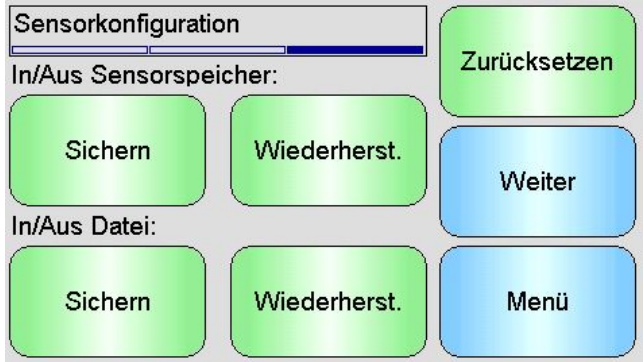

**Abbildung 25: Bildschirm zum Sichern/Wiederherstellen des Sensors**

Sichert alle Sensoreinstellungen auf einem USB-Speicherstick. Geben Sie bei<br>Aufforderung einen Dateinamen ein. Diese Datei wird im Ordner Aufforderung einen Dateinamen "\HydroView\_IV\BackUpFiles\" auf dem USB-Stick in einem Format gespeichert, das mit der PC-Software Hydro-Com für Sensorkonfiguration und -kalibrierung von Hydronix kompatibel ist.

**Wiederherstellen aus Datei** – Sensoreinstellungen können aus einer Hydro-Comkompatiblen Datei wiederhergestellt werden. Diese Datei muss sich im Ordner "\HydroView\_IV\BackUpFiles\" auf einem USB-Speicherstick befinden. Die Datei ist dann in der Liste der verfügbaren Dateien auszuwählen. Beim Wiederherstellen eines Sensors werden dessen Einstellungen überschrieben.

**Backup nach Sensorspeicher** – Alle Hydronix-Sensoren, die die Firmware HS0102 nutzen und die Fähigkeit haben, die Sensorkonfigurationseinstellungen in ihrem internen Speicher zu speichern. Diese Einrichtung ermöglicht es dem Benutzer, die Sensorkonfiguration zu sichern, so dass sie zu einem späteren Zeitpunkt wiederhergestellt werden kann, falls erforderlich.

**Wiederherstellen von Sensorspeicher** – Wiederherstellen des Sensors mit Hilfe des internen Sensorspeichers

**Zurücksetzen** – Während der Herstellung werden alle Einstellungen in einem reservierten Speicherplatz gespeichert, damit der Sensor auf die Standardeinstellungen zurückgesetzt werden kann. Diese Funktion ist nicht für alle Sensoren verfügbar.

# **6.2 E/A**

## **6.2.1 Analogausgänge (1)**

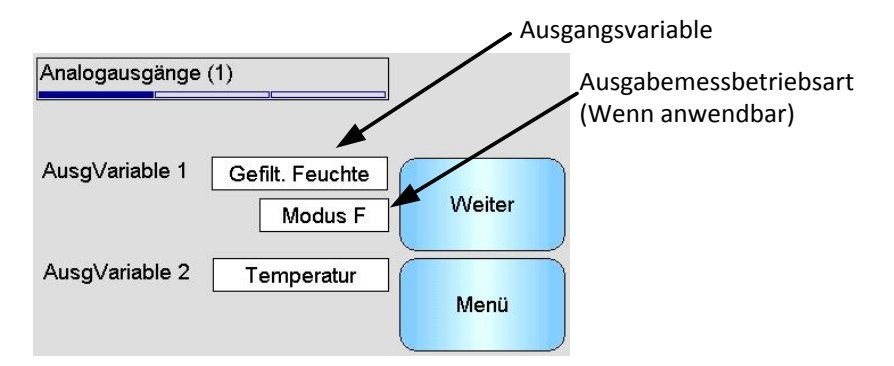

## **Abbildung 26: Bildschirm Analogausgänge (1)**

Der Analogausgang ist normalerweise so konfiguriert, dass er sich proportional zum<br>prozentualen Feuchtemesswert verhält. Der Ausgang kann jedoch auch andere Der Ausgang kann jedoch auch andere Ausgangsvariablentypen darstellen, auswählbar unter "AusgVariable 1" und "AusgVariable 2". Die Messbetriebsart, falls vorhanden, kann ebenfalls ausgewählt werden (siehe Anleitung zur Kalibrierung und Konfiguration HD0679 für Einzelheiten zu den verschiedenen Messarten).

**Output 1 Variable** (Ausgang 1, Variable): (Zum Auswählen tippen)

Wählen Sie den Messwert, der über Stromschleife 1 ausgegeben werden soll.

- Roh Feuchte **Dieser Wert wird aus der Variablen "Roh. unskal" unter** Verwendung der Koeffizienten A, B, C und SSD gebildet.
- Gefilt. Feuchte Dieser Wert wird aus der Variablen "Gefiltert, unskal." unter Verwendung der Koeffizienten A, B, C und SSD gebildet. Empfohlene Ausgabe für Anwendungsbereiche mit kontinuierlicher Regelung, für die ein absoluter Feuchtewert benötigt wird.
- Mittelwert Feuchte Wird aus der Variablen "Mittelw., unskal" unter Verwendung der Koeffizienten A, B, C und SSD gebildet. Empfohlene Ausgabe für Anwendungsbereiche mit Chargen-Mittelwertbildung, für die ein absoluter Feuchtewert benötigt wird.

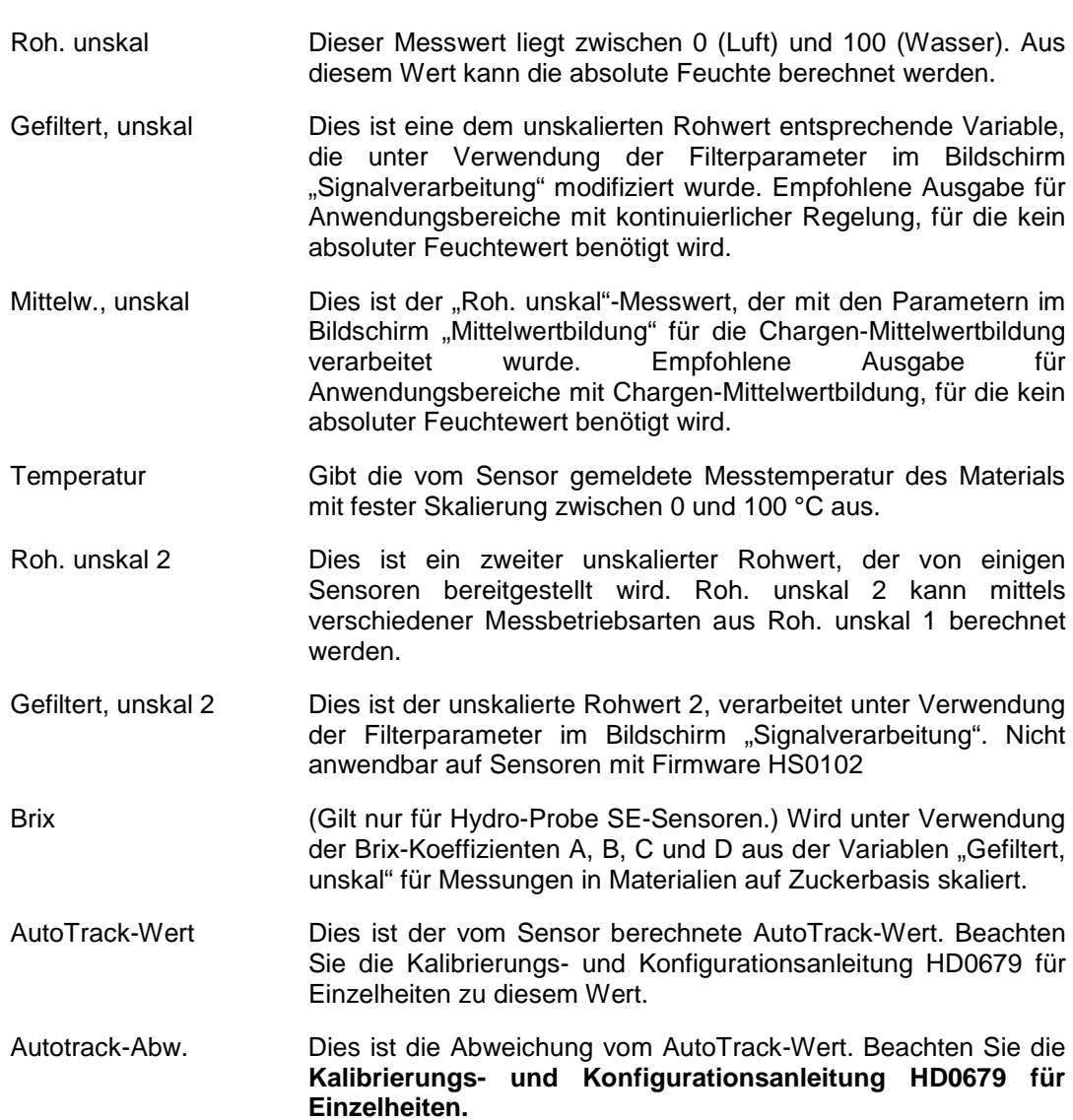

**Variable Ausgang 2** – (Zum Auswählen tippen)

Wählen Sie für Sensoren mit zwei Stromschleifenausgängen, welche Messung auf Stromschleife 2 ausgegeben werden soll. Es gelten die gleichen Optionen wie für Stromschleife 1.

## **6.2.2 Analogausgänge (2)**

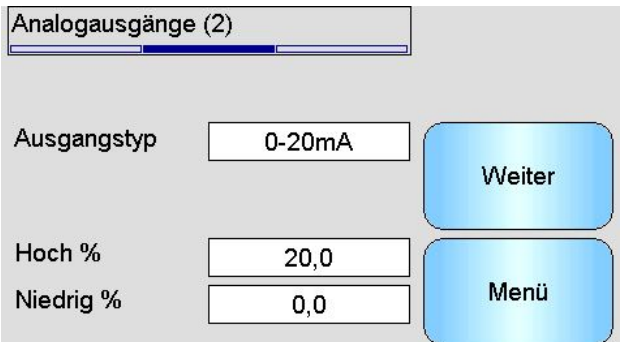

**Abbildung 27: Bildschirm Analogausgänge 2**

**Ausgangstyp**: (Zum Auswählen tippen)

Der Arbeitsbereich der Stromschleifenausgänge kann für die angeschlossenen Geräte konfiguriert werden.

- 0-20mA Dies ist die Werkseinstellung. Durch Hinzufügen eines externen 500- Ohm-Präzisionswiderstands erfolgt eine Umwandlung auf 0–10 V.
- 4-20mA Dies ist ein Standardausgang mit 4–20 mA.
- Kompatibilität Nur für Sensoren mit Vorgängern der Firmware HS0102 verfügbar. Informationen finden Sie in der entsprechenden Bedienungsanleitung.

**Hoch %**: Hohe Skalierung für die Feuchteausgabe. Dies ist der Feuchteprozentsatz, repräsentiert durch einen 20-mA-Ausgangsstrom.

**Niedrig %**: Niedrige Skalierung für die Feuchteausgabe. Dies ist der Feuchteprozentsatz, repräsentiert durch einen 0-mA- oder 4-mA-Ausgangsstrom.

*Die Hoch-%- und Niedrig-%-Optionen sind nur verfügbar, wenn mindestens einer der Analogausgänge auf Feuchtigkeit % gesetzt ist.*

# <span id="page-50-0"></span>**6.3 Digitaleingänge/-ausgänge**

Die Sensoren besitzen einen Digitaleingang und einen Digitalein-/-ausgang. Diese können für eine ganze Reihe unterschiedlicher Einsatzzwecke konfiguriert werden.

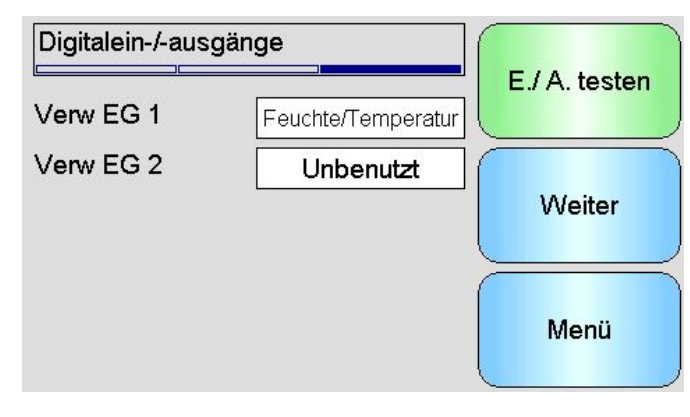

Abbildung 28: Bildschirm "Digitalein-/-ausgänge"

**I/P-Verwendung 1:** Aktuelle Verwendung von Eingang 1 (Zum Ändern des Werts tippen):

Unbenutzt Der digitale Eingang wird ignoriert.

- Mittelwert/Halt Der Eingang dient zur Steuerung des Start/Stopp-Zeitraums für die Mittelwertfunktion. Ist das Eingangssignal aktiviert (+24 V Gleichspannung), dann beginnt die Mittelwertbildung der Rohwerte (Unskaliert und Feuchte) nach dem Verzögerungszeitraum, der über den Parameter "MittW/Halt-Verzög" eingestellt wurde.) Wird der Eingang deaktiviert (0 V), wird die Mittelwertbildung gestoppt und der Mittelwert konstant gehalten, damit er von der Chargen-SPS gelesen werden kann. Wenn der Eingang wieder aktiviert wird, wird der Mittelwert zurückgesetzt und die Mittelwertbildung gestartet. Dies ist die empfohlene Einstellung für Anwendungsbereiche mit Chargen-Mittelwertbildung.
- Feuchte/Temperatur Ermöglicht das Umschalten zwischen Feuchtewert und Temperatur für den Analogausgang. Dies ist nützlich, wenn die Temperatur bei Verwendung nur eines Analogausgangs benötigt wird. Ist der Eingang deaktiviert, gibt der Analogausgang die entsprechende Feuchtevariable an (unskaliert oder Feuchte %). Bei Aktivierung des Eingangs zeigt der Analogausgang die Temperatur (in Grad Celsius) an.

**Verw EG 2**: Aktuelle Verwendung von Eingang/Ausgang 2. Tippen Sie, um den Wert zu ändern:

- Unbenutzt Der digitale Eingang wird ignoriert.
- Feuchte/Temperatur Dieser Eingang ermöglicht das Umschalten zwischen Feuchtewert und Temperatur für den Analogausgang. Dies ist nützlich, wenn die Temperatur bei Verwendung nur eines Analogausgangs benötigt wird. Ist der Eingang deaktiviert, gibt der Analogausgang die entsprechende Feuchtevariable an (unskaliert oder Feuchte %). Bei Aktivierung des Eingangs zeigt der Analogausgang die Temperatur (in Grad Celsius) an.
- Beh leer Der Sensorausgang wird aktiviert, um anzugeben, dass sich die Sonde in der Luft befindet. So kann ein leerer Materialbehälter/-silo gemeldet werden. Wird aktiviert, wenn die Signale (Feuchte % oder unskaliert) unter den unteren

Grenzwert im Feld für die Mittelwertbildung fallen. Dies kann für Anwendungsbereiche mit kontinuierlicher Regelung genutzt werden. Weisen Sie für den unskalierten unteren Grenzwert Null zu, wenn nur der Feuchte-Prozentwert verwendet werden soll. Daten ungültig Der Ausgang wird aktiviert, um anzugeben, dass sich der

Sensormesswert (Feuchte % und/oder Unskaliert) außerhalb des gültigen Bereichs befindet, der mit den Parametern "Unt. Limit:" und "Ob. Limit:" im Feld für die Mittelwertbildung eingestellt wurde. Dies wird üblicherweise für Förderer verwendet, um zu signalisieren, dass das Material zu nass oder zu trocken ist.

## Sensor OK Dieser Ausgang wird in folgenden Situationen aktiv:

- Der Frequenzmesswert liegt zwischen den definierten Luftund Wasserkalibrierpunkten +/–3 %.
- Der Amplitudenmesswert liegt zwischen den definierten Luftund Wasserkalibrierpunkten +/–3 %.
- Die Temperatur der internen Elektronik liegt unter der für einen sicheren Betrieb geltenden Grenze.
- Die Temperatur des RF-Resonators liegt über der für einen sicheren Betrieb geltenden Grenze.
- Die interne Speisespannung liegt im zulässigen Bereich.
- Materialtemperatur: Der Alarm wird aktiv, wenn die Materialtemperatur außerhalb der konfigurierten Ober- und Untergrenzen liegt.
- Kalibrierwerte ungültig Der Ausgang wird aktiv, wenn der "Unskaliert"-Messwert für einen der Messmodi mehr als drei Punkte über oder unter dem in der Kalibrierung verwendeten Bereich für "Unskaliert"-Messwerte liegt. Dies kann genutzt werden, um zu melden, dass ein weiterer Kalibrierpunkt erstellt werden kann/sollte.
- AutoTrack stabil: "AutoTrack Stabil" gibt an, ob der Sensormesswert stabil ist. Die Stabilität ist als Abweichung von einer konfigurierten Reihe von Datenpunkten definiert. Sowohl der Abweichungswert als auch die Menge der verwendeten Daten (in Sekunden) können im Sensor konfiguriert werden. Der Ausgang wird aktiv, wenn "AutoTrack-Abw." unter dem "AutoTrack-Ab."-Grenzwert liegt.

**Armtyp**: Typ des aktuell montierten Sensorarms, wenn es sich beim Sensor um einen Hydro-Probe Orbiter handelt.

Arm-ID: Die ID-Nummer des angeschlossenen Hydro-Probe Orbiter-Arms

**E./A. testen**: Zugriff auf den E/A-Testbildschirm (siehe [E/A-Testbildschirm,](#page-52-0) [Abbildung 29](#page-52-1) )

.

# <span id="page-52-0"></span>**6.4 E/A-Testbildschirm**

Der E/A-Testbildschirm ermöglicht das Testen der E/A, um sicherzustellen, dass der Sensor richtig mit dem Steuersystem verbunden wurde. Prüfen Sie, ob das Steuersystem läuft. Manuelle E/A-Einstellungen können zu unerwarteten Resultaten führen.

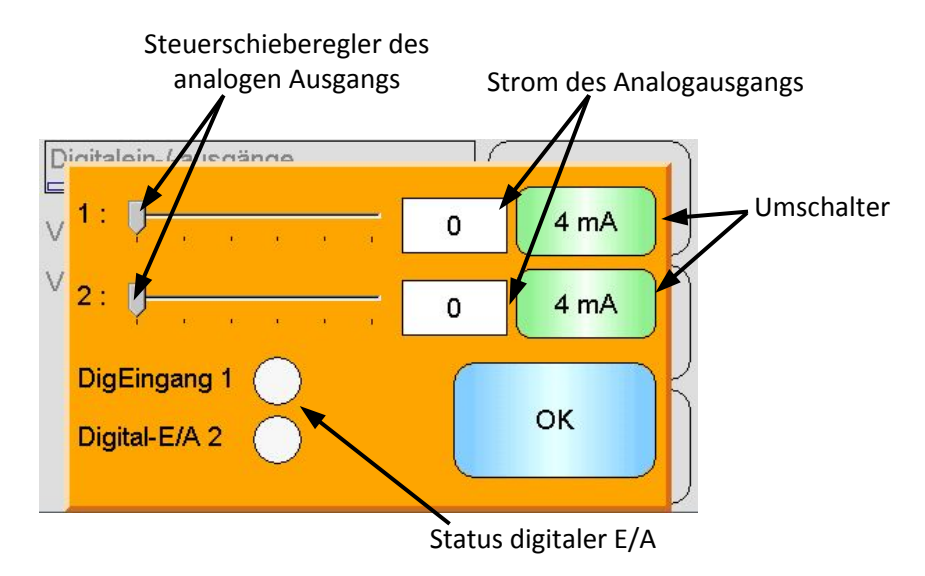

**Abbildung 29: E/A-Testbildschirm**

<span id="page-52-1"></span>1: - Schieberegler für Test des Analogausgangs 1. Der aktuelle mA-Wert wird im Feld angezeigt.

2: Schieberegler zum Testen von Analogausgang 2 (nicht bei allen Sensormodellen verfügbar). Der aktuelle mA-Wert wird im Feld angezeigt.

**Digital Ein 1** - Licht zeigt den Status des digitalen Eingangs 1 an. Rot für aktiv (24 V angewendet); Weiß für inaktiv.

**Digital-E/A 2**: Leuchte meldet den Status von Digitaleingang/-ausgang 2, wenn dieser als Eingang konfiguriert ist. Ist die Schnittstelle zur ausschließlichen Verwendung als Ausgang konfiguriert, kann der Ausgang mit einer EIN/AUS-Schaltfläche eingestellt werden.

**4 mA** – Vordefinierte Stromausgangseinstellung für Ausgang 1. Wird in folgender Reihenfolge geschaltet:

• 0 mA, 4 mA, 10 mA, 12 mA, 20 mA

**4 mA**: Vordefinierte Stromausgangseinstellung für Ausgang 2 (sofern vorhanden). Wird in folgender Reihenfolge geschaltet:

• 0 mA, 4 mA, 10 mA, 12 mA, 20 mA

**OK**: Beendet den Test und schließt diesen Bildschirm.

# **6.5 Signalverarbeitung**

## **6.5.1 Bildung MW**

Der Bildschirm "Mittelwertbildung" wird zum Konfigurieren der Sensoralarme und der Parameter für die Mittelwertbildung verwendet.

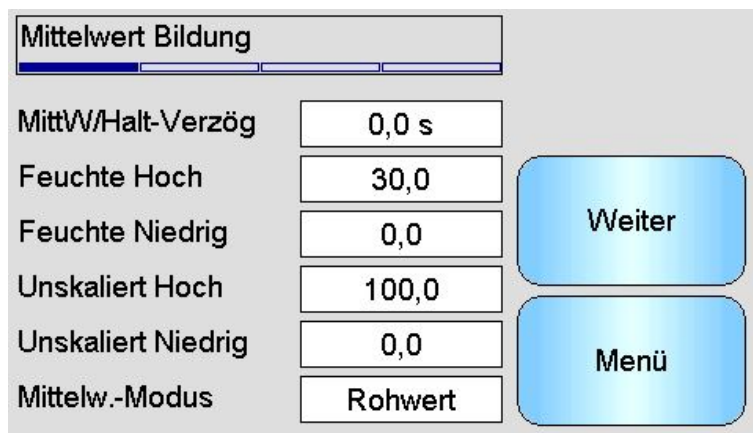

**Abbildung 30: Bildschirm Mittelwertbildung**

**MittW/Halt-Verzög: Zeigt die aktuelle Verzögerung für "MittW/Halt" an.** 

Bei Verwendung des Sensors zur Messung des Feuchtegehalts von Materialien, die aus einem Behälter oder Silo entladen werden, tritt häufig eine kurze Verzögerung zwischen Ausgabe des Steuersignals zwecks Mischbeginn und dem Beginn des Materialflusses über den Sensor auf. Feuchtemessungen in diesem Zeitraum müssen vom Chargen-Mittelwert ausgeschlossen werden, da es sich wahrscheinlich um nicht repräsentative statische Messungen handelt. Der Verzögerungswert für "MittW/Halt" bestimmt die Dauer dieses auszuschließenden Anfangszeitraums. Für die meisten Anwendungen sind 0,5 Sekunden ausreichend, es kann aber wünschenswert sein, diesen Wert zu erhöhen.

Einstellmöglichkeiten: 0, 0,5, 1,0, 1,5, 2,0, 2,5, 5,0 Sekunden

**Feuchte Hoch:** Zeigt den aktuellen "Feuchte Hoch"-Wert an.

Der obere Grenzwert für Feuchtewerte, die in die Mittelwertberechnung eingeschlossen werden. Wenn dieser Wert überschritten wird, wird der Ausgang "Daten ungültig" aktiviert (sofern ausgewählt).

**Feuchte Niedrig: Zeigt den aktuellen "Feuchte Niedrig"-Wert an.** 

Der untere Grenzwert für Feuchtewerte, die in die Mittelwertberechnung eingeschlossen werden. Wenn die Feuchte unter diesen Wert fällt, wird der Ausgang "Daten ungültig" (sofern ausgewählt) sowie der Ausgang "Beh leer" (sofern ausgewählt) aktiviert.

**Unskaliert Hoch: Zeigt den aktuellen "Unskaliert Hoch"-Wert an.** 

Der obere Grenzwert für "Unskaliert Hoch", der in die Mittelwertberechnung eingeschlossen wird. Wenn dieser Wert überschritten wird, wird der Ausgang "Daten ungültig" aktiviert (sofern ausgewählt). Behalten Sie den Wert 100 bei, wenn nur ein auf dem Feuchteprozentwert basierender Alarm benötigt wird.

**Unskaliert Niedrig: Zeigt den aktuellen "Unskaliert Niedrig"-Wert an.** 

Die Untergrenze für Unskaliert-Messwerte, die in die Mittelwertberechnung eingeschlossen werden. Wenn der Unskaliert-Wert unter diesen Wert fällt, wird der Ausgang "Daten ungültig" (sofern ausgewählt) sowie der Ausgang "Beh leer" (sofern ausgewählt) aktiviert.

Behalten Sie den Wert 0 bei, wenn nur ein auf dem Feuchteprozentwert basierender Alarm benötigt wird.

**Mittelw.-Modus:** Einstellung des Sensorausgangsmodus für die Mittelwertbildung im Rahmen der Kalibrierung. Verfügbar sind die Einstellungen "Rohwert" und "Gefiltert". Beachten Sie, dass diese Option nur bei ausgewählten Sensoren zur Verfügung steht. Für die meisten Einsatzbereiche ist "Rohwert" die geeignete Einstellung. "Gefiltert" ist für den Einsatz in Mischern bei stark verrauschtem Signal geeignet. Wenden Sie sich in diesem Fall an Hydronix.

## **6.5.2 Autotrack**

Dieser Abschnitt dient zur Konfiguration der AutoTrack-Werte [\(Abbildung 31\)](#page-54-0).

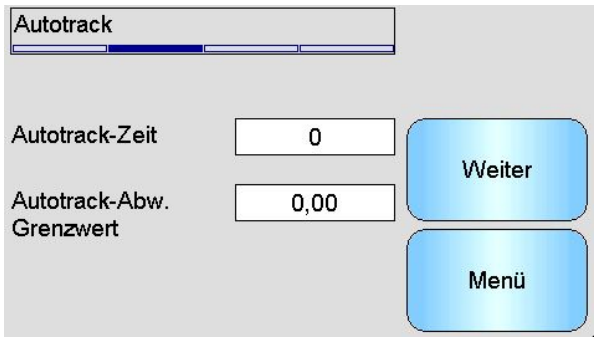

**Abbildung 31: AutoTrack-Konfiguration**

## <span id="page-54-0"></span>**AutoTrack-Konfiguration**

Der Autotrack-Ausgangsalarm zeigt an, wenn für den Sensor die Abweichung des Feuchtemesswerts für eine bestimmte Zeit unter dem konfigurierten Grenzwert liegt. Um den Autotrack-Alarm zu konfigurieren, muss der Benutzer die maximale Abweichung berechnen, die akzeptabel ist. Neben der Abweichung muss der Benutzer außerdem die Anzahl der Zeitdauerpunkte konfigurieren, die vom Sensor geprüft werden sollen (Sekunden). Nach der Konfiguration ermittelt der Sensor für die festgelegte Zeit den Mittelwert für die Feuchte.

Abweichung und Zeiteinstellung sind für jede Anwendung eindeutig. Sie hängen von der akzeptablen Abweichung des Feuchtewerts für die Anwendung ab.

Der Ausgangsalarm wird aktiviert, wenn die Abweichung des Feuchtewerts für die festgelegte Zeit unter dem Grenzwert liegt. Nützlich ist das für Mischeranwendungen sowie bei kontinuierlich fließenden Materialien, für die ein stabiles Signal erforderlich ist.

## **6.5.3** Bildschirme "Signalverarbeitung"

Die Sensoren besitzen eine Reihe von Filteroptionen, um Rauschen aus dem Signal zu entfernen. Jede dieser Optionen hat eine bestimmte Funktion, die unten beschrieben wird. Die Filter sollten kombiniert eingesetzt werden, um möglichst viel Rauschen aus dem Signal zu entfernen, ohne das Ansprechverhalten auf Änderungen im Feuchtegehalt zu beeinträchtigen. In komplexen Einsatzbereichen können die Daten protokolliert und diese Parameter mit einem externen Programm optimiert werden.

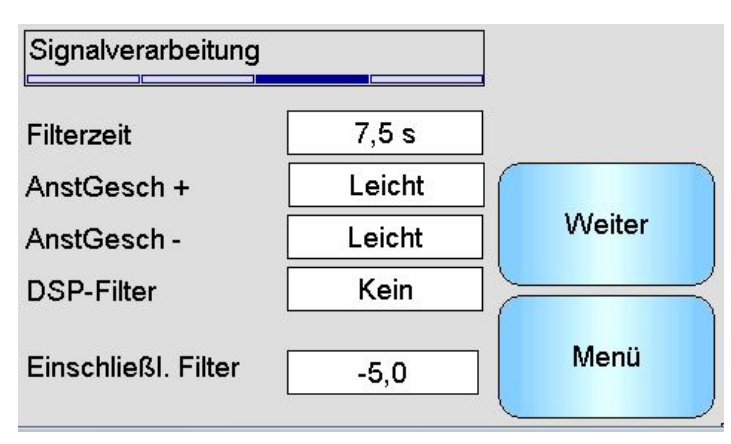

## **Bildschirm Signalverarbeitung (1)**

## **Abbildung 32: Bildschirm Signalverarbeitung (1)**

### **Filterzeit**

Zeigt die aktuelle Glättungszeit an, die auf das Signal angewendet wird. Tippen Sie, um den Wert zu ändern. Das ist hilfreich, wenn das Signal ein hohes Maß an Rauschen oder Variation aufweist. Die Optionen sind 0, 1, 2,5, 5, 7,5, 10 und beliebige Sekunden.

#### **AnstGesch +**

Aktuelle Positive Anstiegsrate Filtereinstellung. Definiert eine Grenze der Rate für große positive Änderungen im Rohsignal. Dies ist nützlich, wenn inhärente Unregelmäßigkeiten im Signal dieses instabil machen (weil z. B. ein Sensor am Mischerboden montiert und den laufenden Schaufeln ausgesetzt ist). Einstellmöglichkeiten: "Kein", "Leicht", "Mittel", "Stark" und "Beliebig".

#### **AnstGesch –**

Aktuelle Negative Anstiegsrate Filtereinstellung. Definiert eine Grenze der Rate für große negative Änderungen im Rohsignal. Dies ist nützlich, wenn inhärente Unregelmäßigkeiten im Signal dieses instabil machen (weil z. B. ein Sensor am Mischerboden montiert und den laufenden Schaufeln ausgesetzt ist). Einstellmöglichkeiten: "Kein", "Leicht", "Mittel", "Stark" und "Beliebig".

#### **DSP-Filter**

Die aktuelle Einstellung der digitalen Signalverarbeitung Filter. Tippen Sie, um den Wert zu ändern. Im Anschluss an die Anstiegszeitfilter wird das Signal durch einen Digitalfilter geleitet, der das Rauschen mit einem speziellen Algorithmus filtert. Für den Digitalfilter gibt es sechs Einstellungen: Kein, Sehr leicht, Leicht, Mittel, Stark, Sehr stark

#### **Einschließl Filter**

Wenn aktiviert, werden nur "Unskaliert"-Werte über dem eingestellten Sollwert in der gefilterten Ausgabe berücksichtigt.

#### **Bildschirm Signalverarbeitung (2)**

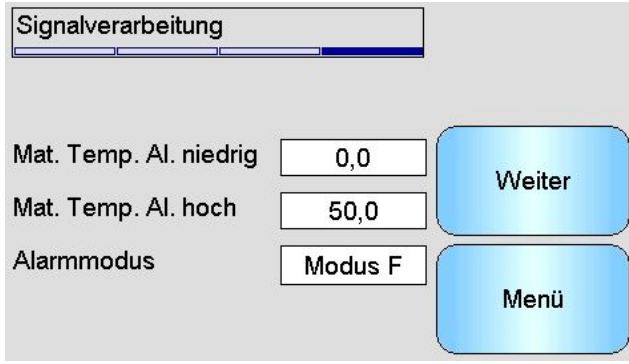

**Abbildung 33: Bildschirm Signalverarbeitung (2)**

#### **Unskaliert 1 (nur für ausgewählte Sensoren gezeigt)**

Zeigt für Sensoren, die diese Option unterstützen, den aktuellen Messmodus an, der zum Berechnen des Werts "Unskal. 1" verwendet wird. Tippen Sie, um den Wert zu ändern. Weitere Informationen zu den Messmodi finden Sie in der Kalibrierungs- und Konfigurationsanleitung HD0679.

#### **Unskaliert 2 (nur für ausgewählte Sensoren gezeigt)**

Zeigt für Sensoren, die diese Option unterstützen, den aktuellen Messmodus an, der zum Berechnen des Werts "Unskal. 2" verwendet wird. Tippen Sie, um den Wert zu ändern. Weitere Informationen zu den Messmodi finden Sie in der Kalibrierungs- und Konfigurationsanleitung HD0679.

## **Mat. Temp. Al niedrig/hoch**

Der obere und der untere Grenzwert für die Materialtemperatur werden zum Konfigurieren des Materialtemperaturalarms verwendet. Wenn Digitaleingang/-ausgang 2 als Materialtemperaturalarm eingestellt ist, wird der Ausgang aktiv, sobald die Materialtemperatur über die Obergrenze steigt oder unter die Untergrenze fällt.

#### **Alarmmodus**

Konfiguriert, welcher Messmodus (Modus F, Modus V, Modus E oder Alt) verwendet wird, um die Alarmwerte zu berechnen. Der Alarmmodus ist nur für Sensoren mit mehreren Messmodusfunktionen verfügbar. Nach Abschluss der Konfiguration berechnet der Sensor nur die Alarmwerte mit dem ausgewählten Messmodus. Der Alarmmodus nimmt auch die Konfiguration vor, welcher Messmodus für die Berechnung der AutoTrack-Werte verwendet wird.

## **6.6 Bildschirm "Werkseinstellungen"**

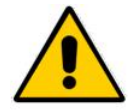

*Vor Änderungen dieser Parameter ist sicherzustellen, dass die Kalibrierungs- und Konfigurationsanleitung HD0679 gelesen und verstanden wurde.*

## **6.6.1 Werkseinstellungen**

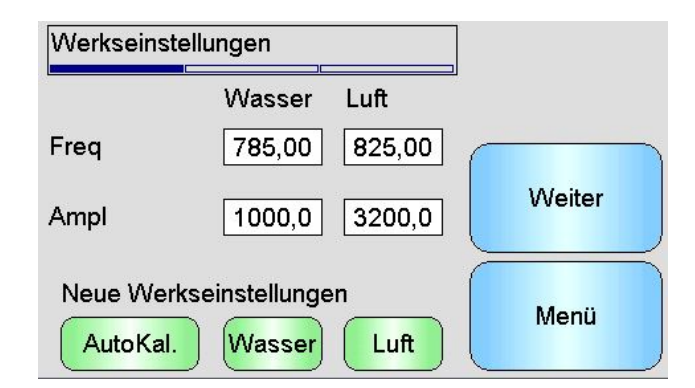

**Abbildung 34: Bildschirm "Werkseinstellungen"** 

#### **Wasser/Luft**

Diese zeigen die Wasser- und Luftwerte an, die zum Berechnen der Unskaliert-Messwerte verwendet werden. Diese Werte werden werksseitig eingestellt und sollten nicht manuell eingetragen werden.

## **AutoKal.**

Wenn ein neuer Sensorarm an einem Hydro-Probe Orbiter angebracht oder die Keramikscheibe eines Hydro-Mix ausgewechselt wird, müssen die Werkseinstellungen für die Luft- und Wasserkalibrierung aktualisiert werden. Bei Verwendung des Sensors in einem Mischer ist eine manuelle Luft- und Wasserkalibrierung nicht immer möglich. In diesem Fall kann die AutoKal.-Funktion verwendet werden. Dabei wird eine Messung in Luft ausgeführt und der Messwert für Wasser geschätzt.

Bei der Verwendung von AutoKal. mit einem Hydro-Probe Orbiter müssen vor Beginn der Kalibrierung bestimmte Armtypen im Dropdown-Menü Typ und Länge ausgewählt werden. Armtyp und -länge werden im Bildschirm "Digitaleingänge/-ausgänge" eingestellt (Seite [51\)](#page-50-0).

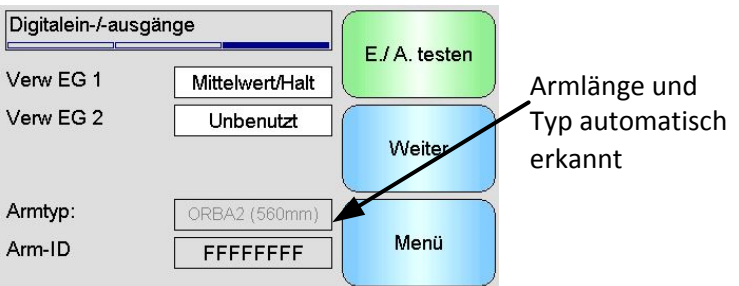

**Abbildung 35: Hydro-Probe Orbiter mit Armauswahl**

<span id="page-57-0"></span>Falls der Armtyp nicht verfügbar ist, wird der angebrachte Arm von der Haupteinheit des Hydro-Probe Orbiter [\(Abbildung 35\)](#page-57-0) automatisch erkannt.

Während des AutoKal.-Verfahrens muss die Keramikfläche sauber, trocken und frei von Fremdstoffen sein. Sobald Sie auf "Automatische Kalibrierung" geklickt haben, beginnt die AutoCal-Messung. Diese Messung dauert etwa 30 Sekunden [\(Abbildung 36\)](#page-57-1). Der Sensor ist dann für den Mischer einsatzbereit.

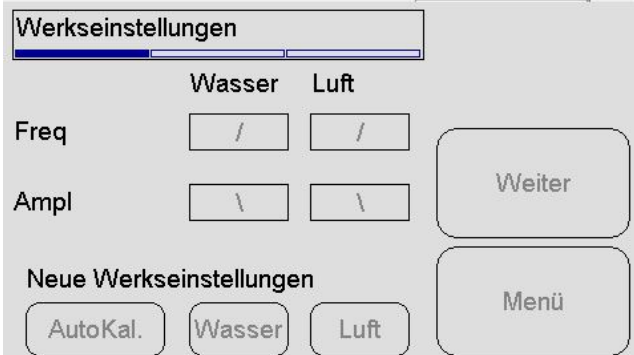

**Abbildung 36: AutoCal in Bearbeitung**

#### <span id="page-57-1"></span>**Wasser**

Startet eine Wasserkalibriermessung. Stellen Sie sicher, dass sich die Messfläche des Sensors im Wasser befindet (idealerweise mit einem Gewichtsgehalt von 0,5 % Salz) und keine Verschmutzungen oder Hemmnisse vorliegen. Tippen Sie auf die Schaltfläche "Wasser". Der Sensor erfasst dann eine Reihe von Messwerten, um einen präzisen Referenzwert in Wasser zu bestimmen.

#### **Luft**

Startet eine Luftkalibriermessung. Stellen Sie sicher, dass sich die Messfläche des Sensors an der Luft befindet, sowie sauber, trocken und frei von Hemmnissen ist. Tippen Sie auf die Schaltfläche "Luft". Der Sensor erfasst dann eine Reihe von Messwerten, um einen präzisen Referenzwert an der Luft zu bestimmen.

## **6.6.2** Bildschirm "Temperaturkompensation"

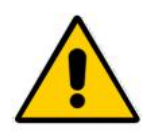

*Diese Einstellungen sollten nur geändert werden, wenn Sie von einem Hydronixgeschulten Techniker entsprechend angewiesen werden.*

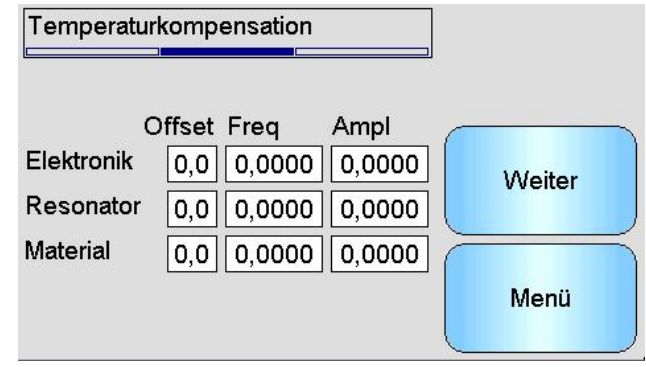

Abbildung 37: Bildschirm "Temperaturkompensation"

Hydronix-Sensoren enthalten Temperaturkompensationsalgorithmen, damit über einen großen Temperaturbereich konsistente Messwerte geliefert werden. Diese Koeffizienten werden verwendet, um die Berechnungen durchzuführen. Sie werden – individuell für jeden Sensor – im Werk eingestellt. Sie sollten normalerweise nicht verändert werden.

## **6.6.3 Kalibrierung**

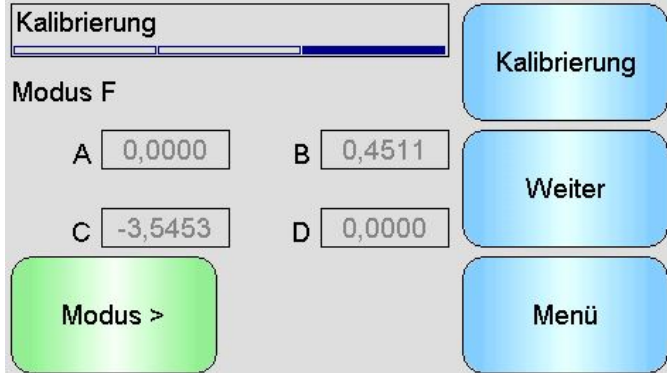

Abbildung 38: Bildschirm "Kalibrierung"

## **A, B, C, D**

Die aktuell in der Materialkalibrierung verwendeten Koeffizienten A, B, C und D. Die Werte können auf diesem Bildschirm bearbeitet werden. Es wird aber empfohlen, die integrierten Kalibrierfunktionen zu verwenden, um eine präzise Materialkalibrierung sicherzustellen. Für einen Feuchtesensor lautet die Formel zur Materialkalibrierung:

Feuchte =  $A \times Unskaliert^2 + B \times Unskaliert + C - D$ 

Der Koeffizient D ist die WAV- (Water Absorption Value = Wasserabsorptionswert) oder SSD-Eigenschaft (Surface Saturated Dry = Gesättigt, Oberfläche trocken) des Materials, die beim Materiallieferanten erfragt werden kann.

Für einen Sensor, der für einen Brix-Messwert anstelle des Feuchtemesswerts kalibriert werden kann, lautet die Brix-Kalibrierformel:

$$
Brix = A - B. e^{(\frac{C.us}{100000})} + \frac{D.us^2}{1000}
$$

## **Modus**

Der Moduswähler ermöglicht es dem Benutzer, die aktuellen Koeffizienten anzuzeigen, die für jeden Messmodus im Sensor gespeichert sind. Diese Funktion ist nur bei kompatiblen Sensoren verfügbar.

## **Kalibrierung**

Zugriff auf den Bildschirm "Kalibrierung" – die empfohlene Methode zum Einstellen der Kalibrierkoeffizienten.

## **6.7 Sensorstatus**

## **6.7.1 Temperatur**

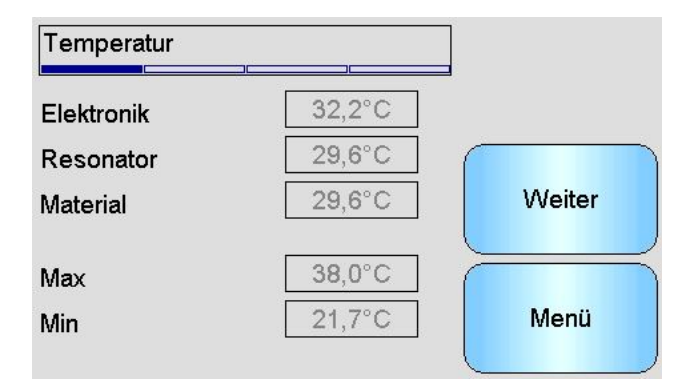

## Abbildung 39: Bildschirm "Temperatur"

## **Elektronik / Resonator / Material**

Zeigen die aktuell vom Sensor gemessenen Temperaturen an. In Abhängigkeit vom Sensortyp sind möglicherweise nicht alle Messwerte verfügbar. Aufgrund der internen Erwärmung der Elektronik können diese Werte höher als die aktuelle Lufttemperatur sein.

## **Max / Min**

Zeigen die Höchst- und Tiefsttemperaturen der internen Elektronik an.

## **6.7.2 Sensorstatus (1)**

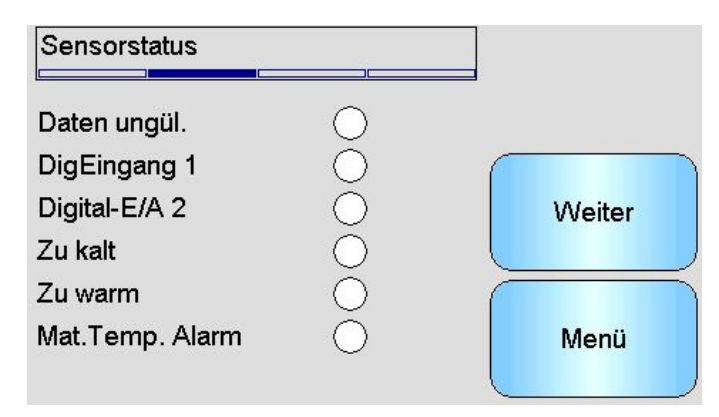

## **Abbildung 40: Sensorstatus Seite 1**

## **Daten ungül.**

Rot, wenn die aktuellen Feuchte- oder Unskaliert-Messwerte außerhalb des für die Mittelwertbildung zu berücksichtigenden Bereichs liegen, der im Bildschirm für die Mittelwertbildung definiert wurde.

## **DigEingang 1**

Rot, wenn Digitaleingang 1 aktiv ist.

## **Digital-E/A 2**

Rot, wenn Digitaleingang 2 aktiv ist.

## **Zu kalt**

Rot, wenn der Sensorwert derzeit unter 0 °C liegt, weil die Feuchtewerte in diesem Fall nicht zuverlässig sind.

#### **Zu warm**

Rot, wenn der Sensor zu warm ist. Eine solche Erwärmung kann zu Schäden an der internen Elektronik führen.

## **6.7.3 Sensorstatus (2)**

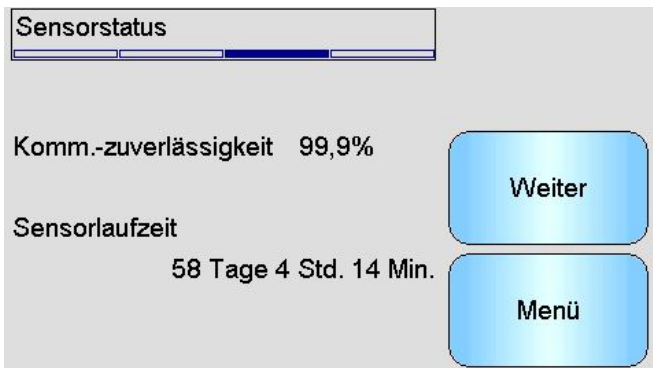

**Abbildung 41: Sensorstatus Seite 2**

## **Komm.-zuverlässigkeit**

Gibt die Zuverlässigkeit der Kommunikation mit dem Sensor seit Einschalten des Hydro-View an. Erwartet wird ein Wert über 95 %. Deutlich unter 90 % liegende Werte sollten untersucht werden, da sie auf ein Problem mit der Verdrahtung im Werk hindeuten, das zu Fehlern und fehlenden Messwerten führen kann.

## **Sensorlaufzeit**

Die Laufzeit gibt die Zeitspanne an, während der der Sensor eingeschaltet war.

## **6.7.4 Resonator**

Dieser Bildschirm enthält erweiterte Sensor-Diagnoseinformationen, die gegebenenfalls für Hydronix-Supportmitarbeiter hilfreich sind.

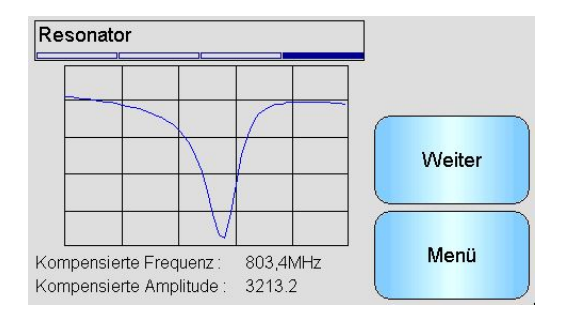

Abbildung 42: Bildschirm "Resonator"

## **Graph**

Zeigt die Resonatorantwort des Sensors in Echtzeit an.

## **Kompensierte Frequenz**

Zeigt die aktuell vom Sensor gemessene temperaturkompensierte Frequenz an.

## **Kompensierte Amplitude**

Zeigt die aktuell vom Sensor gemessene temperaturkompensierte Amplitude an.

# <span id="page-61-0"></span>**7 Kalibrierbildschirme**

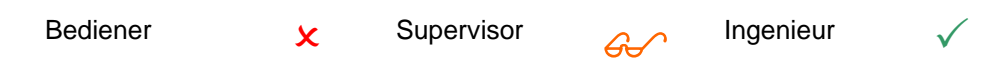

Umfassende Informationen zur Materialkalibrierung finden Sie in [Kapitel 6.](#page-72-0) In diesem Abschnitt wird die Navigation zwischen den Bildschirmen erläutert. Wenn die Kalibrier-Schaltfläche auf dem Hauptmenü berührt wird, erscheint eine Liste der angeschlossenen Sensoren (nur wenn mehr als einer angeschlossen ist). Wählen Sie den zu kalibrierenden Sensor aus, um auf die "Kalibrierung"-Bildschirme zuzugreifen.

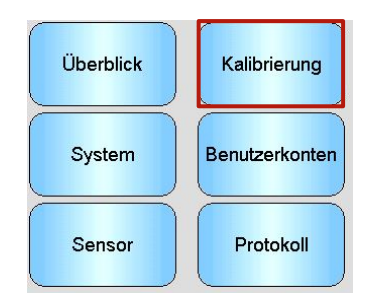

# **7.1 Listenbildschirm "Kalibrierung"**

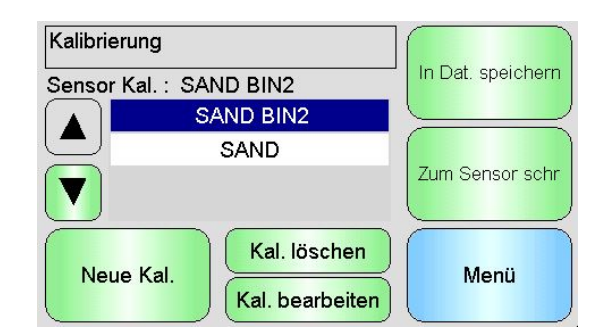

Abbildung 43: Listenbildschirm "Kalibrierung"

## **Sensor Kal.**

Zeigt den Namen der aktuellen Kalibrierung im ausgewählten Sensor an, wenn diese im Hydro-View gespeichert ist und erkannt wird.

Eine Liste aller für den ausgewählten Sensor verfügbaren Kalibrierungen wird angezeigt. In der Liste wird automatisch ein Bildlauf durchgeführt, wenn sie mehr Kalibrierungen enthält, als gleichzeitig auf dem Bildschirm angezeigt werden können.

Mit den Bildlauftasten können Sie in der Liste der Sensoren blättern. Eine Kalibrierung kann auch durch Tippen auf den Namen in der Liste ausgewählt werden.

## **Neue Kal.**

Erstellt eine neue Kalibrierung für den ausgewählten Sensor. Pro Sensor sind maximal zehn Kalibrierungen zulässig. Wenn es bereits zehn Kalibrierungen gibt, müssen Sie eine vorhandene Kalibrierung löschen, bevor Sie eine neue Kalibrierung erstellen. Durch Tippen auf diese Schaltfläche wird eine neue Kalibrierung erstellt und der Bearbeitungsbildschirm geöffnet.

## **Kal. löschen**

Löscht die ausgewählte Kalibrierung aus dem Hydro-View. Dies wirkt sich nicht auf die Kalibrierkoeffizienten im Sensor aus.

#### **Kal. bearbeiten**

Zeigt den Bildschirm zur Bearbeitung der ausgewählten Kalibrierung an.

#### **In Dat. speichern**

Speichert alle Kalibrierungen im Hydro-View in einer Textdatei auf einem USB-Speicherstick.

#### **Zum Sensor schr**

Sendet die Koeffizienten für die aktuell ausgewählte Kalibrierung zum Sensor.

**Menü** 

Kehrt zum Hauptmenü zurück.

# **7.2 Bildschirm "Kalibrierung bearbeiten"**

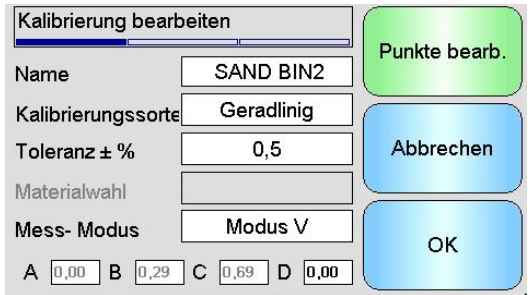

Abbildung 44: Bildschirm "Kalibrierung bearbeiten"

## **Name**

Enthält den dieser Kalibrierung zugewiesenen Namen.

Kalibrierungssorte

Zeigt den Typ der Anpassungsgeraden an, die für diese Kalibrierung verwendet wird.

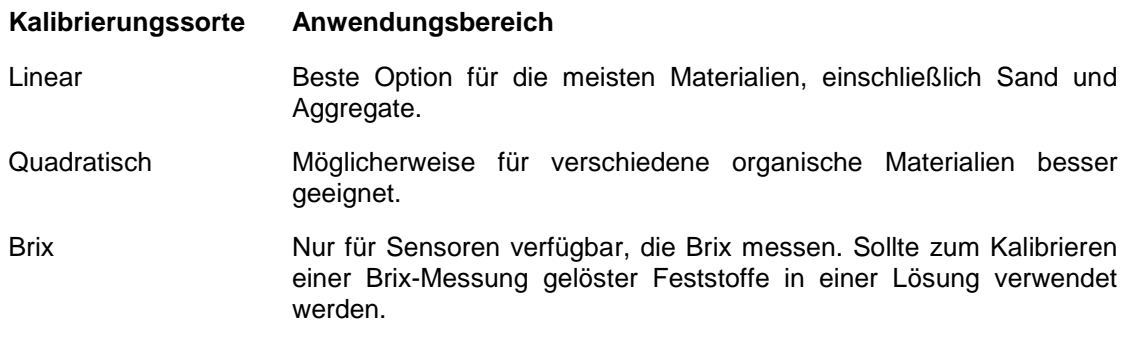

#### **Toleranz**

Zeigt den dieser Kalibrierung zugewiesenen Toleranzwert an. Den Toleranzwert von der Anpassungsgeraden übersteigende Datenpunkte werden im Diagrammbildschirm rot hervorgehoben, um die Identifizierung guter und schlechter Datenpunkte zu erleichtern. Tippen Sie, um den Wert zu ändern.

#### **Schnellstartregeln**

Zeigt die für die Kalibrierung ausgewählten Schnellstartregeln an. Die Auswahl der richtigen Regeln für das Material im Einsatzbereich erleichtert das Erstellen einer präzisen Kalibrierung. Das gilt insbesondere, wenn nur eine begrenzte Anzahl Datenpunkte verfügbar ist.

Die verfügbaren Optionen sind:

- Sand 0-2mm
- Sand 0-4mm
- Kies 4-8mm
- Stein 8-16mm
- Stein 16-22mm

Weitere Informationen über die Schnellstartregeln finden Sie in [Anhang C.](#page-90-0)

#### *Beachten Sie, dass diese Funktion nur für ausgewählte Sensoren zur Verfügung steht*

#### A, B, C Koeffizienten

Zeigt die Koeffizienten A, B und C an, berechnet vom Anpassungsgeradenalgorithmus für die eingegebenen Datenpunkte. Diese Werte werden geändert, indem Sie im Bildschirm zum Bearbeiten der Kalibrierpunkte Unskaliert- und Feuchte-Datenpunkte eingeben.

Für einen Feuchtesensor lautet die Formel zur Materialkalibrierung:

*Feuchte = A x Unskaliert<sup>2</sup> + B x Unskaliert + C - D*

Für einen Brix-Sensor lautet die Formel zur Materialkalibrierung:

$$
Brix = A - B. e^{\left(\frac{C.us}{100000}\right)} + \frac{D.us^2}{1000}
$$

## **Der D-Koeffizient**

Dies ist die SSD (Saturated Surface Dry = Gesättigt, Oberfläche trocken)- oder WAV(Water Absorption Value = Wasserabsorptionswert)-Eigenschaft des Materials, die beim Materiallieferanten erfragt werden kann und hier eingegeben werden sollte, bevor für die Kalibrierung zu verwendende Datenpunkte erfasst werden. Tippen Sie, um den Wert zu bearbeiten.

## **Punkte bearb.**

Zugriff auf den Bildschirm zur Bearbeitung von Kalibrierpunkten.

## **Abbrechen**

Bricht die Bearbeitung der Kalibrierung ab.

#### **OK**

Übernimmt die Bearbeitung der Kalibrierung und kopiert die Änderungen in die Hydro-View-**Datenbank** 

# **7.3 Bildschirm zum Bearbeiten von Kalibrierpunkten**

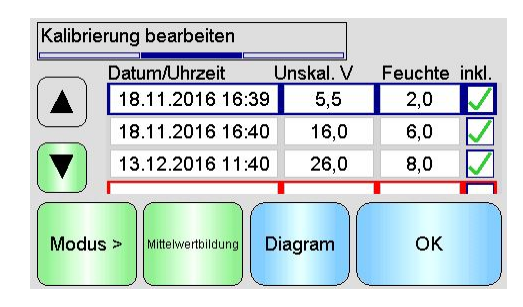

**Abbildung 45: Bildschirm zum Bearbeiten von Kalibrierpunkten**

## **Hauptbildschirm**

Zeigt eine Liste der aktuell in der Kalibrierung verwendeten Punkte an. Tippen Sie auf das Feld "Unskal. V" oder "Feuchte", um den Wert zu bearbeiten. Tippen Sie auf das Auswahlfeld "inkl.", um den betreffenden Punkt in die Berechnung der Koeffizienten einzuschließen bzw. daraus auszuschließen. Ausgeschlossene Punkte werden im Diagramm nicht angezeigt. Eine rot hervorgehobene Zeile kennzeichnet fehlende Daten, weil entweder ein Unskaliert-Wert vom Sensor erfasst wurde und auf einen Labor-Feuchtewert gewartet wird oder weil es sich um die Zeile zur Erfassung eines neuen Punkts handelt. Punkte mit fehlenden Daten werden nicht in die Berechnung der Koeffizienten eingeschlossen. Pro Kalibrierung sind maximal 20 Punkte zulässig. Am Ende der Liste befindet sich immer eine Leerzeile zum Eingeben neuer Punkte.

Mit den Bildlauftasten können Sie in der Liste der Punkte blättern. Die Bildlauffunktion der Liste wird automatisch aktiviert, wenn sie mehr Punkte enthält, als gleichzeitig auf dem Bildschirm angezeigt werden können.

## **Mittelwertbildung**

Greift auf den Bildschirm "Manuelle Mittelwertbildung" zu, um einen repräsentativen Materialmesswert vom Sensor abzurufen. Besonders wichtig für Anwendungen zur Chargen-Mittelwertbildung.

## **Graph**

Zeigt die Liste der Punkte in einem Diagramm an, um die Auswahl der besten Punkte für eine gute Kalibrierung zu erleichtern.

## **Modus**

Wechselt den in der Kalibrierungspunktliste angezeigten Messmodus

## **OK**

Übernimmt die bearbeiteten Kalibrierpunkte.

# **7.4 Bildschirm Mittelwertbildung**

Die Funktion "Manuelle Mittelwertbildung" stellt eine komfortable Möglichkeit zum Bestimmen des Mittelwerts für ein Material dar, während dieses den Sensor passiert [\(Abbildung 46\)](#page-65-0). Das ist insbesondere für Anwendungen zur Chargen-Mittelwertbildung wichtig. Die manuelle Mittelwertbildung arbeitet in Abhängigkeit von der Einstellung des Digitaleingangs des Sensors auf zwei Arten.

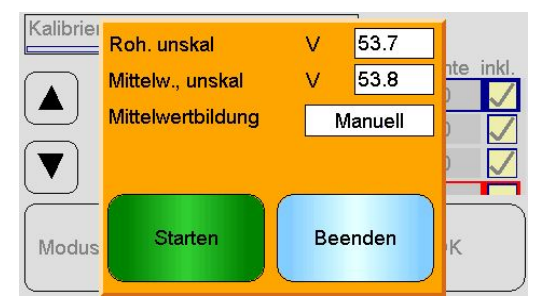

**Abbildung 46: Bildschirm Mittelwertbildung**

## <span id="page-65-0"></span>**7.4.1 "Mittelw/Halt" für den Digitaleingang eingestellt (typische Anwendungen zur Chargen-Mittelwertbildung)**

Mit dem "Mittelw/Halt" für den Digitaleingang eingestellt öffnet sich der Bildschirm Mittelwertbildung, mit dem Mittelwertbildungsmodus eingestellt auf Automatisch [\(Abbildung 47\)](#page-65-1).

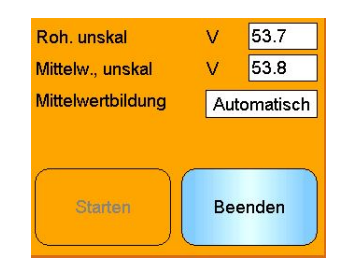

## **Abbildung 47: Automatische Mittelwertbildung**

<span id="page-65-1"></span>Hier wird die Mittelwertbildung ausgeführt, wenn der "Mittelw/Halt"-Eingang aktiviert wird [\(Abbildung 48\)](#page-65-2).

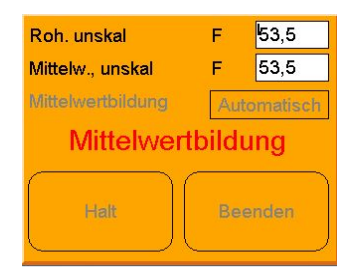

## **Abbildung 48: Automatische Mittelwertbildung gestartet**

<span id="page-65-2"></span>Wenn der Eingang wieder deaktiviert wird, wird eine Meldung angezeigt, die Ihnen die Möglichkeit gibt, der Kalibrierung einen neuen Punkt hinzuzufügen [\(Abbildung 49\)](#page-65-3).

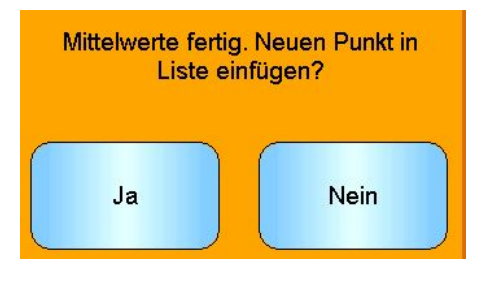

**Abbildung 49: Manuelle Mittelwertbildung beendet**

<span id="page-65-3"></span>Tippen Sie auf "Ja", wenn eine gültige Probe für eine Labormessung entnommen wurde. Der Liste wird ein neuer Punkt hinzugefügt und rot hervorgehoben. Nachdem ein Labortestergebnis für die betreffende Charge vorliegt, kann der echte Feuchtewert in das entsprechende Feld eingetragen werden.

Der gemittelte Unskaliert-Messwert wird beibehalten, bis der nächste Zeitraum der Mittelwertbildung beginnt. Sobald der Eingang wieder aktiviert wird, beginnt eine neue Mittelwertbildung.

Bei der Entnahme von Proben darf der "Mittelw/Halt"-Eingang nicht länger als für die "Mittelw/Halt"-Verzögerungszeit aktiviert werden, während die Feindosierung vorgenommen wird.

## **7.4.2 "Mittelw/Halt" nicht eingestellt für Digitaleingang**

In diesem Modus wird die Mittelwertbildung manuell gestartet und gestoppt. Dabei muss die Zeitgebung mit der Entnahme von Materialproben für Labortests koordiniert werden.

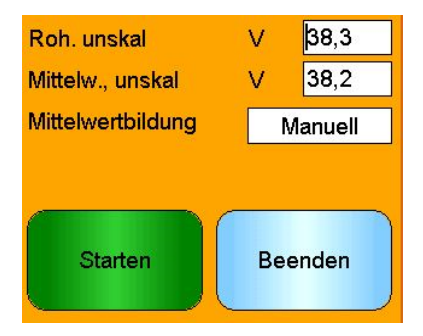

**Abbildung 50: Manuelle Mittelwertbildung**

Tippen Sie auf "Starten", sobald die Probennahme beginnt. Tippen Sie nach Abschluss der Probennahme auf "Halt" [\(Abbildung 51\)](#page-66-0)

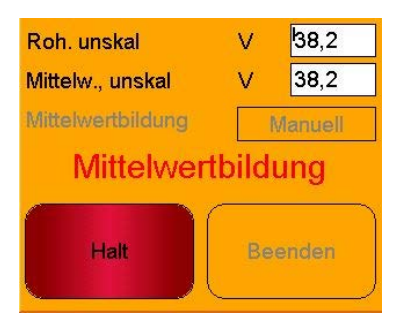

**Abbildung 51: Manuelle Mittelwertbildung gestartet**

<span id="page-66-0"></span>Nach Abschluss der Mittelwertbildung wird eine Meldung angezeigt, die Ihnen die Möglichkeit gibt, der Kalibrierung einen neuen Punkt hinzuzufügen [\(Abbildung 52\)](#page-66-1).

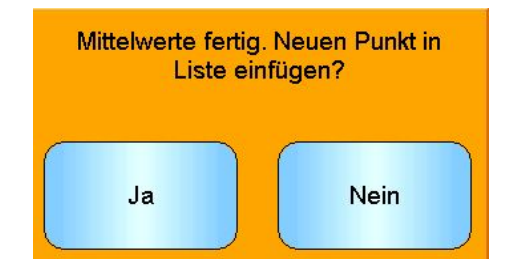

<span id="page-66-1"></span>**Abbildung 52: Manuelle Mittelwertbildung beendet**

Tippen Sie auf "Ja", wenn eine gültige Probe für eine Labormessung entnommen wurde. Der Liste wird ein neuer Punkt hinzugefügt und rot hervorgehoben. Nachdem ein Labortestergebnis für die betreffende Charge vorliegt, kann der echte Feuchtewert in das entsprechende Feld eingetragen werden.

## **7.4.3 Manuelle Mittelwertbildung, wenn der Digitaleingang auf Mittelwert/Halt gesetzt wird**

Es ist möglich, die automatische Mittelwertfunktion im Sensor außer Kraft zu setzen, damit die manuelle Mittelwertbildung stattfinden kann. Um die automatische Mittelwertfunktion vorübergehend im Sensor zu deaktivieren, berühren Sie das weiße Feld neben Mittelwertbildung und wählen Sie Manuell [\(Abbildung 53\)](#page-67-0). Der Sensor deaktiviert nun den digitalen Eingang und startet die Mittelung, wenn manuell mit Hydro-View gestartet. Wenn der Digitaleingang auf Mittelwert/Halten gesetzt ist, dann wird die Mittelung auf automatisch zurückgesetzt, sobald der Mittelungs-Bildschirm geschlossen wird.

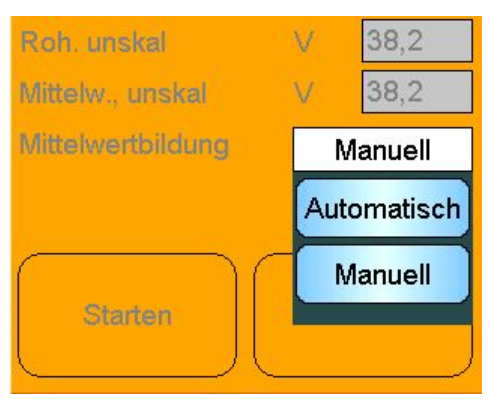

**Abbildung 53: Mittelwertkonfiguration**

# <span id="page-67-0"></span>**7.5 Diagrammbildschirm zum Bearbeiten von Kalibrierpunkten**

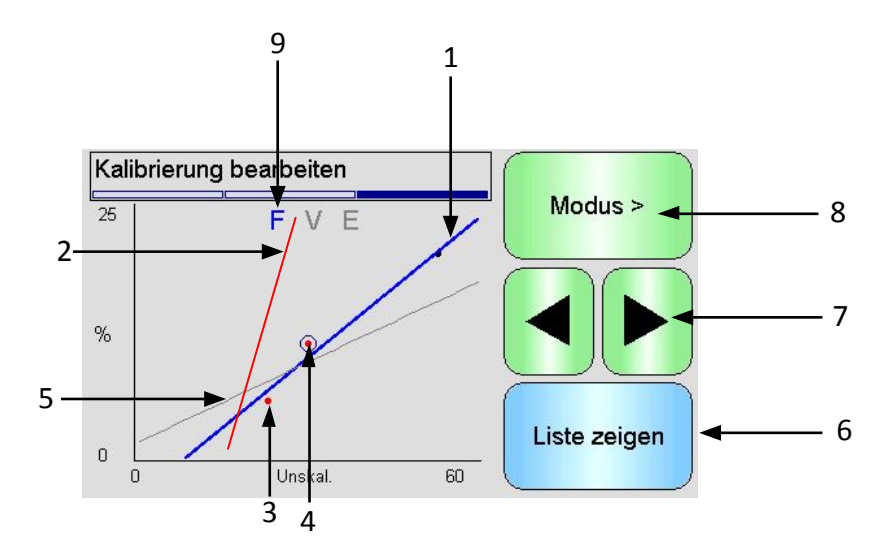

## **Abbildung 54: Diagrammbildschirm zum Bearbeiten von Kalibrierpunkten**

- 1. Die aus den aktuell eingeschlossenen Datenpunkten berechnete Anpassungsgerade.
- 2. Wenn Schnellstartregeln aktiviert wurden, werden die Linien der Kalibriergrenzen rot angezeigt.
- 3. Ein weiter als gemäß Toleranzwert zulässig von der Anpassungsgeraden entfernter Punkt wird rot angezeigt.
- 4. Der aktuell in der Liste hervorgehobene Punkt ist durch einen Kreis gekennzeichnet.
- 5. Die aktuell im Sensor befindliche Kalibrierlinie wird grau dargestellt.
- 6. Liste zeigen: Kehrt zur Punkteliste zurück.
- 7. Mit den Bildlaufschaltflächen (Links und Rechts) können Sie die Punktauswahl im Diagramm nach oben und unten verschieben. Das ermöglicht das Identifizieren eines außerhalb der Toleranz befindlichen Punkts in der Listenansicht. Wenn Sie zur Listenansicht zurückkehren, ist der ausgewählte Punkt hervorgehoben.
- 8. Ändern der auf dem Diagramm angezeigten Messmoduskalibrierung
- 9. Aktuelle auf dem Diagramm angezeigte Messmoduskalibrierung

# <span id="page-68-0"></span>**8 Protokollbildschirme**

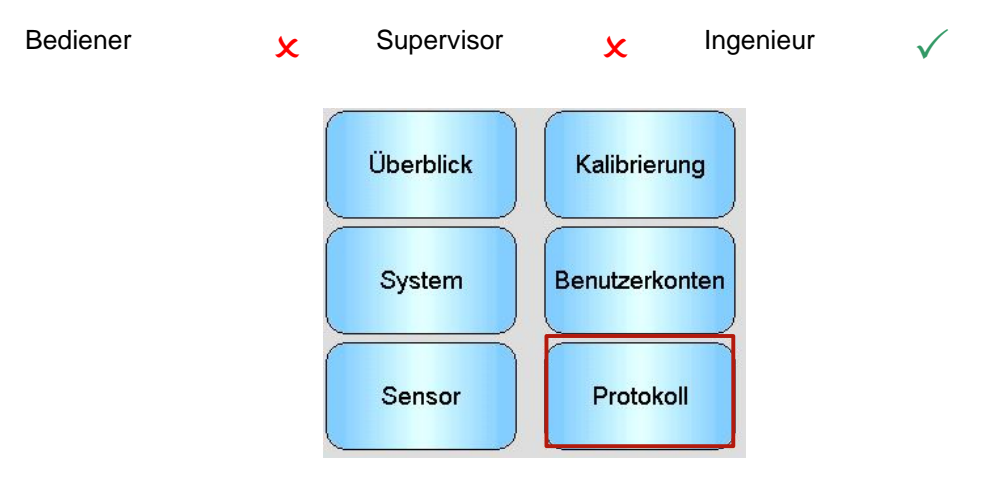

Die Protokollfunktion ermöglicht die Aufzeichnung von Sensorwerten über einen Zeitraum. Dies kann für Inbetriebnahme und Optimierung eines Systems – einschließlich der Auswahl der richtigen Filtereinstellungen für den Sensor – hilfreich sein. Die Daten werden direkt auf einem USB-Stick protokolliert, der während des gesamten Protokollierungsprozesses nicht vom Hydro-View getrennt werden darf. Nachdem die Protokollierung gestartet wurde, kann der Protokollbildschirm verlassen werden, um andere Funktionen auszuführen. Die Protokollierung wird im Hintergrund fortgesetzt. Arbeiten, für die viele Kommunikationen mit dem Sensor erforderlich sind, können zu Lücken in den protokollierten Daten führen und sollten daher vermieden werden.

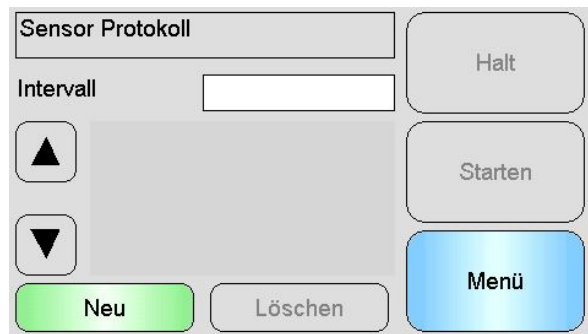

**Abbildung 55: Protokollbildschirm**

# **8.1 Protokollierung der Sensordaten**

Berühren Sie zum Beginn der Protokollierung das weiße Feld neben "Intervall" und wählen Sie das erforderliche Aufzeichnungsintervall [\(Abbildung 56\)](#page-69-0). Je kürzer das Intervall, desto mehr Daten werden im Hydro-View erfasst.

| Sensor Protokoll |                  |              |       |
|------------------|------------------|--------------|-------|
| Intervall        |                  |              | Halt  |
| А                | 40 <sub>ms</sub> | <b>200ms</b> |       |
|                  | <b>400ms</b>     | 1s           | irten |
|                  | 2s               | 5s           |       |
| Neu              | 10s              | 30s          | enü   |

**Abbildung 56: Protokollintervall**

<span id="page-69-0"></span>Wählen Sie "Neu", um eine Protokollliste zu erstellen [\(Abbildung 57\)](#page-69-1)

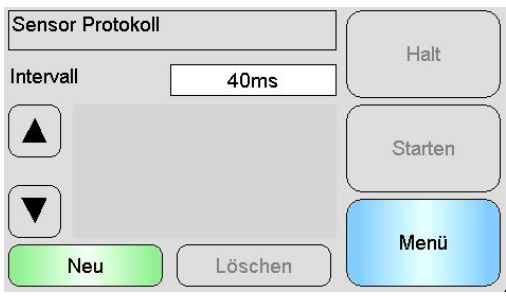

**Abbildung 57: Protokollliste**

<span id="page-69-1"></span>Berühren des blauen Feldes ermöglicht die Auswahl des Sensors und der zu protokollierenden Variable [\(Abbildung 58\)](#page-69-2).

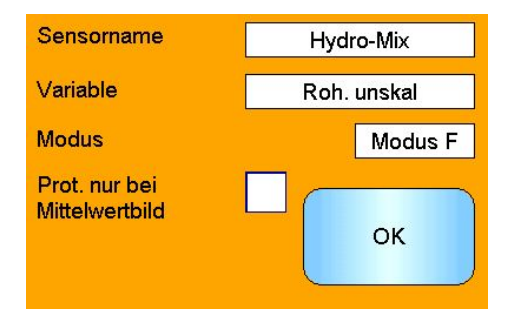

**Abbildung 58: Einrichtung der Sensorprotokollierung**

#### <span id="page-69-2"></span>**Sensorname**

Wenn mehr als ein Sensor mit dem Hydro-View verbunden ist, dann erscheint eine Liste, wenn das Feld des Sensornamens gedrückt wird.

#### **Variable**

Das Variablenfeld zeigt den Sensormesswert an, der protokolliert wird. Wenn der angeschlossene Sensor mehrere Messbetriebsarten unterstützt, dann wird der Moduswähler ggf. unter der Sensorvariablen angezeigt.

#### **Protokollierung nur bei Mittelwertbildung**

Wenn diese Option aktiviert ist, werden Daten nur in die Protokolldatei geschrieben, während die Mittelwertbildung läuft. Setzt voraus, dass für den Digitaleingang "Mittelw/Halt" eingestellt ist. Andernfalls werden keine Daten protokolliert. Diese Funktion ist bei der Chargen-Mittelwertbildung hilfreich, um Daten aufzuzeichnen, während das Material fließt. Die nicht benötigten Daten zu Zeiten ohne Materialfluss werden ausgeschlossen. Ein Wert für die Chargen-Mittelwertbildung wird am Ende jeder Charge in die Protokolldatei eingefügt. Beim Protokollieren mit dieser Option wird jedes Mal eine neue Charge aufgezeichnet, wenn der "Mittelw/Halt"-Eingang aktiviert wird. Wenn dieser Eingang durch einen Endtaster am Behälter- bzw. Silogatter geschaltet wird, wird eine neue Charge aufgezeichnet. Wird das Gatter zwischen Chargen geöffnet, um Gewichtskorrekturen vorzunehmen, führt dies zur Aufzeichnung mehrerer Chargen in schneller Folge.

Sobald die Protokollierungsdetails eingegeben wurden, wird der Sensor in die Liste eingetragen [\(Abbildung 59\)](#page-70-0).

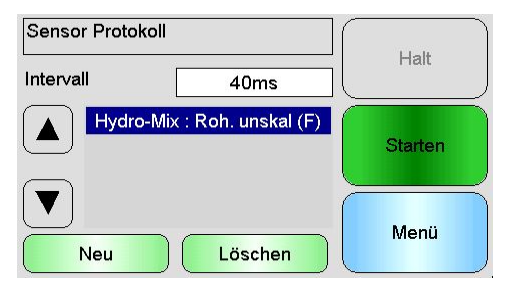

**Abbildung 59: Sensor zur Protokollliste hinzugefügt**

<span id="page-70-0"></span>Je nach Bedarf können dem Diagramm mehrere zusätzliche Sensoren hinzugefügt werden [\(Abbildung 60\)](#page-70-1).

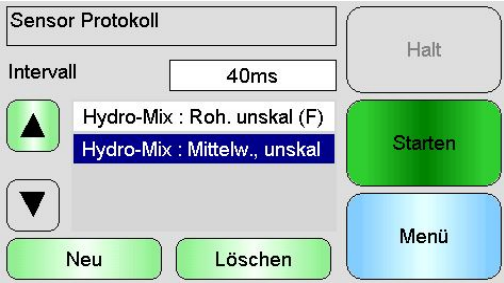

**Abbildung 60: Mehrfachsensor-Protokoll**

<span id="page-70-1"></span>Die verfügbare Kommunikationsbandbreite kann verhindern, dass die Protokollierung mit allen verfügbaren Optionen gleichzeitig erfolgt. Wenn der Grenzwert erreicht wurde, dann lässt der Hydro-View nicht zu, dass zusätzliche Protokollierungswerte hinzugefügt werden. Vergrößern des Protokollierungsintervalls kann helfen, die Datenlast zu reduzieren.

Ausgewählte Protokollierungswerte können durch Drücken der Taste "Löschen" aus der Liste entfernt werden.

Um die Protokollierung zu starten, wählen Sie Start und geben Sie einen Dateinamen ein. Drücken Sie auf OK, um zu akzeptieren

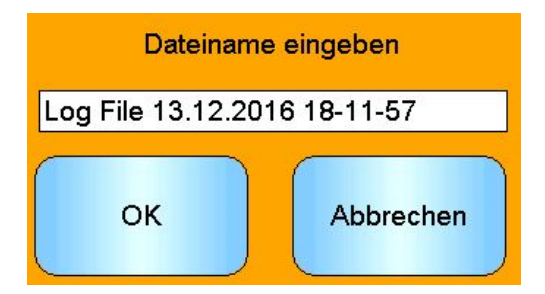

**Abbildung 61: Dateiname**

Die Protokollierung wird fortgesetzt, bis "Stopp" gedrückt wird [\(Abbildung 62\)](#page-71-0).

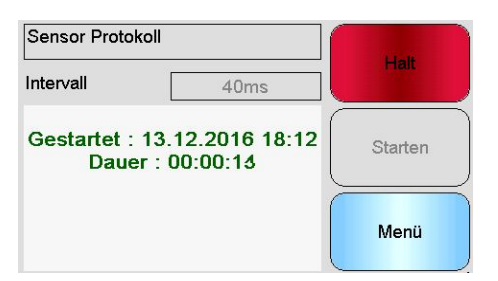

**Abbildung 62: Sensorprotokollierung gestartet**

<span id="page-71-0"></span>Stellen Sie sicher, dass die folgende Meldung nicht vor dem Entfernen des USB-Speichersticks [\(Abbildung 63\)](#page-71-1). angezeigt wird.

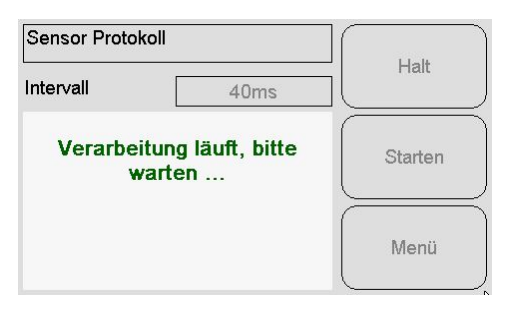

<span id="page-71-1"></span>**Abbildung 63: Meldung Datenverarbeitung**
# **1 Einführung in die Kalibrierung**

<span id="page-72-0"></span>In Sensoreinsatzbereichen, in denen die direkte Ausgabe eines Feuchtewerts durch einen Sensor erforderlich ist, muss der Sensor für das zu messende Material kalibriert werden.

Die Hydro-Com-Kalibrierfunktion dient zur Erfassung unskalierter Werte und zu ihrem Vergleich mit den entsprechenden Feuchtewerten, die über getrocknete Proben ermittelt wurden. Das Dienstprogramm ist zur Verwendung mit Sensoren vorgesehen, die fließendes Material wie<br>beispielsweise in Silos oder auf Förderbändern messen. Das Kalibrierverfahren für beispielsweise in Silos oder auf Förderbändern messen. Mischeranwendungen, bei denen Wasser unter kontrollierten Bedingungen zugegeben wird, bis die Feuchte einen angegebenen Wert erreicht hat, wird vom Mischer-Steuersystem oder einem Hydro-Control VI durchgeführt, nicht vom Hydro-View.

*Umfassende Informationen zur Kalibrierung finden Sie im Konfigurations- und Kalibrierungshandbuch HD0679 oder in der Bedienungsanleitung des Sensors.*

## **2 Kalibrieren eines Sensors**

## **2.1 Koeffizient.**

Die Kalibrierung wird durchgeführt, damit die Koeffizienten berechnet werden können, die zur Umwandlung der unskalierten Ausgangssignale des Sensors in einen echten Feuchtewert benötigt werden. Für die meisten Anwendungen werden nur die Koeffizienten B und C benötigt (für Details siehe Konfigurations- und Kalibrierungshandbuch HD0679).

Für alle aktuellen Hydronix-Feuchtesensoren (außer dem Hydro-Probe) kann der Messmodus ausgewählt werden, der zur Berechnung des unskalierten Ausgangssignals verwendet wird. Die unter Verwendung der anderen Messmodi (F, E und V) ausgegebene Feuchte erfordert für jeden Modus separate Koeffizienten. Bei älteren Hydronix-Sensoren (Vor Firmware HS0102) muss der Sensor in jedem Modus separat kalibriert werden, um die Koeffizienten zu erhalten.

Wenn der Hydro-View mit der aktuellsten Version der Sensoren (Firmware HS0102 oder höher) verbunden ist, werden die unskalierten Werte für jeden Messmodus gleichzeitig gespeichert. Diese Funktion ermöglicht die gleichzeitige Berechnung der Koeffizienten in jedem Messmodus. Wenn alle Messmodi kalibriert sind, kann der für ein bestimmtes Material am besten geeignete Messmodus ausgewählt werden, ohne die Kalibrierung erneut durchführen zu müssen. Der Sensor speichert die Koeffizienten für jeden Messmodus intern. Dadurch kann der Sensor je nach Bedarf den Feuchtewert % für jeden Messmodus ausgeben.

## **2.2 Kalibrierdatentabelle**

Alle Kalibrierdatenpunkte, inklusive der unskalierten Werte für jeden Messmodus und der resultierenden Feuchtewerte %, werden im Speicher des Sensors gespeichert (nur bei Sensoren mit Firmware HS0102 oder höher). So kann der Benutzer die zur Erstellung der Koeffizienten verwendeten Werte abrufen sowie die Feuchteverteilung für die Proben. Das Diagramm zeigt außerdem an, welche Proben für die Berechnungen verwendet wurden.

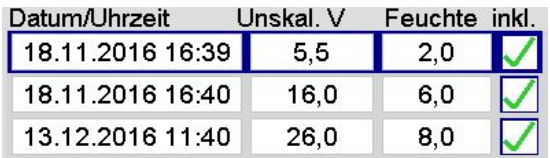

**Abbildung 64: Kalibrierdatentabelle**

# **2.3 Erstellen einer neuen Kalibrierung**

Um eine neue Kalibrierung zu erstellen, gehen Sie zum Kalibrierungsabschnitt und drücken Sie "Neue Kal.". Geben Sie einen Namen in das Textfeld für den Kalibrierungsnamen ein. Wählen Sie die Kalibrierungssorte. Die verfügbaren Optionen (abhängig vom angeschlossenen Sensor) sind: Linear, Quadratisch oder Brix. Wählen Sie die gewünschte Toleranz und den anzuzeigenden Messmodus (alle Modi werden gleichzeitig kalibriert, aber nur einer wird angezeigt).

Wählen Sie die Schaltfläche "Punkte bearb.", um die Kalibrierungserstellung zu starten.

| Kalibrierung bearbeiten                |                    |               |
|----------------------------------------|--------------------|---------------|
| Name                                   |                    | Punkte bearb. |
| Kalibrierungssorte                     | Geradlinig         |               |
| Toleranz $\pm$ %                       | 0.5                | Abbrechen     |
| Materialwahl                           |                    |               |
| Mess-Modus                             | Modus <sub>F</sub> | OK            |
| $0.00$ <b>B</b> $0.00$ <b>C</b> $0.00$ |                    |               |

**Abbildung 65: Neue Kalibrierung**

## **2.4 Hinzufügen eines Kalibrierpunkts**

Die Mittelwertbildung des Ausgangssignals des Sensors über einen bestimmten Zeitraum kann hilfreich sein, wenn die Messwerte schwanken. Ist z. B. ein Hydro-Probe-Sensor in einem Sandsilo montiert, fließt der Sand vom Zeitpunkt der Gatteröffnung bis zur Da die Messwerte in diesem Zeitraum schwanken, kann ein repräsentativer unskalierter Wert am zuverlässigsten durch kontinuierliche Mittelwertbildung während des Materialflusses erreicht werden.

## **2.5 Modus der Mittelwertbildung**

Für den während der Berechnung der unskalierten Mittelwerte verwendeten Mittelw.-Modus kann entweder "Roh" oder "Gefiltert" eingestellt werden (Seite [53\)](#page-52-0). Passiert in der jeweiligen Anwendung eine mechanische Komponente (z. B. Mischerschaufel oder Förderschnecke) den Sensor und beeinträchtigt so den Messwert, können durch Verwendung des "Gefiltert"-Werts die Spitzen und Senken aus dem Signal entfernt werden. Wenn der Materialfluss stabil ist (beispielsweise beim Messen einer Siloausgabe oder auf einem Förderband), sollte die Mittelwertbildung auf "Roh" eingestellt werden.

*Ausführliche Informationen zur Einstellung der Mittelwertbildungsfunktion für bestimmte Anwendungen finden Sie im Konfigurations- und Kalibrierungshandbuch HD0679 für den Hydronix-Sensor oder in der Bedienungsanleitung des entsprechenden Sensors.*

# **2.6 Automatische Mittelwertbildung**

Der Digitaleingang 1 kann verwendet werden, um den Zeitpunkt für den Beginn der Mittelwertbildung zu bestimmen. Bei einer Silo-Installation würde dieses Sensor-Eingangssignal durch den Silo-Gatterschalter erzeugt werden (+24 V DC bei offenem Gatter). Dasselbe Setup kann für andere Anwendungen wie etwa Förderbänder verwendet werden. Ein manueller Schalter kann montiert werden, um anzuzeigen, wann der Sensor mit der Mittelwertbildung beginnen soll.

In beiden Fällen muss die Konfiguration des digitalen Sensoreingangs auf "Mittelwert/Halt" eingestellt werden (Seite [51\)](#page-50-0).

*Ausführliche Informationen zum Anschließen des digitalen Eingangs finden Sie in der Anleitung zur elektrischen Installation HD0678 für den Hydronix-Sensor oder in der Bedienungsanleitung des entsprechenden Sensors.*

# **2.7 Manuelle Mittelwertbildung**

Steht jedoch ein solches Eingangssignal zur Steuerung der Mittelwertbildung nicht zur Verfügung, ermöglicht Hydro-View den manuellen Start und Stop des Mittelungszeitraums. Dies wird als "manuelle Mittelwertbildung" bezeichnet (Seite [51\)](#page-50-0).

## **2.8 Aufzeichnen des unskalierten Mittelwerts**

Um einen unskalierten Mittelwert aufzuzeichnen, wählen Sie auf der Seite "Kalibrierung bearbeiten" Mittelwertbildung [\(Abbildung 66\)](#page-74-0).

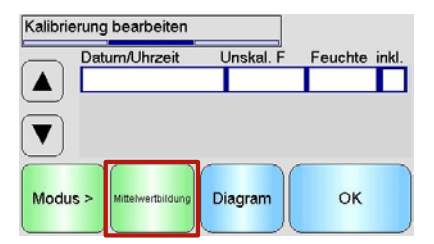

Abbildung 66: Bildschirm "Kalibrierung bearbeiten"

<span id="page-74-0"></span>Die Mittelwertbildung kann automatisch oder manuell gestartet werden, je nach Stromsensor-Einrichtung. Weitere Informationen hierzu finden Sie auf Seite [51.](#page-50-0)

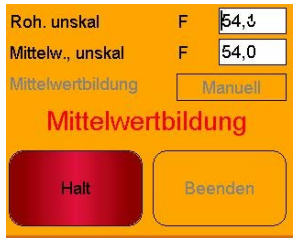

**Abbildung 67: Bildung MW**

Sobald die Mittelwertbildung gestoppt hat, können die Werte durch Auswahl von "Ja" auf dem Pop-up-Bildschirm zur Kalibrierung hinzugefügt werden.

Die unskalierten Werte für alle verfügbaren Messmodi werden dem Diagramm hinzugefügt und können durch Auswahl der Schaltfläche "Modus>" angezeigt werden.

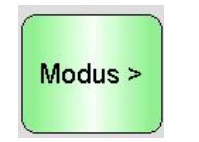

## **Abbildung 68: Modusauswahl**

<span id="page-74-1"></span>Je nach Bedarf können dem Diagramm mehrere unskalierte Werte hinzugefügt werden [\(Abbildung 69\)](#page-74-1).

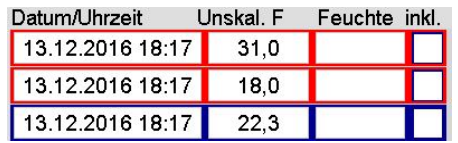

**Abbildung 69: Mehrere unskalierte Werte**

Der entsprechende Feuchtewert zum unskalierten Wert wird in der Spalte "Feuchte" manuell eingegeben. Klicken Sie auf die Zeile, um den Bildschirm Punktdetails zu öffnen [\(Abbildung](#page-75-0)  [70\)](#page-75-0).

| <b>Punktedetails</b> |         |                |    |    |  |
|----------------------|---------|----------------|----|----|--|
| 13.12.2016 18:17     |         | Hinw. eingeben |    |    |  |
|                      | Unskal. | Feuchte        |    |    |  |
|                      | 31,0    |                | 12 |    |  |
|                      | 31.45   | Löschen        |    | OK |  |
| Е                    | 31.87   |                |    |    |  |

**Abbildung 70: Bildschirm Punktdetails**

<span id="page-75-0"></span>Die benötigten Feuchte- und unskalierten Werte können zur Kalibrierung hinzugefügt werden, indem Sie für jeden Punkt in der entsprechenden Spalte ein Häkchen setzen [\(Abbildung](#page-75-1) 71).

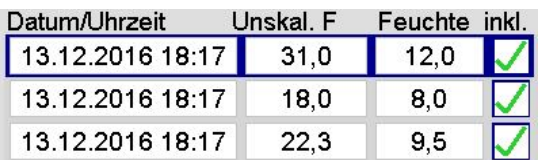

## **Abbildung 71: Zum Diagramm hinzugefügter Feuchtewert %**

<span id="page-75-1"></span>Klicken Sie auf "Diagramm", um das Kalibrierungsdiagramm anzuzeigen [\(Abbildung 72\)](#page-75-2).

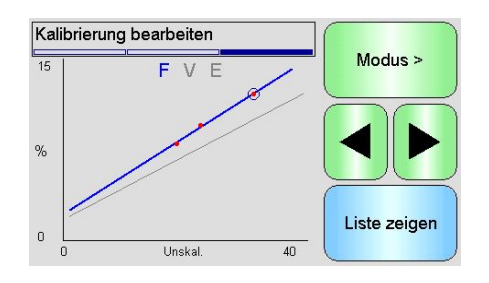

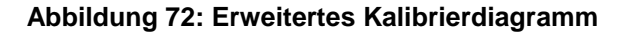

<span id="page-75-2"></span>Das Diagramm kann so konfiguriert werden, dass bestimmte oder alle verfügbaren Messmodi und Anpassungsgeraden für die Kalibrierung sowie die aktuelle Kalibrierung anzeigt werden, die im Sensor gespeichert sind (graue Linie, aktuell ausgewählter Messmodus). So kann der Benutzer den für die Anwendung am besten geeigneten Messmodus auswählen. Drücken Sie die Schaltfläche "Modus >", um den angezeigten Messmodus auszuwählen.

### *Hinweise zur Auswahl des am besten geeigneten Messmodus finden Sie im Konfigurations- und Kalibrierungshandbuch HD0679.*

Wählen Sie "Liste anzeigen", um zur Kalibrierpunktliste zurückzukehren. Wählen Sie "OK", um die berechneten Kalibrierungskoeffizienten für die eingegebenen Punkte anzuzeigen [\(Abbildung 73\)](#page-76-0).

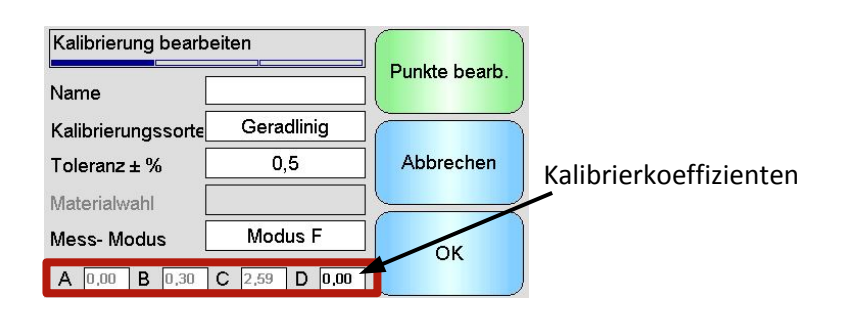

**Abbildung 73: Kalibrierkoeffizienten**

# <span id="page-76-0"></span>**3 Schnellstartregeln**

Schnellstartregeln stehen nur für bestimmte Sensoren zur Verfügung. Hydro-View zeigt das Auswahlfeld "Schnellstartregeln aktivieren" an, falls es für den angeschlossenen Sensor verfügbar ist [\(Abbildung 74\)](#page-76-1).

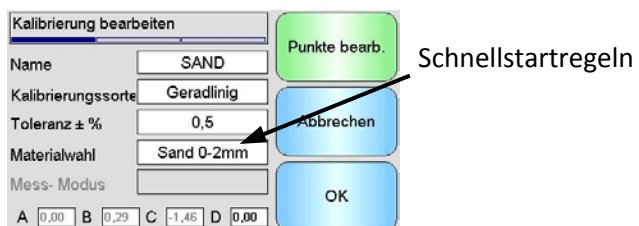

## **Abbildung 74: Auswahl Schnellstartregeln**

<span id="page-76-1"></span>Die Kalibrierdatenpunkte definieren eine Anpassungsgerade, die mit den Variablen A, B und C beschrieben werden kann, um so die Kalibrierung festzulegen. Diese Schnellstartregeln verfeinern die Kalibrierlinie, wenn die Daten die unter [Anhang C](#page-90-0) beschriebenen Kriterien nicht erfüllen. In solchen Fällen wird die Anpassungsgerade modifiziert. Die Schnellstartregeln können dann verwendet werden, wenn die zur Kalibrierung genommenen Proben keine ausreichende Feuchteabweichung liefern, um damit eine genaue Kalibrierung durchzuführen. Wenn die Feuchte des Materials stark genug variiert und für die Kalibrierung Proben mit einer größeren Feuchteverteilung genommen werden können, sollten die Schnellstartregeln nicht länger verwendet werden.

Dabei ist zu beachten, dass sich die Schnellstartregeln auf einen mit dem vorgeschlagenen<br>Winkel montierten Sensor beziehen. Weitere Informationen finden Sie in den Weitere Informationen finden Sie in den Bedienungsanleitungen der verschiedenen Sensoren.

Hydro-View ermöglicht die Auswahl eines von fünf Schnellstartmaterialtypen:

- Sand 0-2mm
- Sand 0-4mm
- Kies 4–8mm
- Stein 8-16mm
- Stein 16-22mm

Wenn jedoch verschiedene Materialien gemessen werden sollen (oder wenn es sich um eine andere Installation als beschrieben handelt), sollten die Schnellstartregeln deaktiviert werden. Dies hängt jeweils von den Einsatzbedingungen ab und ist vom zuständigen Techniker zu klären.

Für die unten abgebildete Kurve wurden zwei Kalibrierpunkte mit aktivierten Schnellstartregeln in die Tabelle eingegeben. Die Daten entsprechen nicht in ihrer Gesamtheit den Kriterien – es erscheint eine Warnmeldung. Die Kalibrierkoeffizienten B und C, die diese Gerade beschreiben, wurden ebenfalls modifiziert.

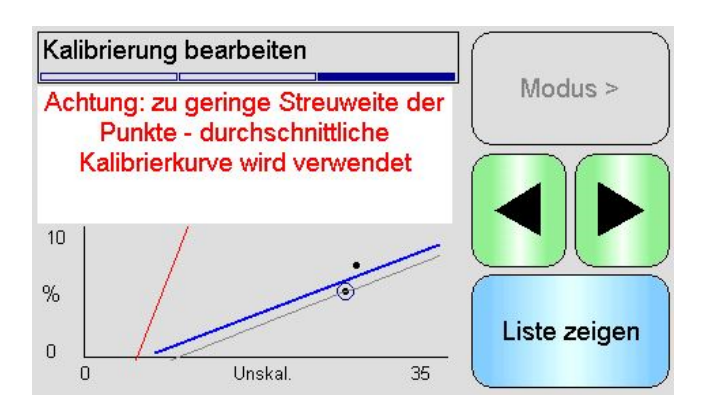

**Abbildung 75: Angewandte Schnellstartregeln**

# **4 Kalibrierverfahren**

# **4.1 Erforderliche Geräte**

Folgende Geräte werden benötigt, um Proben für die Kalibrierung nehmen zu können:

- Mikrowellenherd oder alternative Wärmequelle
- Waage für Gewichte bis zu 2 kg, Messgenauigkeit 0,1 g
- Mikrowellengeeignete Schüsseln
- **Metalllöffel**
- Hitzebeständige Handschuhe und Augenschutz
- Hitzebeständige Matte, um die Waage vor den heißen Schüsseln zu schützen

# **4.2 Umgang mit Material-Probennahmen**

Für eine genaue Kalibrierung müssen Material-Probennahmen erfolgen, wenn das Material über den Sensor fließt. Gleichzeitig muss während der Dauer der Material-Probennahme der unskalierte Mittelwert vom Sensor aufgezeichnet werden. Um sicherzustellen, dass die Material-Probennahmen zur Bestimmung des Feuchtegehalts genau analysiert werden, müssen die Material-Probennahmen so nah wie möglich am Sensor erfolgen und unmittelbar nach der Entnahme in einem luftdichten Behälter/Beutel versiegelt werden. Wird das Material nicht in einem luftdichten Behälter/Beutel versiegelt, geht Feuchtigkeit verloren, bevor es analysiert werden kann. Der Behälter/Beutel darf nur kurz vor der Durchführung der Laboruntersuchungen geöffnet werden.

Bei der Probennahme von heißem Material (d. h. aus dem Auslass eines Trockners oder in heißen Umgebungen) **MUSS** das Material im Behälter/Beutel versiegelt und vor der Analyse auf Raumtemperatur abgekühlt werden. Sobald es abgekühlt ist, muss der Behälter/Beutel geschüttelt werden, damit sich die Feuchtigkeit auf der Oberfläche des Behälters/Beutels wieder mit dem Material mischen kann. Wird das Material entnommen, bevor es abgekühlt ist, kommt es aufgrund von Verdunstung zu einem Feuchtigkeitsverlust und kann zu möglichen Fehlern bei der Kalibrierung führen.

# **4.3 Probenentnahme**

Befolgen Sie die folgende Verfahrensweise, um Proben zu nehmen und die zugehörigen unskalierten Werte des Sensors aufzuzeichnen:

- 1. Stellen Sie über Hydro-View eine Verbindung zum Sensor her und öffnen Sie den Bereich "Kalibrierung". Wenn mehr als ein Sensor verbunden ist, dann wählen Sie aus der angezeigten Liste.
- 2. Erstellen Sie eine neue Kalibrierung durch Auswahl von "Neue Kal.".

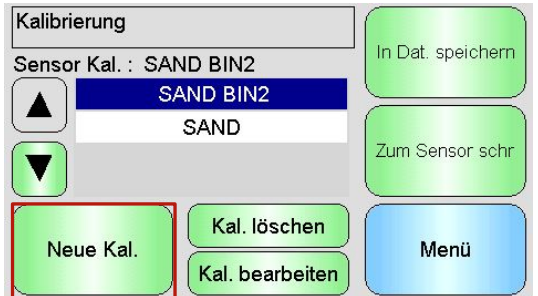

3. Geben Sie einen Kalibrierungsnamen ein und konfigurieren Sie Kalibrierungssorte, Toleranz, Messmodus (falls vorhanden) und Schnellstartregeln (falls zutreffend).

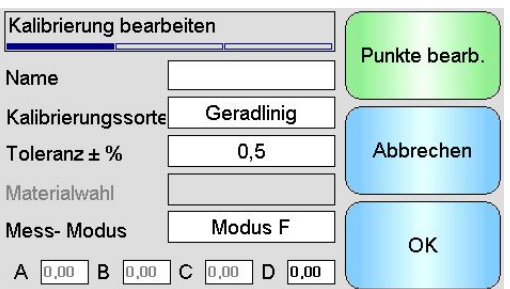

4. Wählen Sie die Schaltfläche "Punkte bearb.", um die Kalibrierungsdaten einzugeben.

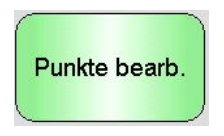

5. Wählen Sie "Mittelwertbildung", um den Abschnitt Mittelwertbildung zu öffnen.

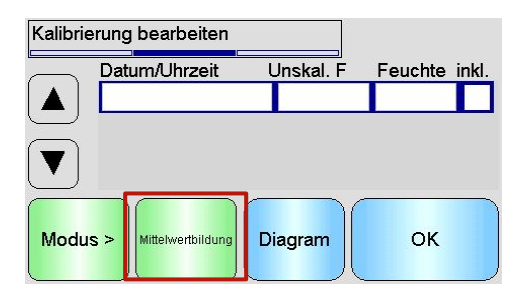

6. Wenn die automatische Mittelwertbildung mit dem Signal des Silogatters verwendet wird, muss auf der Kalibrierseite "Mittelwertbildung" angezeigt werden, wenn sich das Gatter öffnet.

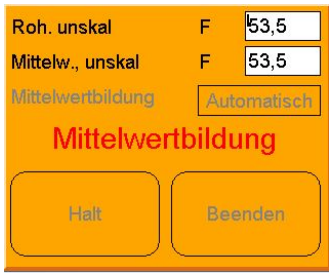

7. Wenn das Gatter geschlossen ist, dann bestätigen Sie, dass das Pop-up-Fenster "Mittelwerte fertig" angezeigt wird.

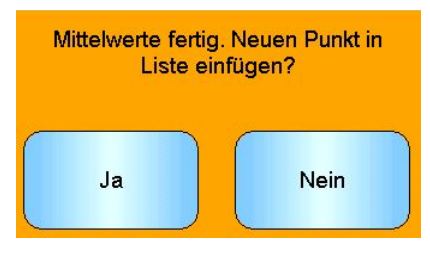

Wenn die manuelle Mittelwertbildung verwendet werden soll, dann darf die Mittelwertbildung nur dann gestartet werden, wenn das Material fließt. Wenn das Gatter geschlossen ist oder der Materialfluss stoppt, muss auch die Mittelwertbildung gestoppt werden.

*Hinweis: Wenn zur Auslösung der Mittelwertbildung ein Silogatter verwendet wird, dann darf nach der Hauptdosis des Materials keine Feindosierung durchgeführt werden, da die Mittelwertbildung ansonsten neu gestartet wird.*

8. Sobald der ordnungsgemäße Betrieb des Systems überprüft wurde, nehmen Sie eine Probe des Materials. Entnehmen Sie mit einem geeigneten Werkzeug mehrere kleine Proben aus dem Materialfluss, bis sich etwa 5 kg Material im Behälter befinden. Das Material muss nahe am Sensor entnommen werden, sodass der Sensormesswert genau für dieses Material gilt.

Stellen Sie sicher, dass die Mittelwertbildung des Sensors zum gleichen Zeitpunkt gestartet und gestoppt wird, zu dem die Materialprobenahme erfolgt.

9. Geben Sie das gesammelte Material in einen luftdicht verschlossenen Eimer oder Beutel, damit keine Feuchte entweichen kann.

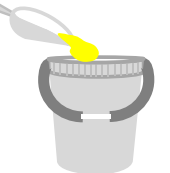

10. Fügen Sie die Werte zur Tabelle hinzu, sobald die Mittelwertbildung des Sensors abgeschlossen ist.

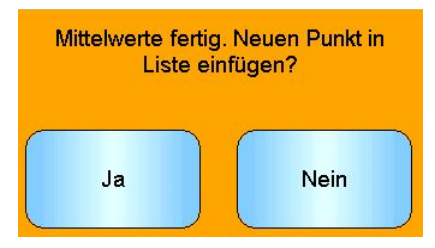

11. Auf dem Kalibrierbildschirm wird der unskalierte Mittelwert für alle verfügbaren Messmodi angezeigt.

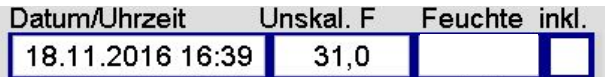

Wählen Sie die Schaltfläche "Modus >", um alle Messmodus-Datenpunkte anzuzeigen.

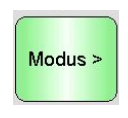

12. Mischen Sie das entnommene Material gründlich, damit die Feuchte gleichmäßig verteilt wird.

*Wenn das Material heiß ist (über Raumtemperatur), dann lagern Sie es im versiegelten Behälter, bis es vollständig abgekühlt ist, bevor Sie mit den Feuchtigkeitsprüfungen beginnen.* 

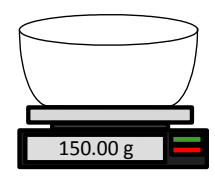

- 13. Wiegen Sie eine saubere, leere, hitzebeständige Schüssel.
- 14. Geben Sie mindestens 500 g des Materials in die Schüssel. Das restliche Material muss in dem luftdichten Behälter bleiben, bis es benötigt wird.

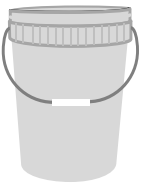

- 15. Manche Materialen (z. B. Körner) müssen vor der Analyse eventuell gemahlen werden. Beim Mahlen müssen die einschlägigen Branchenstandards beachtet werden und das Mahlwerk muss für das Material geeignet sein.
	- 650.00 g
- 16. Wiegen Sie die Schüssel mit dem feuchten Material.
- 17. Erwärmen Sie das Material etwa fünf Minuten in der Mikrowelle. Wiegen Sie die Schüssel und notieren Sie das Ergebnis. Beim Erwärmen des Materials müssen die einschlägigen Laborstandards berücksichtigt werden. Dies gilt insbesondere für organische Materialien, da durch hohe Temperaturen andere Bestandteile des Materials verbrannt werden könnten. Branchenstandards geben über die für das Material geeignete Maximaltemperatur Auskunft.

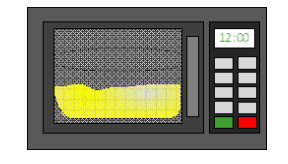

18. Zerkleinern Sie gröbere Stücke des Materials vorsichtig mit einem Metalllöffel. Achten Sie darauf, dass kein Material aus der Schüssel fällt oder am Löffel hängen bleibt. Zerkleinern Sie gröbere Stücke nur dann, wenn die Oberfläche des Materials trocken ist.

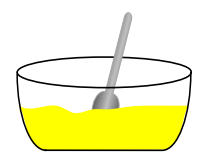

19. Erwärmen Sie das Material erneut etwa fünf Minuten in der Mikrowelle. Wiegen Sie das Material und notieren Sie das Ergebnis.

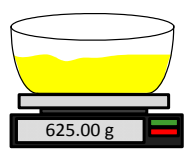

- 20. Wiederholen Sie diesen Vorgang des Erwärmens und Wiegens so lange, bis das Gewicht zwischen zwei Erwärmungszyklen konstant bleibt. Wenn das der Fall ist, dann ist das Material vollständig getrocknet.
- 21. Wiederholen Sie die Schritte 13-29 für zwei weitere Proben des gesammelten Materials.

*Hinweis: Wenn Sie statt einer Mikrowelle einen herkömmlichen Ofen verwenden, dann muss lediglich die Dauer der Erwärmung entsprechend verlängert werden. Um den Vorgang zu beschleunigen, können alle drei Proben gleichzeitig erwärmt werden.*

*Es können spezielle Feuchtigkeitsanalysegeräte verwendet werden, um die Feuchtigkeitstests durchzuführen. Befolgen Sie bitte alle zugehörigen Anweisungen für die jeweilige Maschine.*

22. Berechnen Sie den Feuchtewert % der drei Teilproben mit Hilfe folgender Gleichung:

$$
Moisture % (Dry weight) = \frac{(B - C)}{(C - A)} x 100
$$

Wobei A = Gewicht des leeren Behälters

B = Gewicht von Behälter und nassem Material

C = Gewicht von Behälter und trockenem Material

Für das obige Beispiel wird der Feuchtewert wie folgt berechnet:

*Moisture* % (*Dry weight*) = 
$$
\frac{(650 - 625)}{(625 - 150)} x 100
$$
  
*Moisture* % (*Dry weight*) = 
$$
\frac{25}{475} x 100
$$

Moisture  $\%$  (Dry weight) = 5.26%

- 23. Falls alle drei Teilproben innerhalb von 0,3 % Feuchte liegen, nehmen Sie den Mittelwert der drei Ergebnisse. Falls die Teilproben nicht innerhalb von 0,3 % Feuchte liegen, muss der Test wiederholt werden. Schwankungen bei den Ergebnissen deuten auf mögliche Fehler bei der Probennahme oder im Labor hin.
- 24. Geben Sie den Feuchtewert manuell in das Kalibrierungsdiagramm ein.

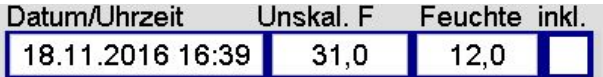

## **Abbildung 76: In die Datentabelle eingegebene Feuchte**

25. Wiederholen Sie den Vorgang mit Proben bei anderen Feuchtewerten. Ziel der Kalibrierung ist es, Proben zu entnehmen, die den gesamten Feuchtebereich abdecken, der für das Material zu erwarten ist.

| Datum/Uhrzeit    | Unskal, F | Feuchte inkl. |  |
|------------------|-----------|---------------|--|
| 18.11.2016 16:39 | 31.0      | 12.0          |  |
| 18.11.2016 16:40 | 18.5      | 8.0           |  |
| 13.12.2016 11:40 | 22.3      | 9.5           |  |

**Abbildung 77: Mehrere Kalibrierpunkte**

26. Nach der Berechnung der Kalibrierpunkte können sie zur Kalibrierkurve hinzugefügt werden, indem in der entsprechenden Spalte ein Häkchen gesetzt wird.

| Datum/Uhrzeit    | Unskal, F | Feuchte inkl. |  |
|------------------|-----------|---------------|--|
| 18.11.2016 16:39 | 31.0      | 12,0          |  |
| 18.11.2016 16:40 | 18,5      | 8.0           |  |
| 13.12.2016 11:40 | 22.3      | 9.5           |  |
|                  |           |               |  |

**Abbildung 78: Ausgewählte Punkte**

27. Klicken Sie auf "Diagram", um alle ausgewählten Punkte in einem Diagramm anzuzeigen

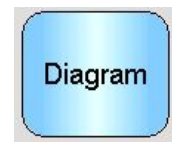

28. Die hinzugefügten Punkte können jetzt ausgewertet werden und mit der erzeugten Anpassungsgeraden verglichen werden. Der Ausgangswert der Hydronix-Feuchtesensoren ist linear zur Feuchteänderung. Bei korrekter Entnahme und Analyse der Proben sollten die Werte also sehr nah an der Anpassungsgeraden liegen. Bei den aktuellen Hydronix-Feuchtesensoren (außer dem Hydro-Probe) kann der Messmodus gewechselt werden. Dieser Wechsel kann auch in der Kurve angezeigt werden. Alle Messbetriebsarten können durch Drücken der Schaltfläche "Modus>" einzeln oder gleichzeitig angezeigt werden.

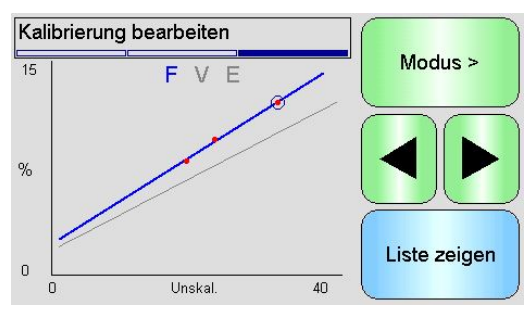

**Abbildung 79: Kalibrierkurve** 

### *Beachten Sie die Kalibrierungs- und Konfigurationsanleitung HD0679 für Einzelheiten über die Messbetriebsarten.*

29. Sobald eine Kalibrierung erfolgreich abgeschlossen wurde, können die Daten an den Sensor übermittelt werden. Alle Koeffizienten für die verfügbaren Messmodi werden aktualisiert und falls der Sensor diese Funktion unterstützt, werden die Kalibrierpunkte (unskalierte und Feuchtewerte) ebenfalls an den Sensor übermittelt.

Um zum Sensor zu schreiben, wählen Sie "OK" auf den nächsten beiden Bildschirmen, um zur Hauptkalibrierungsseite zurückzukehren.

Wählen Sie die gewünschte Kalibrierung aus der Liste und klicken Sie auf "Zum Sensor schr".

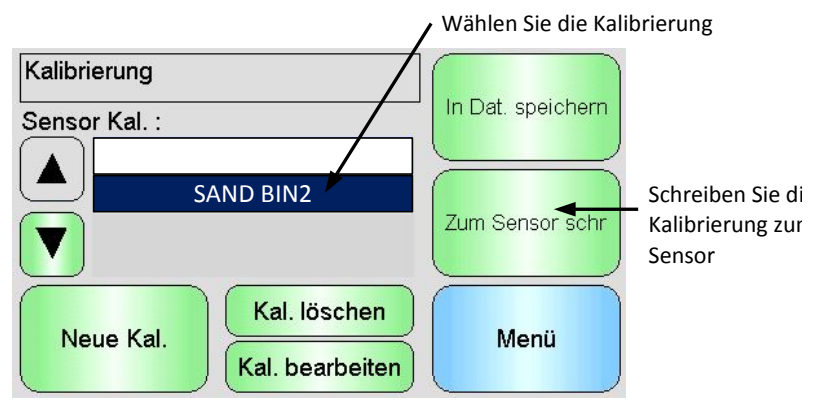

**Abbildung 80: Schreiben Sie die Kalibrierung zum Sensor**

Sobald die Kalibrierungsdaten geschrieben wurden, wird die Sensorkalibrierung auf der Kalibrierungsseite angezeigt.

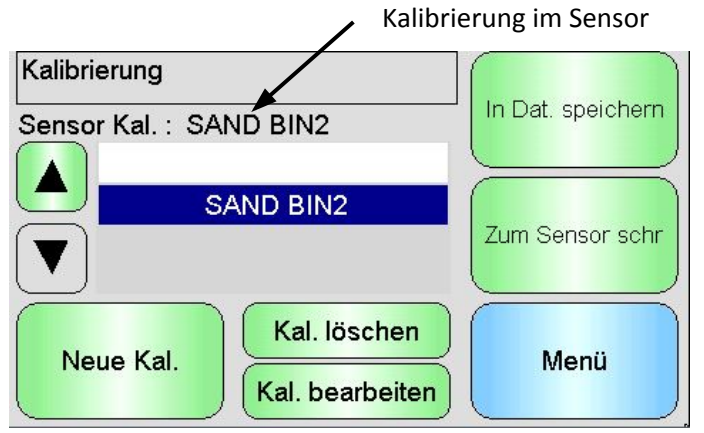

**Abbildung 81: Sensorkalibrierung**

Wenn der Hydro-View IV erstmals eingeschaltet wird, gelten standardmäßig die folgenden PINs:

<span id="page-86-0"></span>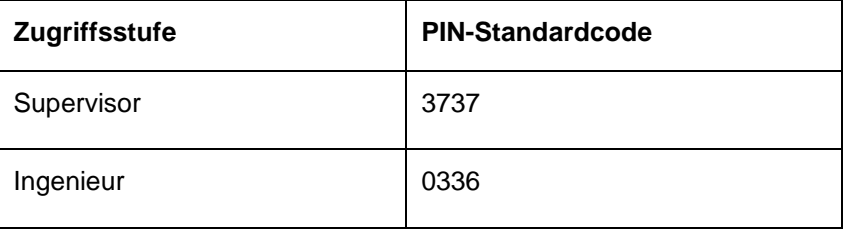

Es wird empfohlen, diese Standardcodes nach Inbetriebnahme des Systems zu ändern, um ungewollte Zugriffe auf das System und die Einstellungen zu verhindern.

## Anhang B USB-Memorystick-Dateiformat

Bei einer Reihe von Arbeiten am Hydro-View kommt ein externer USB-Memorystick zum Einsatz, der in das Gerät eingesteckt wird. Um die Nutzung des Hydro-View zu erleichtern, gilt für den USB-Memorystick ein spezielles Dateilayout. In den meisten Situationen benötigt der Benutzer keine spezifischen Kenntnisse über dieses Dateilayout. Informationen zur Position exportierter Daten (Protokolldateien, Sensorsicherungen usw.) sowie zur richtigen Platzierung für den Hydro-View erforderlicher Daten finden Sie in [Abbildung 82.](#page-88-0)

## *Der Hydro-View unterstützt Memorysticks mit einer maximalen Größe von 4 GB.*

Alle Ordner müssen sich in einem Hauptordner namens "HydroView\_IV" befinden, der sich wiederum im Stammverzeichnis des Memorysticks befinden muss.

Das Diagramm unten zeigt die Struktur des Dateisystems auf einem typischen Memorystick.

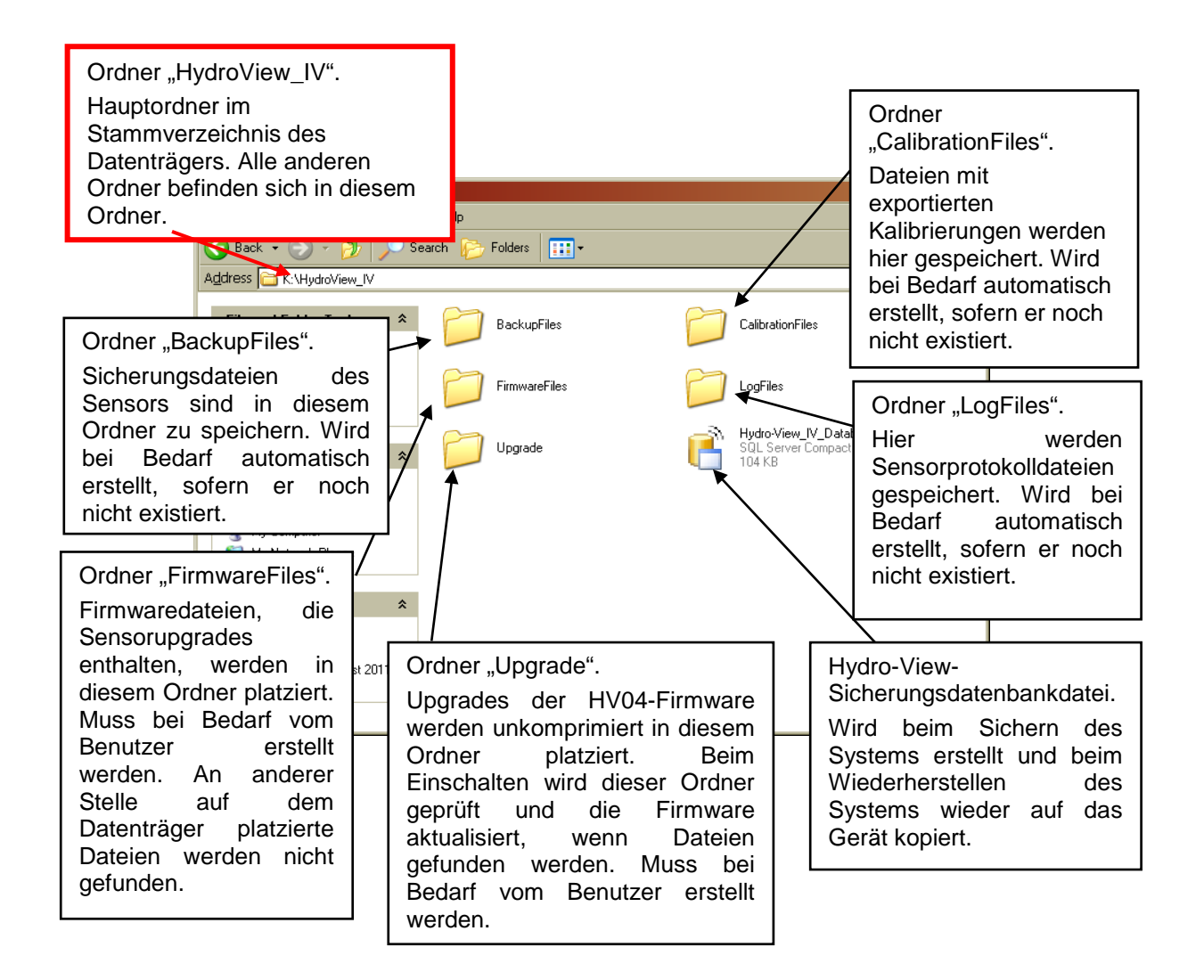

<span id="page-88-0"></span>**Abbildung 82: USB-Memorystick-Dateilayout**

# **1 Schnellstartregeln**

- <span id="page-90-0"></span>• Die Kurvensteilheit (B) für alle Kalibrierungen ist auf ein Maximum von 2,0 und ein Minimum von 0,06 begrenzt.
- Einzelpunkt-Kalibrierung:
	- Die Kalibrierkurve wird auf den Durchschnittswert zweier bekannter Sandkalibrierungen eingestellt.
	- Liegt der unskalierte Wert bei Nullfeuchtigkeit unter 5, so wird der unskalierte Nullfeuchtewerte auf 5 gesetzt und eine neue Kalibrierkurve durch diesen Punkt und den eingegebenen Einzelpunkt berechnet.
	- Liegt der unskalierte Wert bei Nullfeuchtigkeit über 50, so wird der unskalierte Nullfeuchtewerte auf 50 gesetzt und eine neue Kalibrierkurve durch diesen Punkt und den eingegebenen Einzelpunkt berechnet.
	- Besitzt die hieraus resultierende Kurve eine Steilheit, die über oder unter den Grenzwerten für die Steilheit liegt, so wird keine Kalibrierung durchgeführt und der Anwender entsprechend informiert.
- Kalibrierung mit mehr als einem Punkt Streuweite der Punkte: Feuchte < 1% oder Unskaliert < 2
	- Es wird eine Einzelpunkt-Kalibrierung durchgeführt.
- Kalibrierung mit mehr als einem Punkt Streuweite der Punkte: Feuchte < 3% oder Unskaliert < 6
	- Liegt die Steilheit der berechneten Kurve über der Schnellstart-Kalibrierungskurve des ausgewählten Materials, dann setzen Sie die berechnete Kurve auf die Schnellstart-Kalibrierungskurve – Liegt die berechnete Kurve unter der ausgewählten Schnellstart-Kalibrierungskurve, dann setzen Sie die berechnete Kurve auf die Schnellstart-Kalibrierungskurve – in allen anderen Fällen wird die jeweilige Kurve übernommen. (Schnittstellenwert aus dem Durchschnitt aller Punkte neu berechnen)
	- Liegt der unskalierte Wert bei Nullfeuchtigkeit unter 5, so wird der unskalierte Nullfeuchtewerte auf 5 gesetzt und eine neue Kalibrierungskurve durch diesen Punkt und durch den Durchschnittswert der eingegebenen Einzelpunkte berechnet.
	- Liegt der unskalierte Wert bei Nullfeuchtigkeit über 50, so wird der unskalierte Nullfeuchtewerte auf 50 gesetzt und eine neue Kalibrierungskurve durch diesen Punkt und durch den Durchschnittswert der eingegebenen Einzelpunkte berechnet.
	- Besitzt die hieraus resultierende Kurve eine Steilheit, die über oder unter den Grenzwerten für die Steilheit liegt, so wird keine Kalibrierung durchgeführt und der Anwender entsprechend informiert.
- Kalibrierung mit mehr als einem Punkt Streuweite der Punkte: Feuchte > 3% oder Unskaliert  $> 6$ 
	- Kalibrierungskurve wird berechnet. Warnmeldung an den Anwender, wenn:
		- der unskalierte Wert bei Nullfeuchte unter 5 liegt.
		- der unskalierte Werte bei Nullfeuchte über 50 liegt.
		- die hieraus resultierende Kurve eine Steilheit besitzt, die über oder unter den Grenzwerten für die Steilheit liegt.

- <span id="page-92-0"></span>*F*: *Der Hydro-View meldet ununterbrochen* "Sensor suchen ... xx"
- A: Diese Meldung weist auf ein Problem mit der Kommunikation zwischen dem Hydro-View und dem Sensor hin. Prüfen Sie zunächst die Verkabelung zwischen dem Sensor und dem Hydro-View. Trennen Sie die Stromzufuhr, um den Sensor und den Hydro-View zurückzusetzen. Tritt das Problem weiterhin auf, finden Sie in [Anhang E](#page-94-0) weitere Informationen zur Diagnose der Kommunikationsfunktionen.

 $- - -$ 

## *F: Wie kann ich den Touchscreen neu kalibrieren?*

A: Der Touchscreen des Hydro-View ist ein kapazitives Gerät und kann nicht neu kalibriert werden. Wenn Sie von oben, unten oder seitlich auf den Bildschirm blicken, kann die Bildschirmkalibrierung aufgrund der durch die Stärke des Bildschirmglases verursachten Verzerrung fehlerhaft erscheinen. Blicken Sie in diesem Fall frontal auf den Hydro-View.

 $- - -$ 

 $-$ 

 $-$ 

 $- - -$ 

 $-$ 

 $-$ 

## *F: Kann ich den Bildschirmkontrast einstellen?*

- *A:* Es gibt keine Möglichkeit zum Einstellen des Kontrasts eines Hydro-View IV. Wenn die Hintergrundbeleuchtung oder der Kontrast nicht in Ordnung ist, muss das Gerät von Hydronix repariert werden*.*
- *F: Wir hatten einen Blitzeinschlag, seitdem arbeitet das Gerät nicht mehr richtig. Gibt es Reparaturen, die ich vor Ort durchführen kann?*
- A: Vor Ort sind keine Reparaturen möglich. Reparaturversuche führen zum Erlöschen der Gewährleistungs- und Garantieansprüche. In solchen Fällen muss das Gerät zur Reparatur an Hydronix geschickt werden. [Kapitel 1,](#page-14-0) Abschnitt [3.7](#page-16-0) enthält Informationen zum Reduzieren der Gefahr aufgrund von Blitzeinschlägen.
- *F: Auf dem LCD-Bildschirm zeigen sich durchlaufende Linien. Kann ich den Bildschirm austauschen, ohne das Gerät an Hydronix zurückzuschicken?*
- A: Schadhafte Bildschirme können nicht vor Ort repariert werden. Der Hydro-View muss an Hydronix zurückgeschickt werden, damit ein qualifizierter Techniker die Reparatur durchführt.
- *F: Wie kann ich feststellen, welche Firmwareversion installiert ist?*
- A: Die Version der auf dem Hydro-View ausgeführten Firmware kann im Systemsetupbildschirm ermittelt werden (Seite [43\)](#page-42-0)
- *F: Wie kann ich die Hydro-View-Firmware aktualisieren?*
- A: Siehe Seite [32](#page-31-0)
- *F: Ich habe den Sensorarm an meinem Hydro-Probe Orbiter ausgetauscht. Muss ich irgendeine Komponente neu kalibrieren?*
- A: Der neue Sensorarm muss für die Sensorelektronik kalibriert werden, um sicherzustellen, dass die werkseitigen Kalibriereinstellungen für Luft und Wasser richtig sind. Dieser Prozess wird ausführlich in der Bedienungsanleitung zum Hydro-Probe Orbiter beschrieben. Die Kalibrierung kann mit dem Hydro-View IV über den Bildschirm mit den werkseitigen Sensorkonfigurationseinstellungen durchgeführt werden. (Seite [57\)](#page-56-0)
- $- -$
- *F: Wie kann ich meinen Hydro-View so kalibrieren, dass die echte Feuchte angezeigt wird?*
- A: Zum Anzeigen der echten Feuchte muss der Sensor gemäß der Beschreibung in [Kapitel 6](#page-72-0) für das gemessene Material kalibriert werden. Der Übersichtsbildschirm kann dann zum Anzeigen der gefilterten Feuchte konfiguriert werden (Seite [44\)](#page-43-0).

Die folgenden Tabellen enthalten eine Aufstellung typischer Fehler beim Einsatz des Hydro-View. Wenn Sie das Problem mithilfe dieser Informationen nicht diagnostizieren können, wenden Sie sich an den Systemaufsteller oder den Hydronix-Händler.

## <span id="page-94-0"></span>**Symptom: "Sensor suchen..." wird angezeigt – keine Ausgabe vom Sensor**

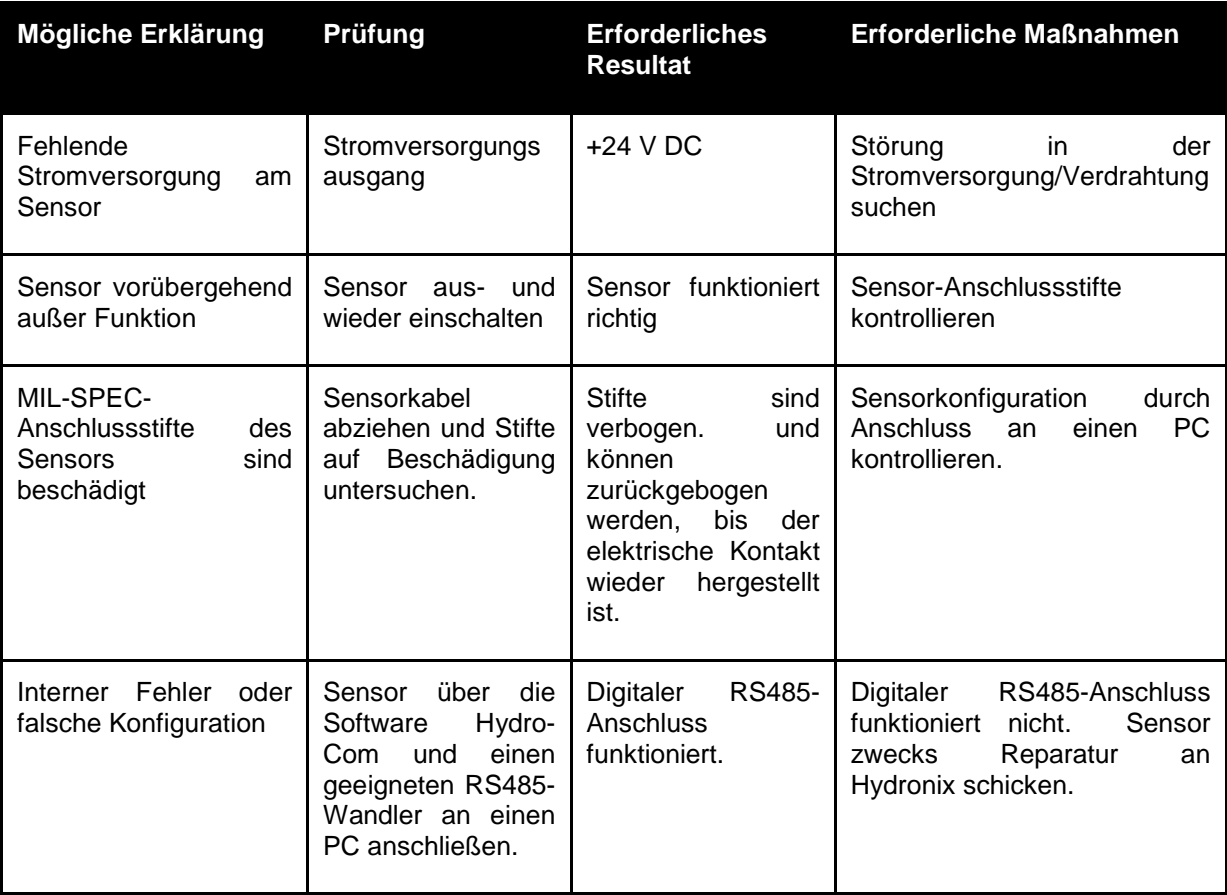

## **Symptom: Falsche Sensorwerte**

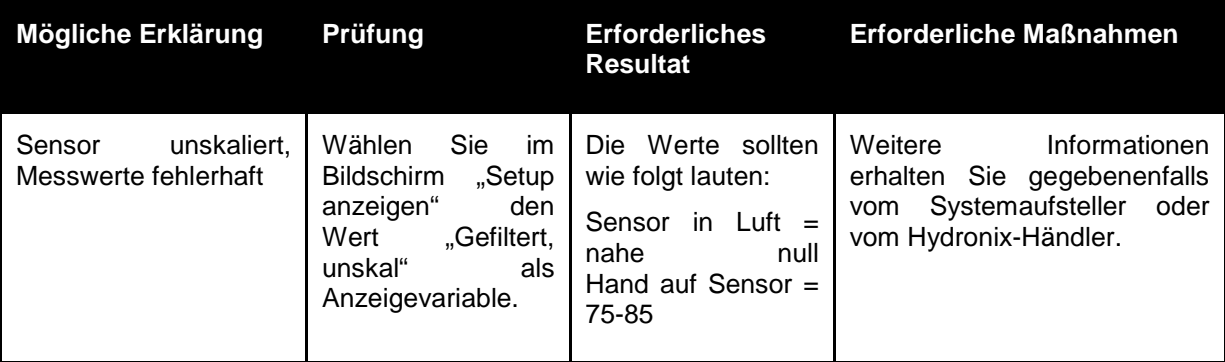

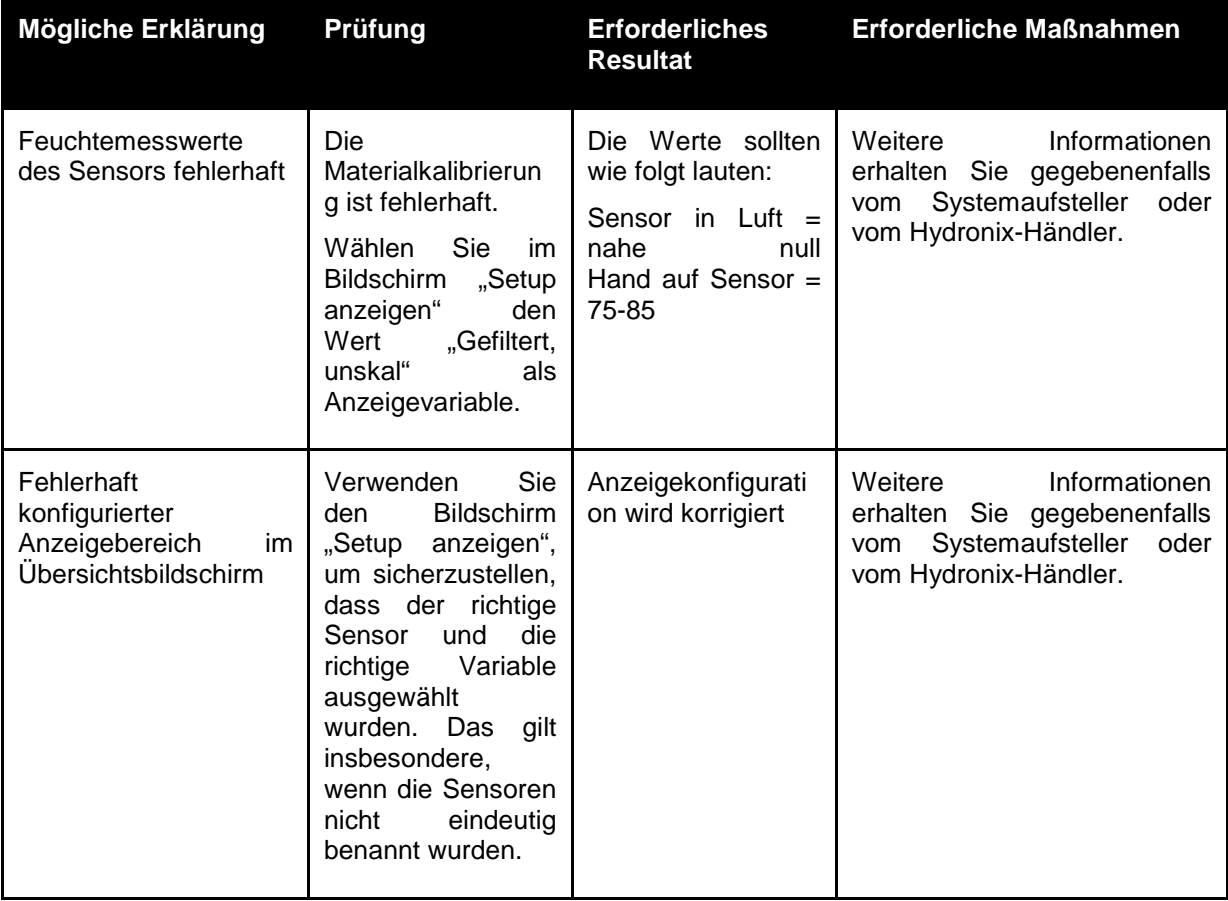

## **Symptom: Fehlerhafter Anzeigekontrast**

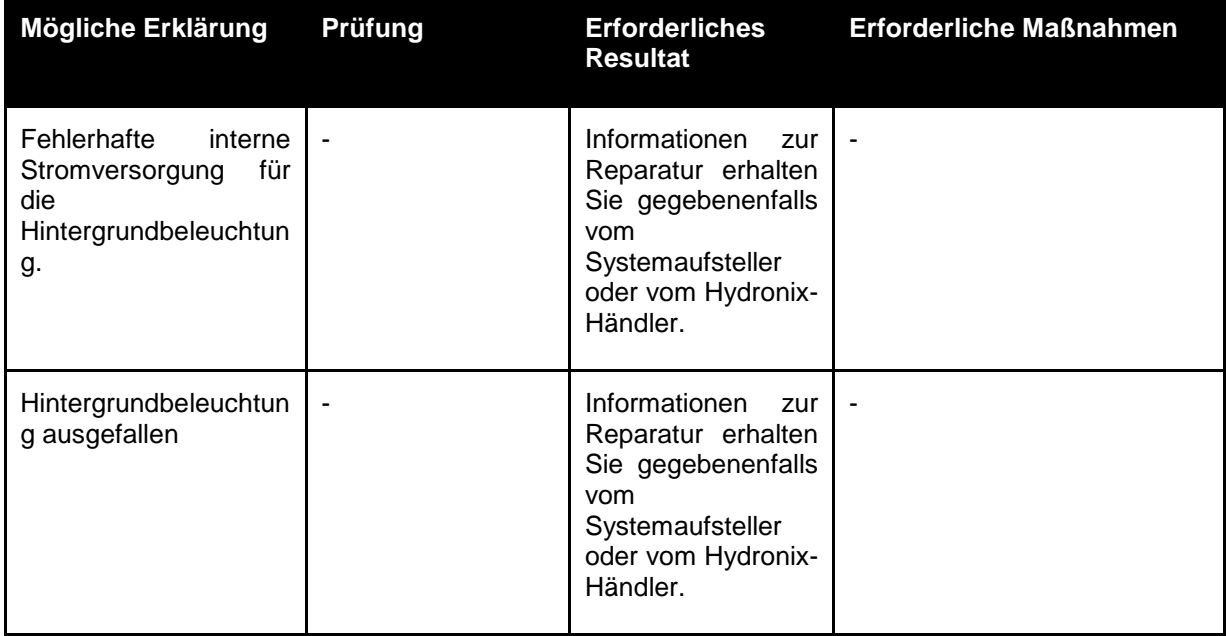

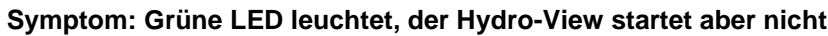

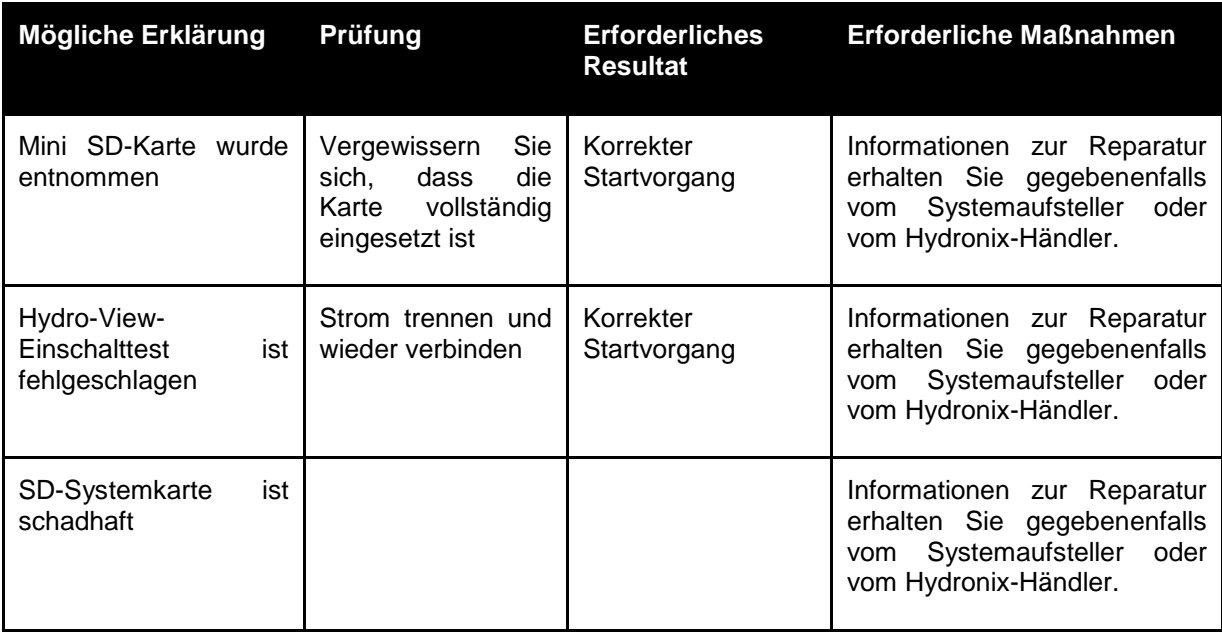

#### <span id="page-98-0"></span>**Analogausgang**

Die Analogausgänge sind durchgängig variable Spannungen oder Ströme, die mithilfe eines Analogeingangsmoduls zur Ausgabe des Feuchtesignals oder eines unskalierten Ausgangssignals an ein Steuersystem konfiguriert werden können.

#### **Automatische Kalibrierung (AutoCal)**

Um das Wiederherstellen der werkseitigen Kalibrierung zu erleichtern, können einige Hydronix-Sensoren automatisch kalibriert werden. Hierbei werden die Luft- und Wasserwerte für den Sensor oder den angeschlossenen Arm festgelegt. Um die automatische Kalibrierung durchführen zu können, muss die Sensoroberfläche sauber, trocken und frei von Hemmnissen sein. Beachten Sie, dass das Ergebnis dieser automatischen Kalibrierung nicht so präzise wie eine vollständige Luft- und Wasserkalibrierung ist.

#### **Bildung MW**

Bei einer Chargen-Mittelwertbildung kann ein Sensor zur Mittelung der Messwerte des gesamten Materials der Charge konfiguriert werden, um die Feuchte sehr präzise zu ermitteln.

#### **Einstellungen zum Sichern/Wiederherstellen**

Alle Hydro-View-Systemeinstellungen (inklusive Kalibrierungen) können gesichert und zu einem späteren Zeitpunkt wiederhergestellt werden. Das gilt auch für die Sensoreinstellungen.

#### **Kalibrierung**

Bei der Kalibrierung wird der Unskaliert-Messwert des Sensors einem echten Feuchtegehalt eines gegebenen Materials zugeordnet.

#### **Material**

Das Material ist das physische Produkt, in dem der Sensor die Feuchte misst. Das Material muss fließen und die keramische Frontplatte des Sensors vollständig bedecken.

#### **Mini SD-Karte**

Ein kompakter Flash-Datenspeicher. Der Hydro-View IV enthält eine Mini SD-Karte, auf der sich das Betriebssystem und die Systemdatenbank befinden.

#### **Feuchte**

Das im Material enthaltene Wasser. Feuchte ist als Prozentwert entweder des Trockengewichts oder des Nassgewichts definiert.

#### **Sonde**

Siehe Sensor.

#### **RS485**

Dies ist das serielle Kommunikationsprotokoll, das die Sensoren zur digitalen Kommunikation mit dem Steuerungssystem verwenden.

### **RS485-Adresse**

Da sich in einem RS485-Netzwerk mehrere Sensoren befinden können, dient die Adresse der Identifizierung der einzelnen Sensoren. Werkseitig sind die Sensoren standardmäßig auf die Adresse 16 eingestellt.

### **SD-Karte**

Siehe Micro-/Mini-SD-Karte

#### **Sensor**

Beim Sensor handelt es sich um das physische Gerät, das die Feuchte im Material misst. Der Sensor besteht aus einem Edelstahlgehäuse, in dem sich die elektronischen Komponenten befinden, die mit einem Resonator hinter einer Keramikstirnplatte verbunden sind.

### **Unskal.**

Dies ist der Rohwert des Sensors, der sich linear entsprechend der Feuchtigkeit im gemessenem Material ändert. Er wird werkseitig für jeden Sensor eingestellt und liegt zwischen 0 (Luft) und 100 (Wasser).

### **USB**

USB (Universal Serial Bus) ist eine Schnittstelle, über die externe Geräte wie Memorysticks an den Hydro-View IV angeschlossen werden können.

# **1 Querverweise auf andere Dokumente**

<span id="page-100-0"></span>Dieser Abschnitt listet alle Dokumente auf, auf die in dieser Bedienungsanleitung verwiesen wird. Es kann hilfreich sein, die genannten Dokumente beim Lesen dieser Bedienungsanleitung zur Hand zu haben.

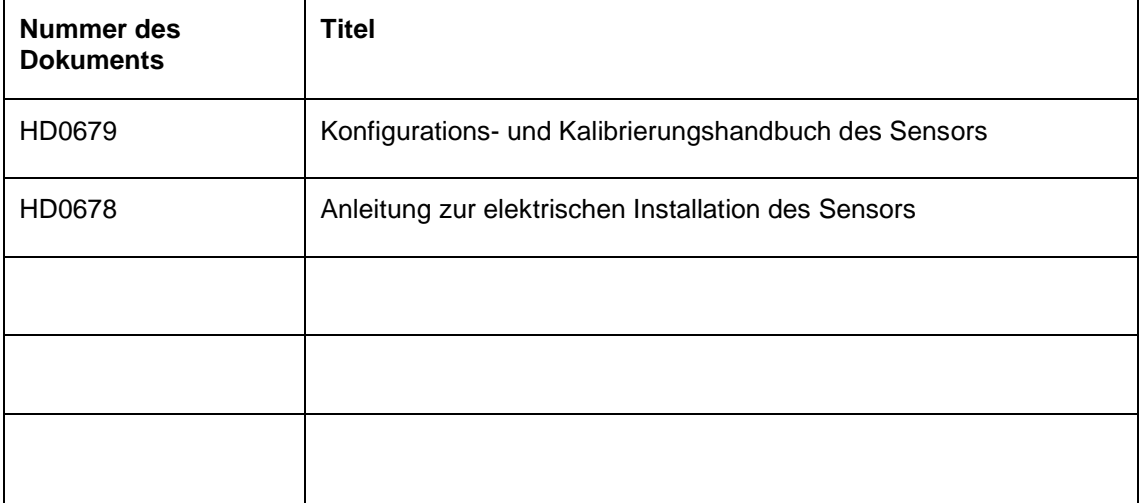

# **Index**

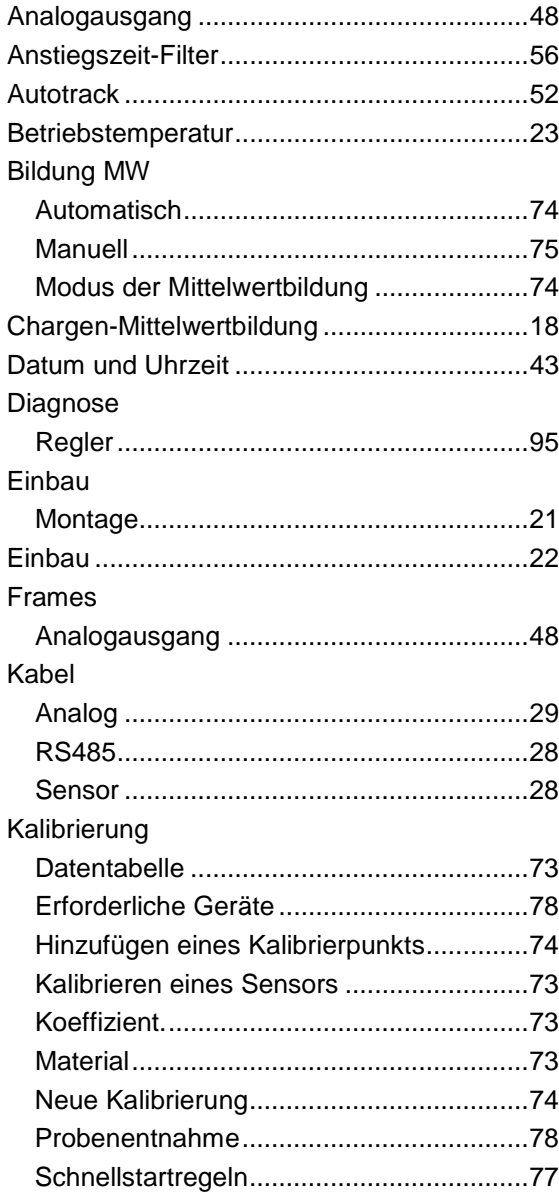

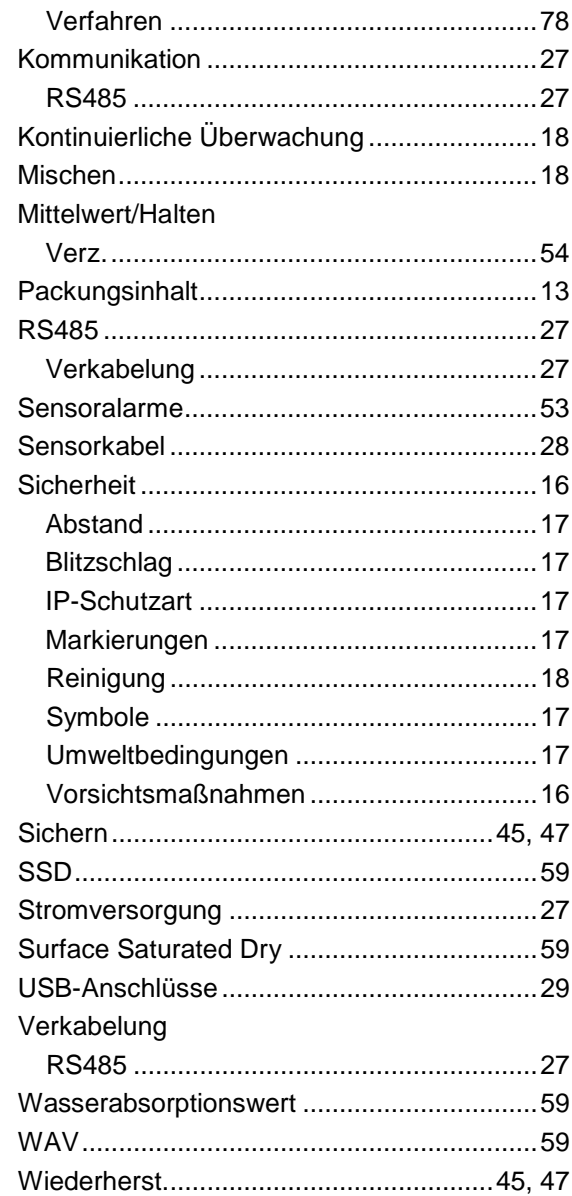